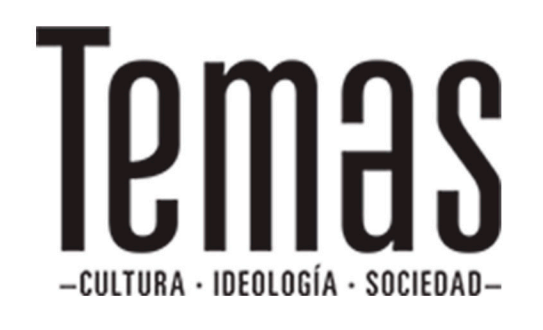

# Manual de Usuario

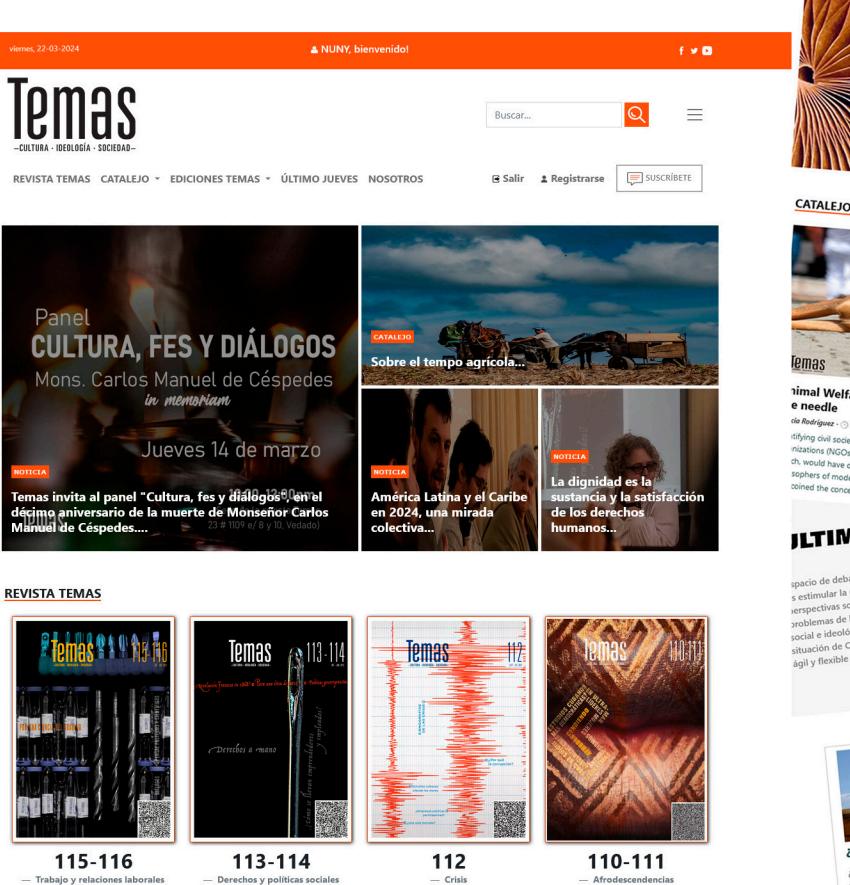

CATALEJO, el blog de Temas

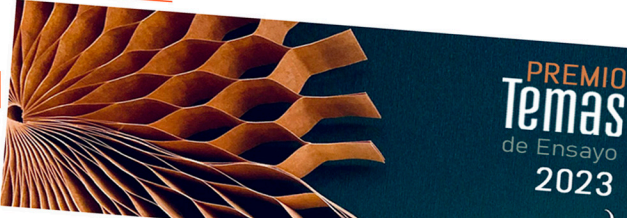

Disamis Arcia Muñoz - Ferna<br>abril de 2020

erms: defense of

The name of the dossier Culture in defe

**CATALEJO IN ENGLISH** 

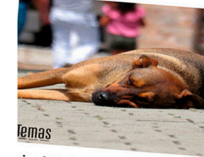

nimal Welfare: Through the eye of Israel Rojas: An artist is a social<br>e needle<br><sup>die Redriguez - 3 30 de julio de 2021</sup>

wing civil society with non-governmental<br>sations (NGOs), private enterprises, and the<br>would have drawn a smile from the political ern times and of the<br>ept. To reduce it to t

# JLTIMO UEVES

uce it to the an

te de la revista Temas, cuyo o ión crítica y la di icio de debate de la revisua<br>stimular la reflexión critica y la diversidad d<br>spectivas sobre temas específicos, examinar<br>blemas de la actualidad, de carácter cultura<br>iale ideológico, que tienen una incidencia<br>iale ideológi

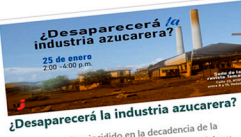

¿Qué factores han incidido en la decadencia de la<br>renducción azucarera? ¿Qué implicaciones sociale  $\overline{\text{Qub}}$ é factores han incidido en la decadencia de la<br>producción azucarera? (Qué implicaciones sociales y<br>producción azucarera? (Qué implicaciones sociales y<br>culturales two?) (Qué resultados han tenido la polític<br>dive

Fecha: 25 de enero de 2024

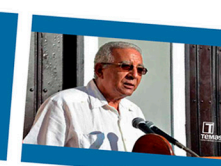

Eduardo Torres Cuevas: «Never<br>before has the nation and its culture<br>been in greater danger»<br><sup>Redoct</sup>ive dater danger» <sup>14</sup> de abril andez: Eduardo, when you

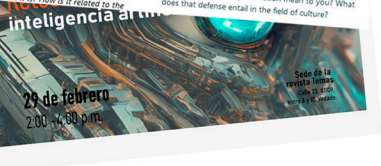

 $\boxed{\blacksquare}$ 

Luis Rojas López - (1) 14 de

mse of the

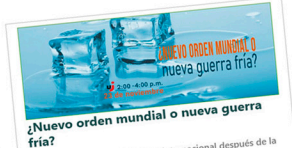

¿Como ha cambiado el sistema internacional después de la<br>Como ha cambiado el sistema internacional después de la<br>Guerra fría (1947-1991)? (En qué se parcon y en qué se<br>diferencian ese periodo como dordo.<br>El como mai cambia ¿Cómo ha cambiado el siste

Fecha: 30 de noviembre de 2023

*Temas* es una publicación trimestral, dedicada a la teoría y el análisis de los problemas de la cultura, la ideología y la sociedad contemporánea.

El sitio web, temas.cult.cu, está compuesto por Interfaces visuales de cara al usuario, espectador y el gestor de la información, administrador.

# Interfaces que integran el Sitio de cara al usuario espectador

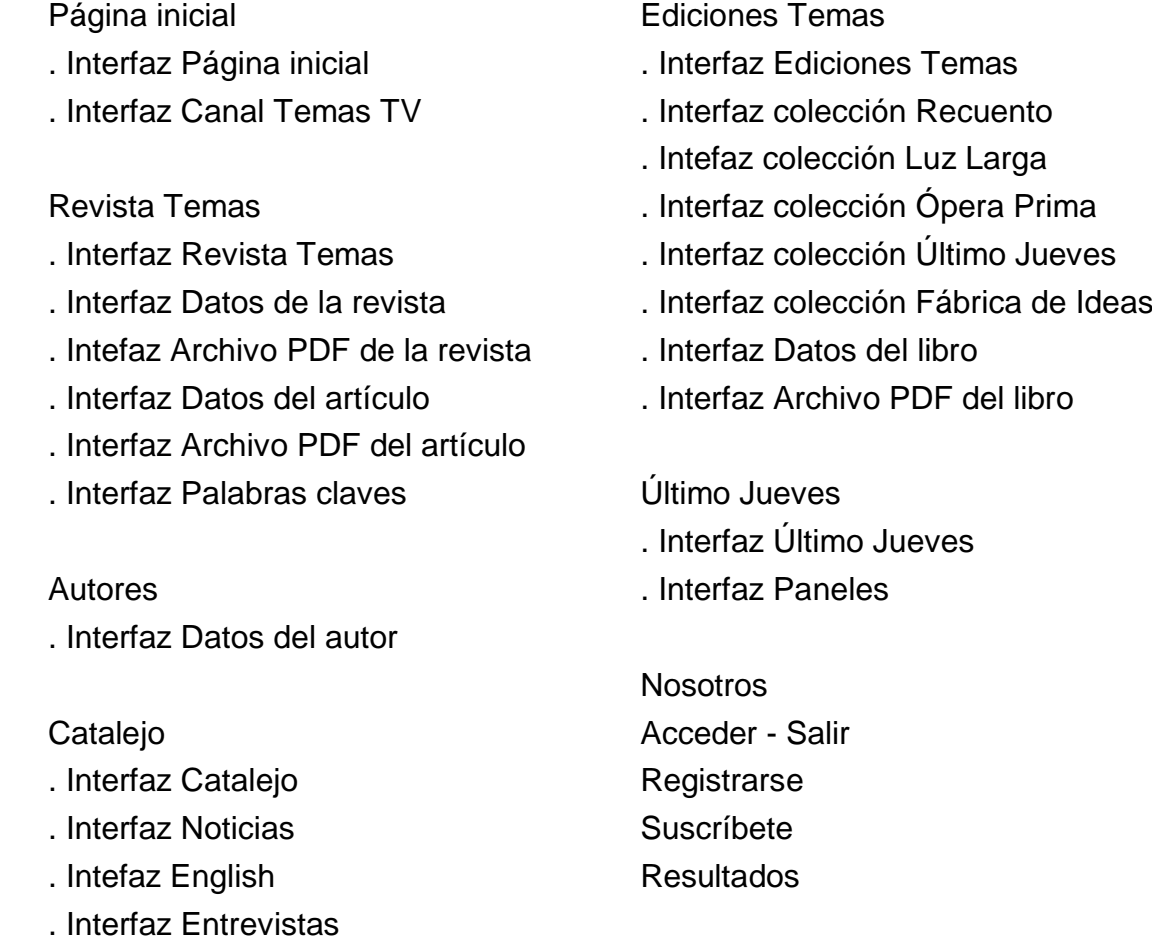

. Interfaz Datos del artículo

- . Interfaz Series
- . Intefaz Datos de la Serie
- . Interfaz Datos del artículo de las Serie
- . Interfaz Dossier
- . Interfaz Datos del Dossier
- . Intefaz Datos de artículo del Dossier

# Interfaces del Panel de Administración

El acceso al Panel de administración está limitado por una interfaz de Login, donde sólo los usuarios que figuran con algún nivel de gestión de la información están autorizados a acceder a través del enlace https://temasprueba.cult.cu/infoweb321/

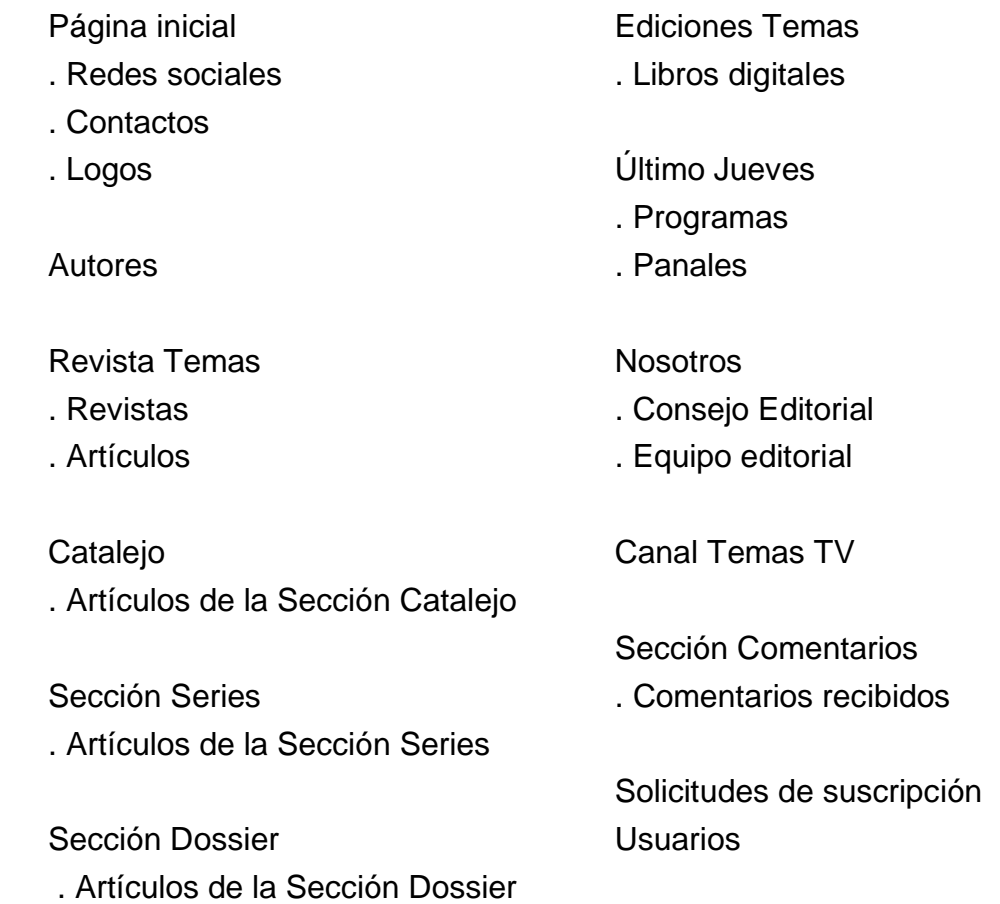

Los atributos que son campos obligatorios a llenar por el usuario, se identifican de color negro, los que no son de carácter obligatorio figuran en color gris claro, estos están controlados en el funcionamiento interno por una condicional, si se cumple que el campo tiene valor se muestra en la interfaz de usuario del lado del espectador en la posición establecida para dicho atributo; si no tiene valor, no se muestra.

Página Inicial

Interfaz Página inicial

El contenido visualizado en la página inicial, se nutre en buena medida de las demás secciones que conforman el sitio web.

- En el caso de la información que se muestra de las cuatro noticias de la sección Catalejo, estas son seleccionadas en el Panel de administración en el apartado Catalejo.
- Las revistas mostradas, se conforma de los cuatro últimos números publicados en dicha sección.
- Catalejo en English, se compone de los últimos tres artículos generados en esta categoría.
- Los dos paneles mostrados, son las dos últimas publicaciones originadas en Último Jueves.
- La colección Ediciones Temas Recomienda, al ser creada una revista o un libro digital, contiene el atributo del mismo nombre, que permite seleccionar los que forman parte de la sección.
- Los íconos de las colecciones y el título que encabeza la sección, son establecidos en el apartado del Panel de administración de Ediciones Temas.
- La información relevante a Canal Temas TV tiene su espacio en el panel de administración que lleva su nombre.
- Los logos que corresponden a los espacios donde se encuentra indexada la revista, así como su certificación, son manejados en el apartado del panel de administración que lleva como título Logos.
- Las redes sociales, son generadas en la sección Redes sociales
- Los datos de contacto en la sección Contacto
	- Los títulos, en su mayoría, permiten ser modificados, junto con imágenes que destacan cada sección. Para conocer los campos que permiten la modificación por el usuario administrador, serán utilizadas las siguientes palomas:

Campo que permite modificación directa en la sección correspondiente del Panel de administración.

Contenido heredado de otra sección.

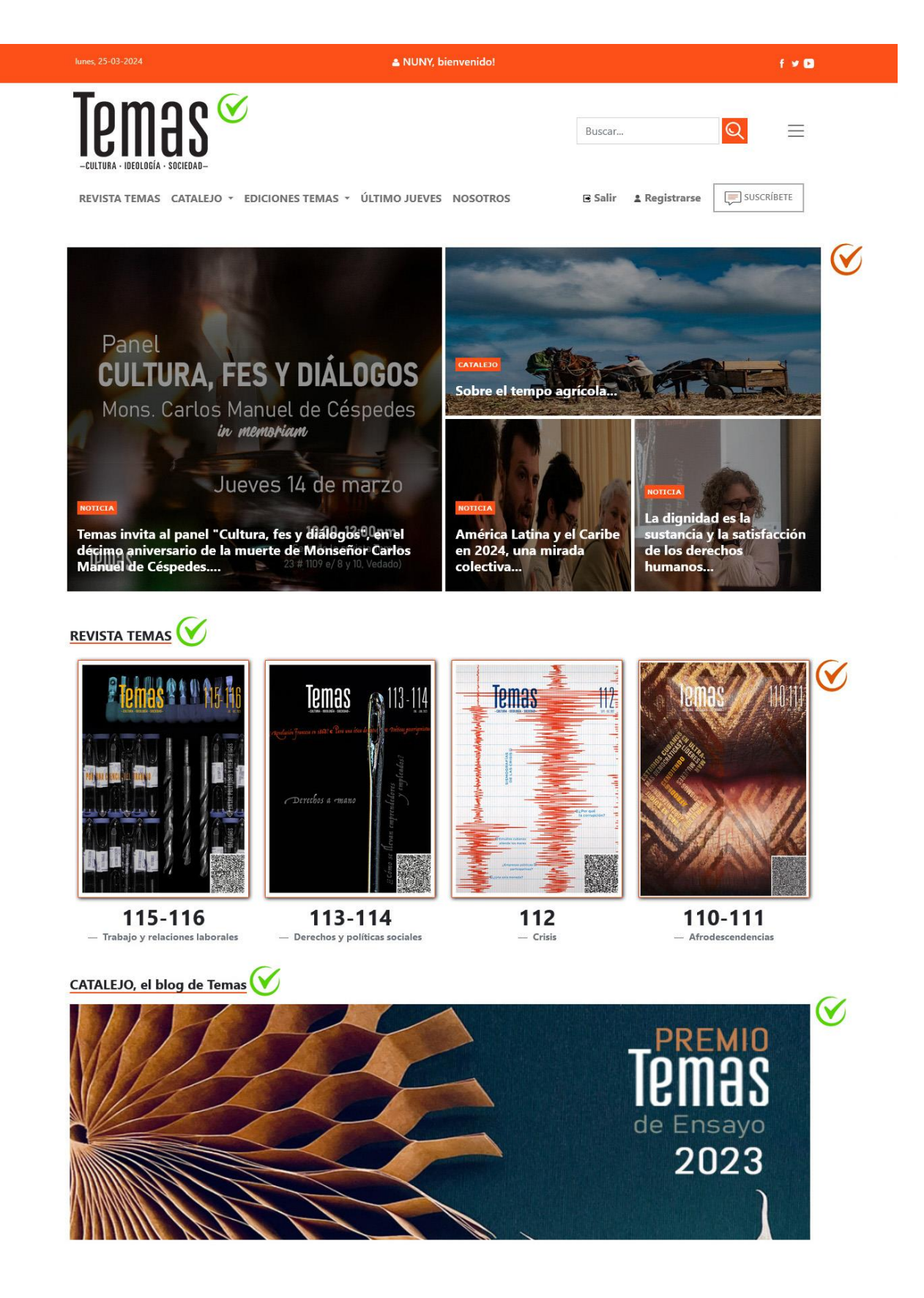

#### CATALEJO IN ENGLISH

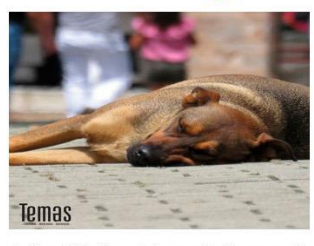

Animal Welfare: Through the eye of the needle

Marcia Rodríguez - 30 de julio de 2021 Identifying civil society with non-governmental organizations (NGOs), private enterprises, and the change to the price and of the political<br>philosophers of modern times and of the Illustration who coined the concept. To reduce it to the antithesis of

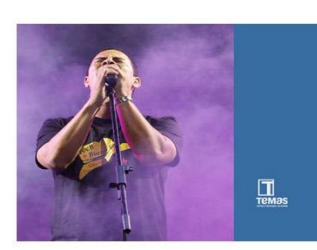

Israel Rojas: An artist is a social nerve

*Disamis Arcia Muñoz - Fernando Luis Rojas López -* ⊕ 14 de abril de 2020 The name of the dossier Culture in defense of the

nation includes at least a couple of distinguishable terms: defense of the nation and culture. In this respect. what's your view about culture? How wide-ranging or narrow do you think it is? How is it related to the

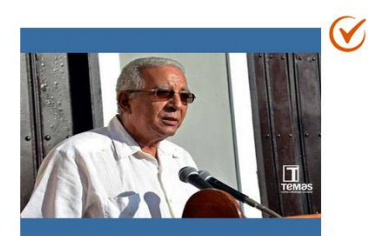

**Eduardo Torres Cuevas: «Never** before has the nation and its culture been in greater danger» Rafael Hernández - (1) 14 de abril de 2020

Rafael Hernández: Eduardo, when you speak about culture's role in the defense of the nation, what do culture and defending the nation mean to you? What does that defense entail in the field of culture?

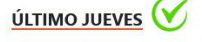

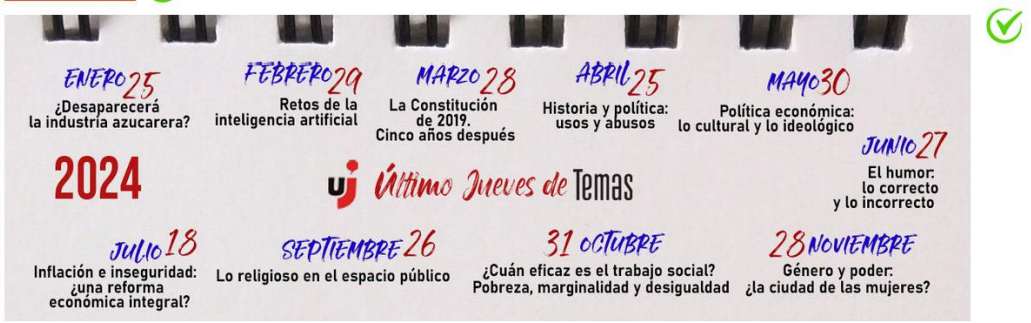

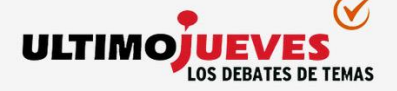

Espacio de debate de la revista Temas, cuyo objetivo es estimular la reflexión crítica y la diversidad de perspectivas sobre temas específicos, examinar problemas de la actualidad, de carácter cultural, .<br>»cial e ideológico, que tienen una incidencia en le situación de Cuba y el mundo, y facilitar la discusión ágil y flexible sobre estos temas.

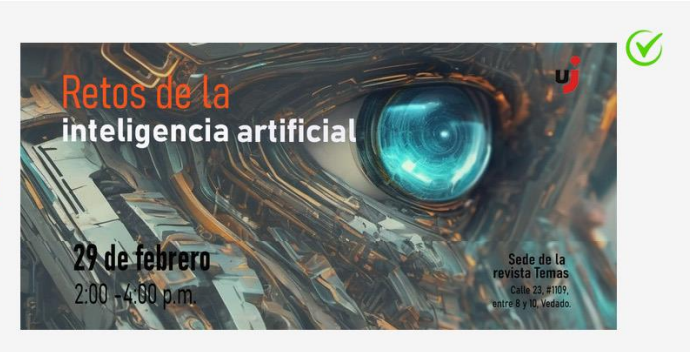

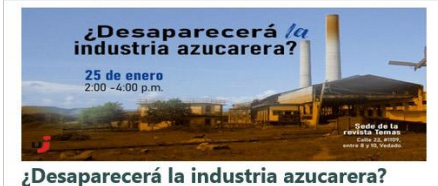

¿Qué factores han incidido en la decadencia de la producción azucarera? ¿Qué implicaciones sociales y culturales tuvo? ¿Qué resultados han tenido la política de

diversificación y la industria de derivados de la caña de azúcar? ¿Cuáles alternativas se presentan para la renovación de este sector a nivel nacional e internacional?

Fecha: 25 de enero de 2024

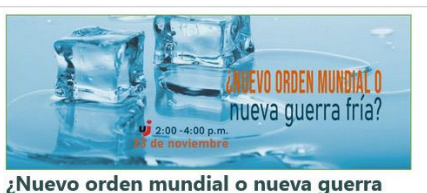

 $\widetilde{\mathsf{V}}$ 

# fría?

¿Cómo ha cambiado el sistema internacional después de la Guerra fría (1947-1991)? ¿En qué se parecen y en qué se diferencian ese período conocido como Guerra fría y el orden existente? ¿Existe un conflicto principal, un eje en torno al cual se articule el actual orden?; ¿existe una bipolaridad en este nuevo orden? ¿En qué términos se formula ese orden bipolar, o quizás tripolar? ¿Cómo se puede entender el significado, la participación y la actuación de los países del sur no alineado, dentro de la política internacional actual, y cómo se compara con la Guerra fría?

Fecha: 30 de noviembre de 2023

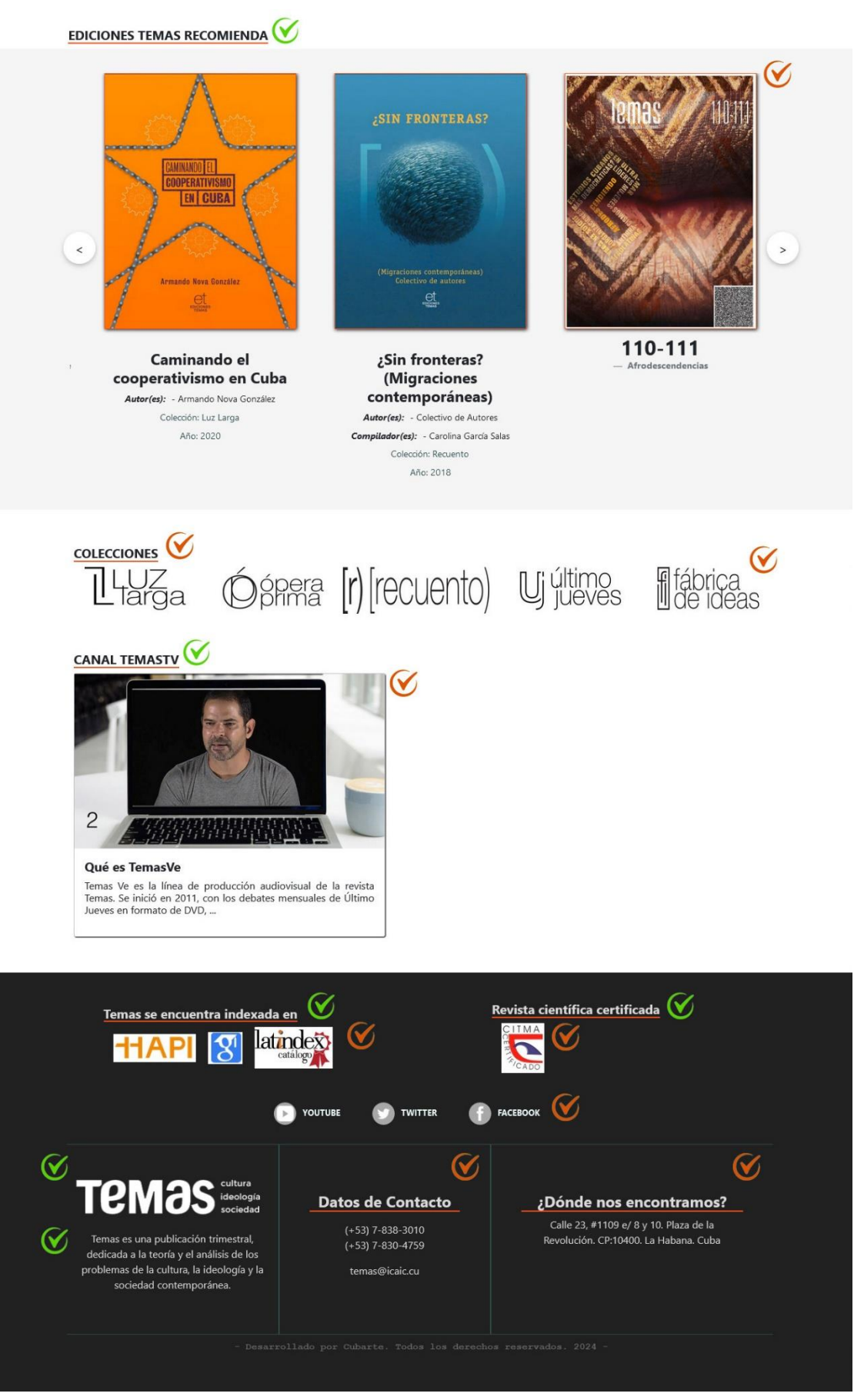

Imagen I. Interfaz de usuario Página inicial

La información es gestionada en el apartado Página inicial. Permite modificar la información. Los atributos: logo, titular de la sección catalejos, titular de la sección revista temas, titular de la sección ediciones temas, titular de la sección último jueves, titular de la sección catalejo in english, imagen que encabeza la sección catalejos, imagen que encabeza la sección último jueves, imagen que acompaña la sección último jueves, breve descripción de la revista, titular de la sección canal temas tv, titular de la sección indexación, titular de la sección revista certificada.

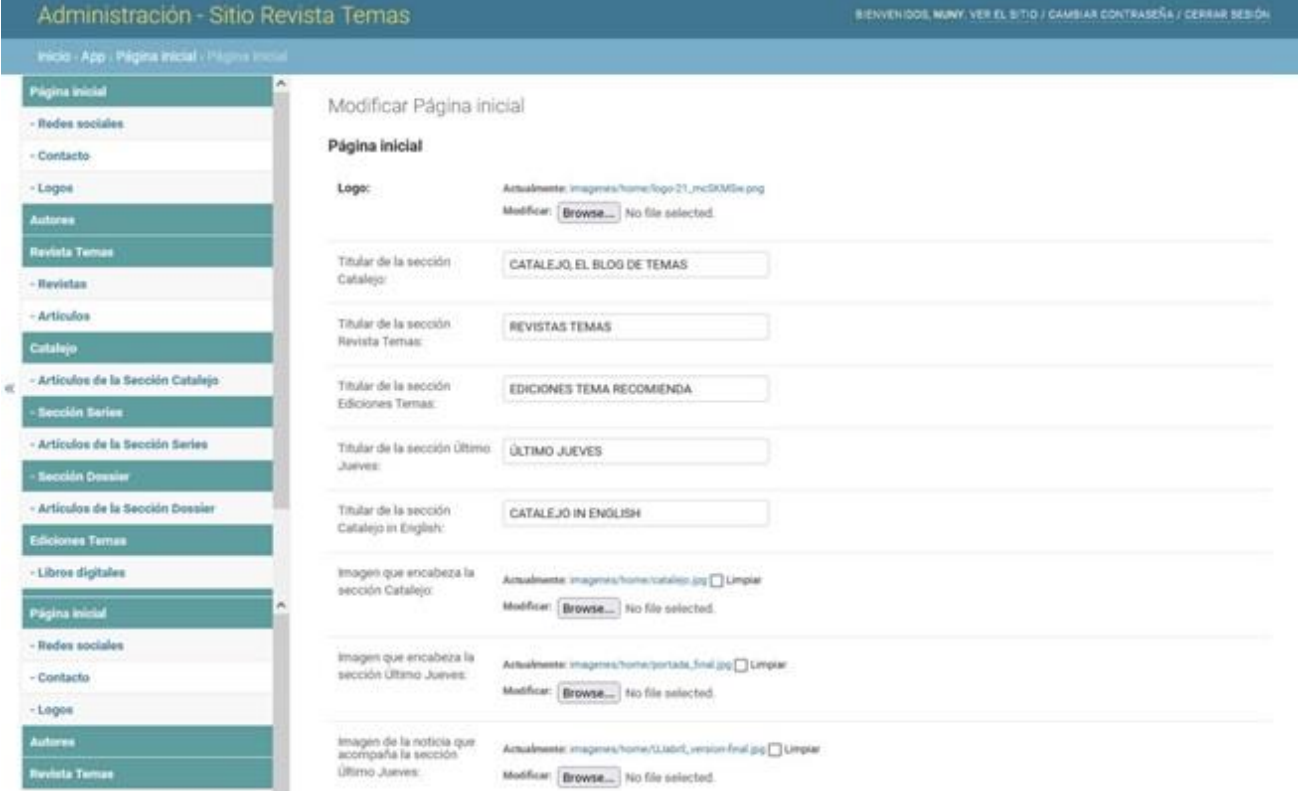

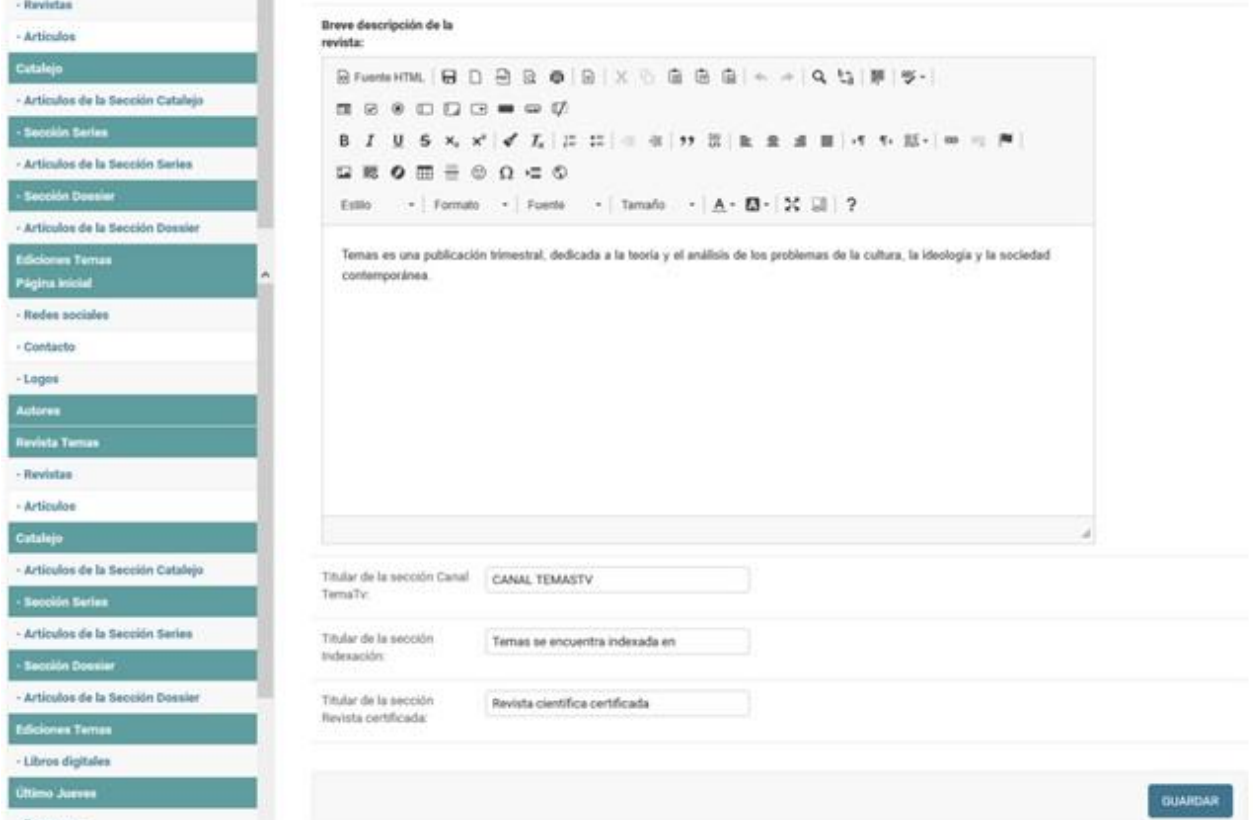

Imagen II. Interfaz de usuario sección Modificar Página inicial

# Redes sociales

Las redes sociales, son creadas, modificadas o eliminadas, en el apartado Redes sociales, esta presenta los atributos: título, logo y enlace.

| Administración - Sitio Revista Temas             |                                      |                                           | BIENVENIDOS, NUNY. VER EL SITIO / CAMBIAR CONTRASEÑA / CERRAR SESIÓN |  |  |  |
|--------------------------------------------------|--------------------------------------|-------------------------------------------|----------------------------------------------------------------------|--|--|--|
| Inicio > App > Redes sociales                    |                                      |                                           |                                                                      |  |  |  |
| Empiece a escribir para filtr.<br>Página inicial | Seleccione la red social a modificar |                                           | AÑADIR LA RED SOCIAL +                                               |  |  |  |
| - Redes sociales                                 | $\overline{\phantom{a}}$<br>Acción:  | Ir seleccionados 0 de 3<br>$\vee$         |                                                                      |  |  |  |
| - Contacto                                       | <b>RED SOCIAL</b>                    | ENLACE                                    |                                                                      |  |  |  |
| $-Logos$                                         | YOUTUBE                              | https://www.youtube.com/temascubatv       |                                                                      |  |  |  |
| <b>Autores</b>                                   | <b>TWITTER</b>                       | https://twitter.com/temascuba             |                                                                      |  |  |  |
| <b>Revista Temas</b>                             | <b>FACEBOOK</b>                      | https://www.facebook.com/revistatemascuba |                                                                      |  |  |  |
| - Revistas<br>- Articulos                        | 3 Redes sociales                     |                                           |                                                                      |  |  |  |

Imagen III. Interfaz de usuario sección Listar redes sociales

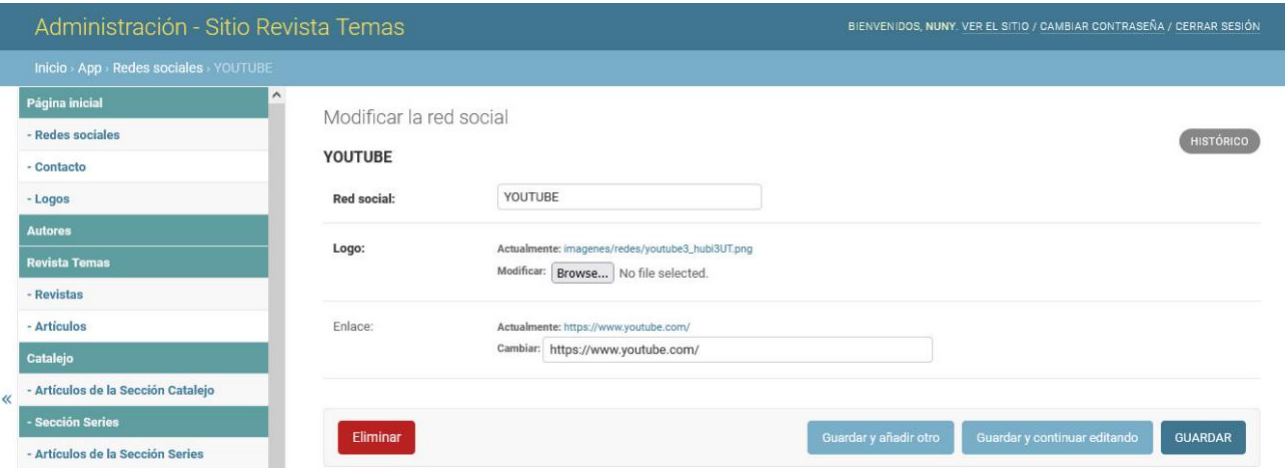

Imagen IV. Interfaz de usuario sección Modificar red social

#### Datos de contacto

Los datos de contacto, son modificados en el apartado Contacto. Permite modificar la información. Los atributos: encabezado contacto, encabezado dirección, encabezado suscripciones, dirección, correo, teléfono, mapa.

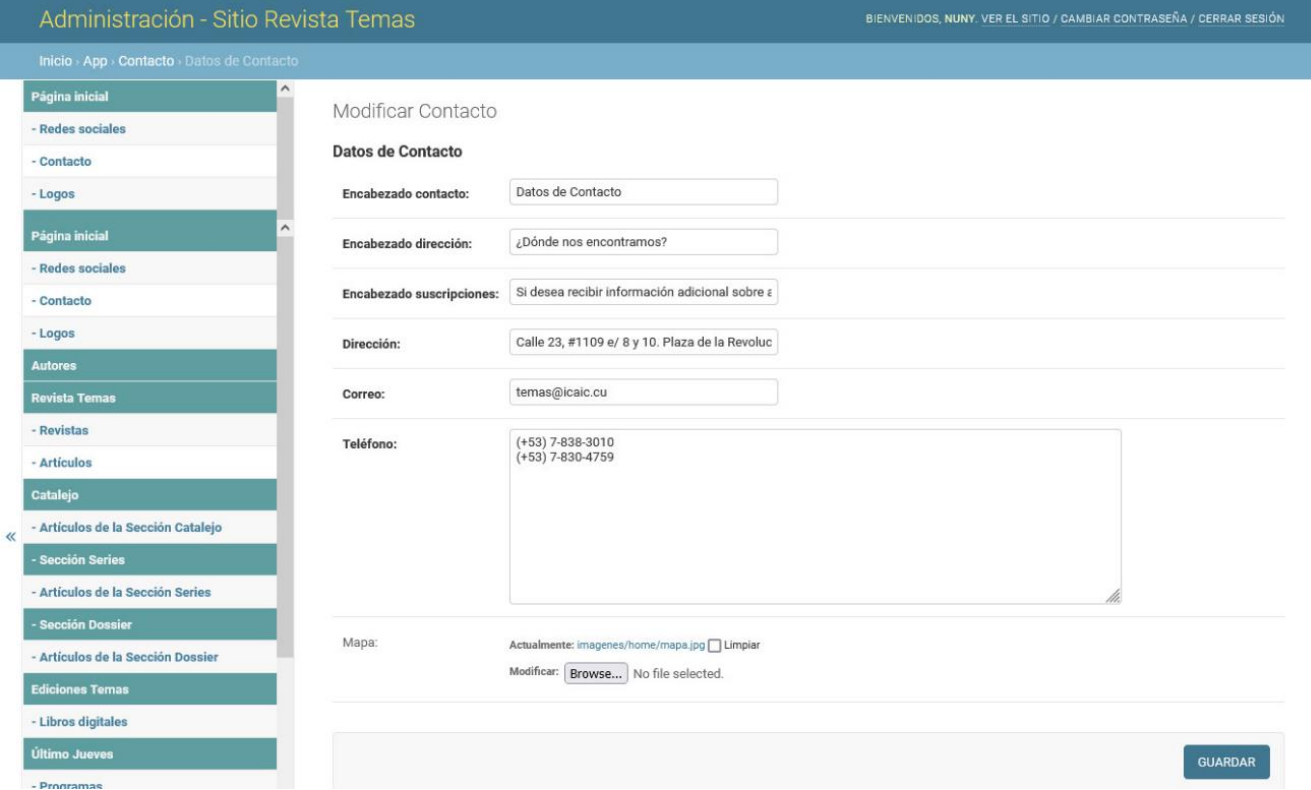

Imagen V. Interfaz de usuario sección Modificar Contacto.

#### Logos

Los logos de los espacios donde se encuentra indexada la revista, son creados, modificados o eliminados, en el apartado Logos. Presenta los atributos: categoría (Indexada en – Certificada por), según el valor que le sea asignado es la posición que toma el logo generado, en el espacio del footer; nombre de la institución y logo.

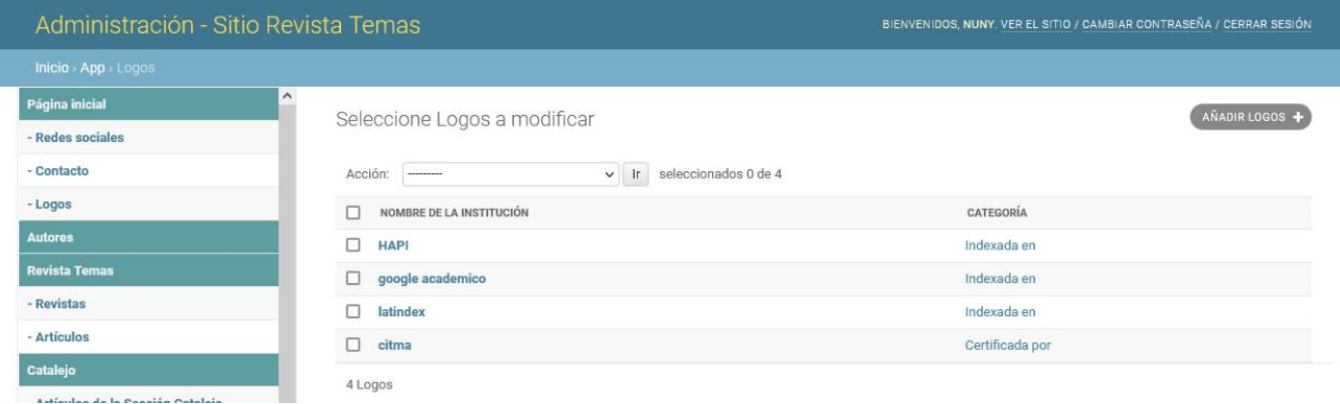

Imagen VI. Interfaz de usuario sección Listar Logos

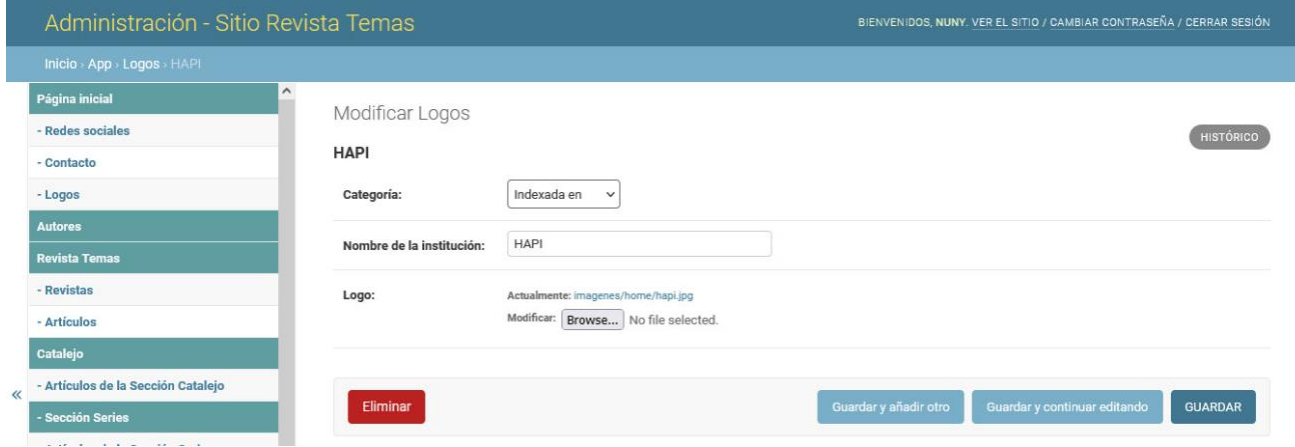

Imagen VII. Interfaz de usuario sección Modificar logo.

# Canal Temas TV

Espacio dedicado a la producción audiovisual de la revista, muestra la información relevante y cuenta con un menú lateral que se alimenta de las cuatro últimas publicaciones de la sección Artículos de Catalejo, las tres últimas series publicadas y los tres últimos dossier publicados.

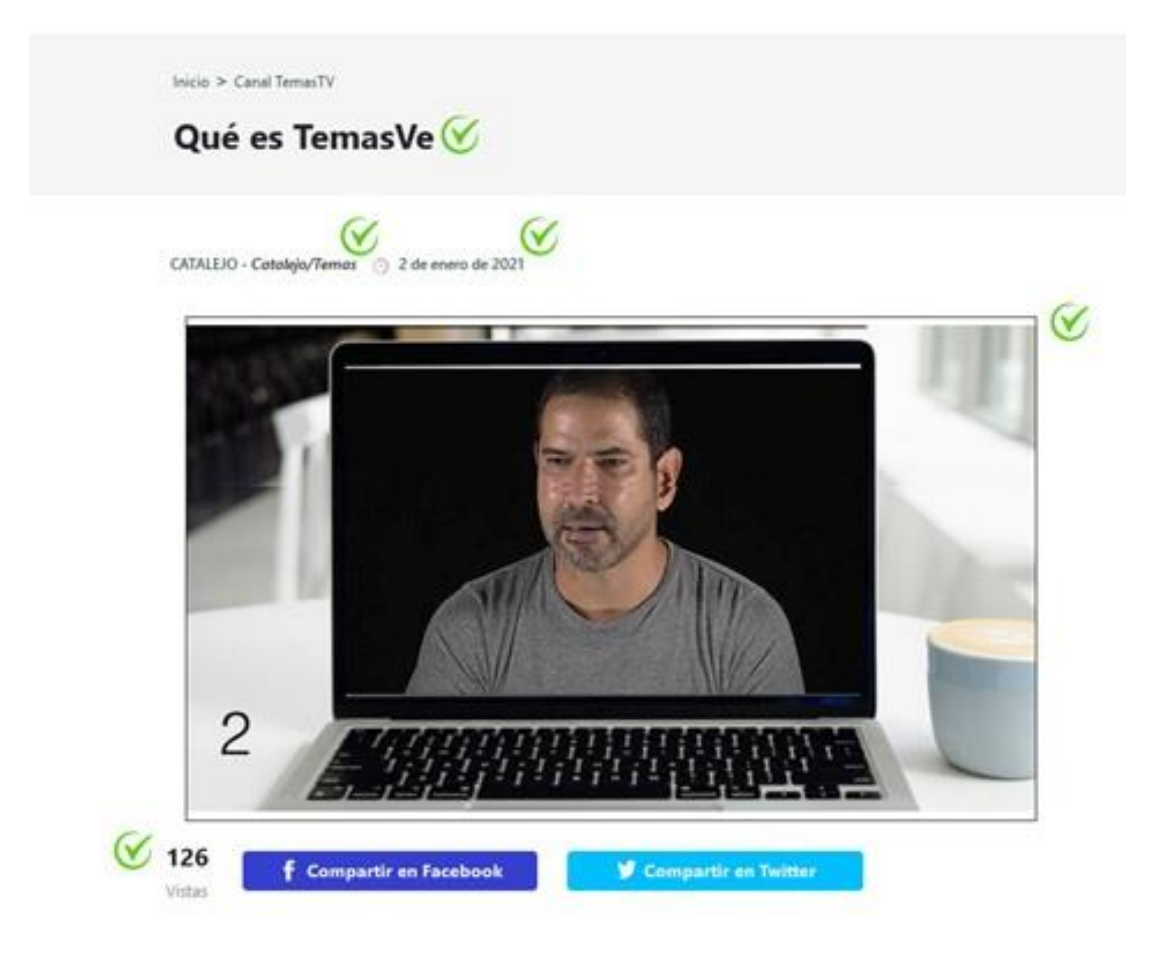

Temas Ve es la línea de producción audiovisual de la revista Temas. Se inició en 2011, con los debates mensuales de Último Jueves en formato de DVD, ahora disponibles en el canal Cuba. TemasVe,

A partir de 2021, inicia la publicación de otras series audiovisuales. Racismo y cultura política abre una serie sobre problemas del mundo actual, analizados por expertos de diversos países. Cuba profunda se dirige a examinar la sociedad cubana contemporánea, desde ángulos como economía del consumo, grupos sociales, migración, pobreza, marginalidad, participación, cultura cíudadana, y otras aristas de la dinámica social, explicadas por investigadores, practicantes, y otros conocedores cubanos y extranjeros. Foros de discusión en torno a viejos y nuevos asuntos se canalizarán también por Temas Ve. Y se presentarán números de la revista, libros electrónicos de Ediciones Temas, debates de Último Jueves en vivo, productos del trabajo de Temas en más de 25 años, con su objetivo de siempre: contribuir al análisis informado y la reflexión, al debate crítico entre enfoques diversos, sobre problemas de hoy.

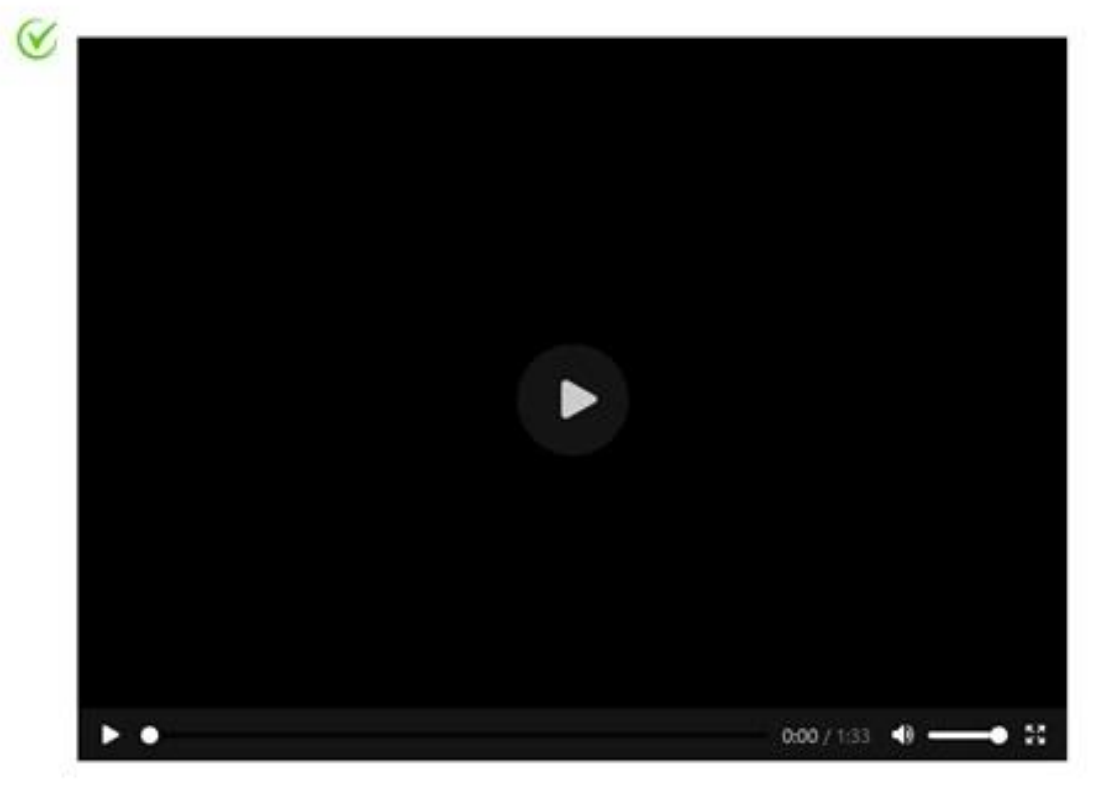

Imagen VIII. Interfaz de usuario Canal Temas TV

Permite modificar su contenido en el apartado que lleva su nombre. Presenta los atributos: visitas (atributo que se autoincrementa cada vez que un usuario consulta la interfaz, permite ser reseteado); titular, autor, fecha, archivo de video, imagen de portada y descripción.

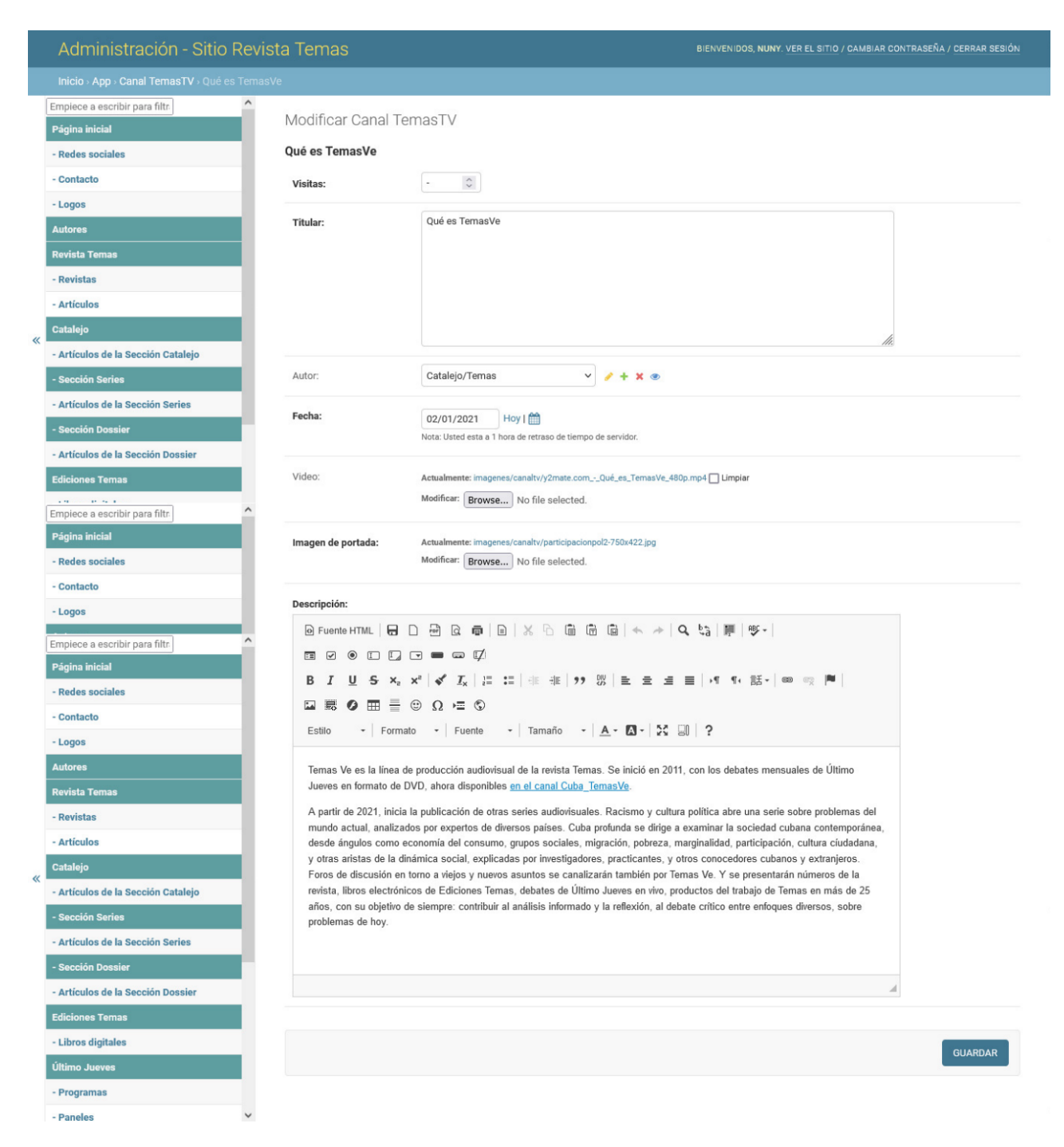

Imagen IX. Interfaz de usuario sección Modificar Canal Temas TV

#### Revista Temas

#### Interfaz Revista Temas

La interfaz Revista Temas, presenta un título y una breve descripción que conforman el encabezado de la sección. Muestra las revistas en orden descendente, y presenta un paginador que lista nueve revistas por interfaz.

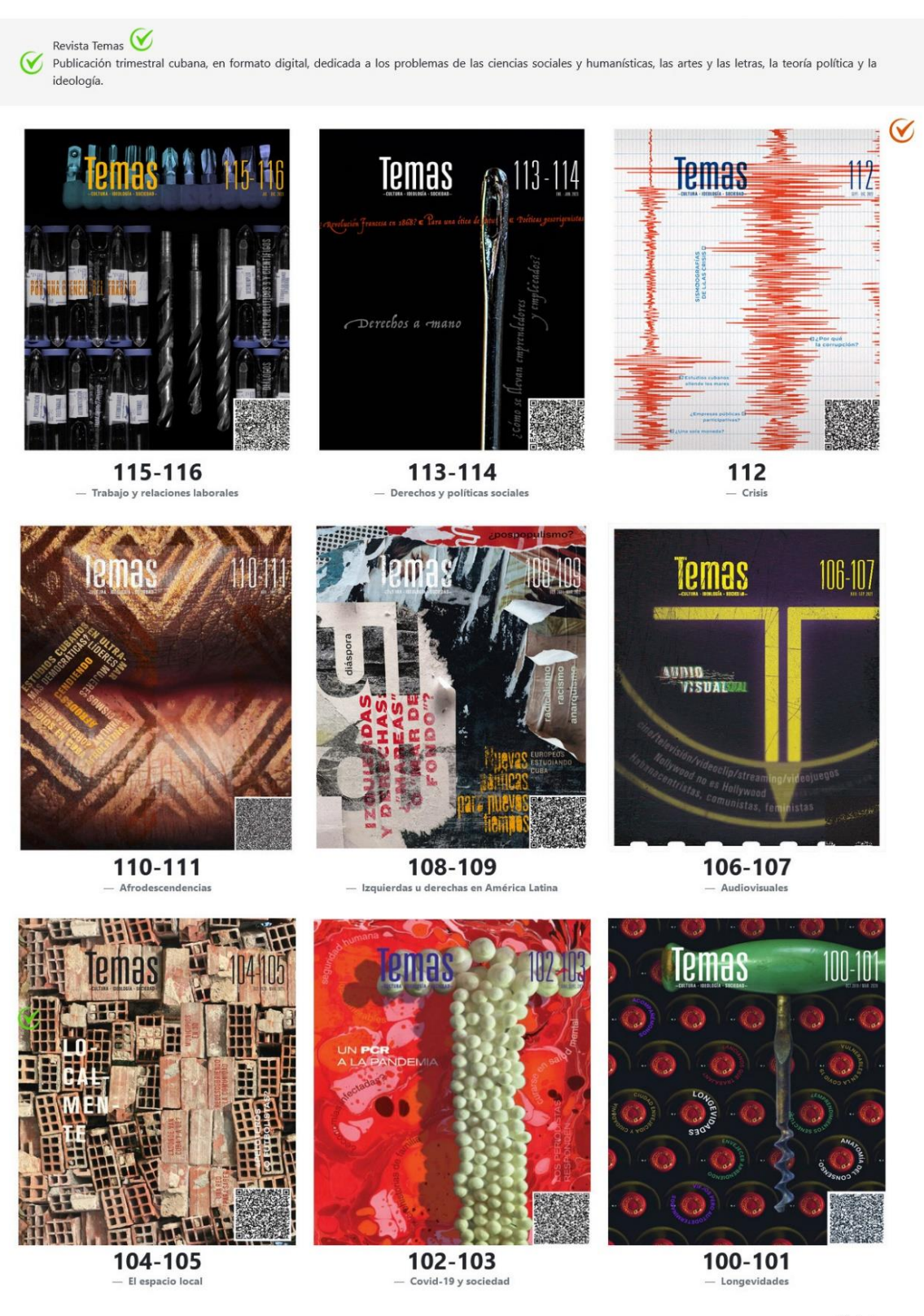

Siguiente

Imagen X. Interfaz de usuario Revista Temas.

El contenido referente al titular y su breve descripción son modificados en el apartado Revista Temas, al igual que los titulares de las secciones a que la pertenecen los artículos que la componen.

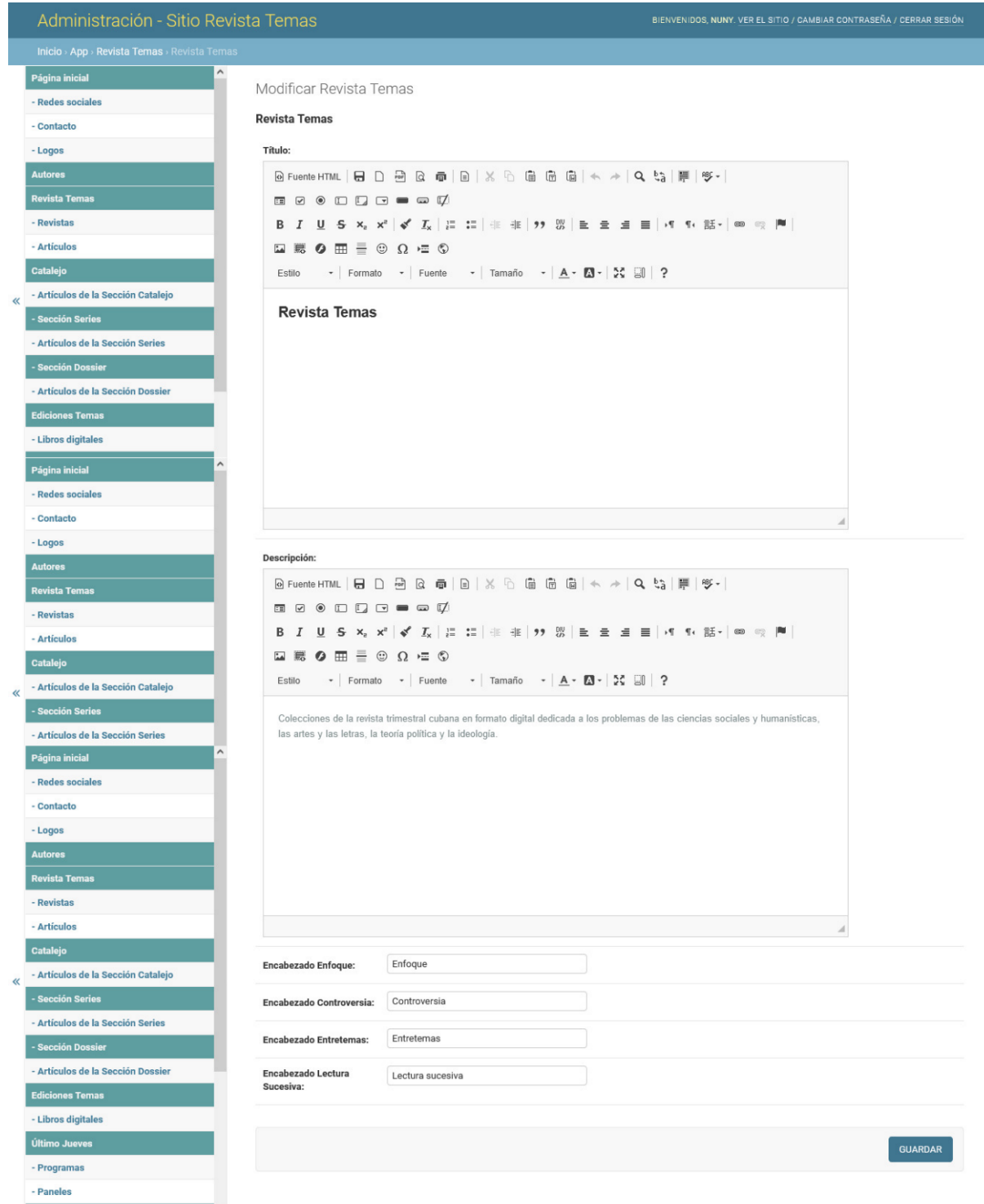

Imagen XI. Interfaz de usuario sección Modificar Revista Temas.

C

#7

#### Interfaz Datos de la revista

Las interfaz Revistas, contiene los datos referentes a la revista seleccionada. Conformado por las secciones: Enfoque, Controversia, Entretemas y Lectura sucesiva, si posee artículos son listados, si no, no es mostrada la sección.

Los artículos que la componen, título, autores y un resumen, que constituye un botón, al ser accionado permite leer los resumen en español e inglés.

Las Últimas ediciones, son las últimas tres revistas generadas.

Si posee los atributos en idioma inglés, permiten al usuario escoger cuándo visualizarlos al seleccionar la bandera, lo que acciona un botón que despliega una división oculta y muestra los datos de los atributos en dicho idioma.

Entre los atributos que presenta la revista, puede presentar o no un archivo PDF, el que genera una interfaz de usuario que muestra el números, título, fecha, descripción y el archivo PDF. Si el usuario que se encuentra navegando el sitio está registrado y autenticado, se visualizan el contenido completo del archivo, de no estar registrado, se permite al usuario ver las cinco primeras páginas y se muestra un mensaje que aclara al usuario que debe estar registrado en el sitio para acceder a todo el contenido del archivo.

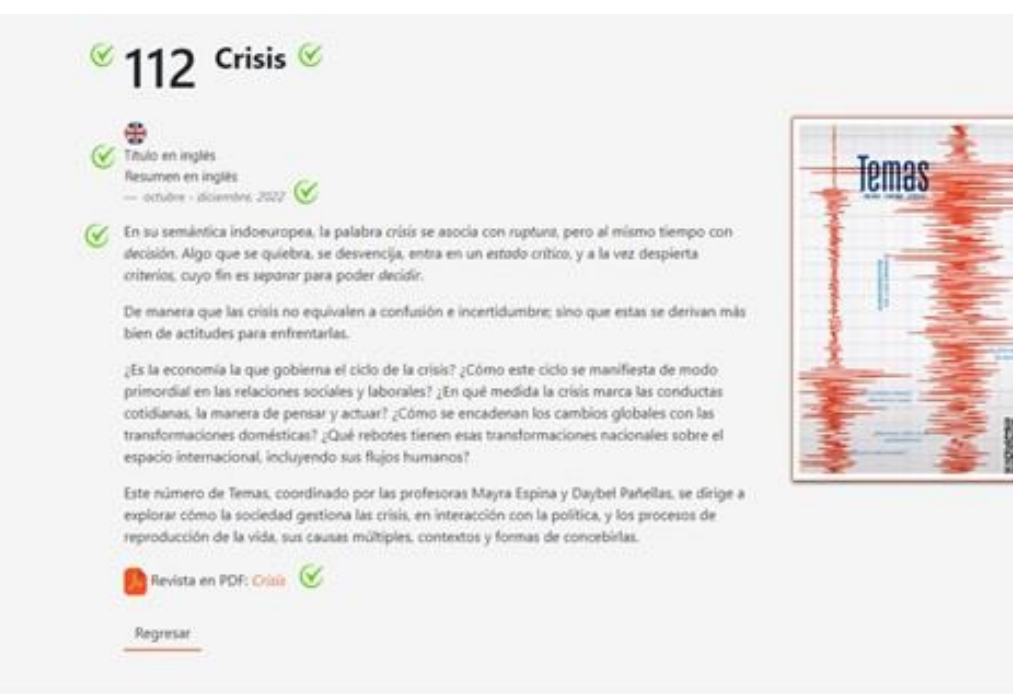

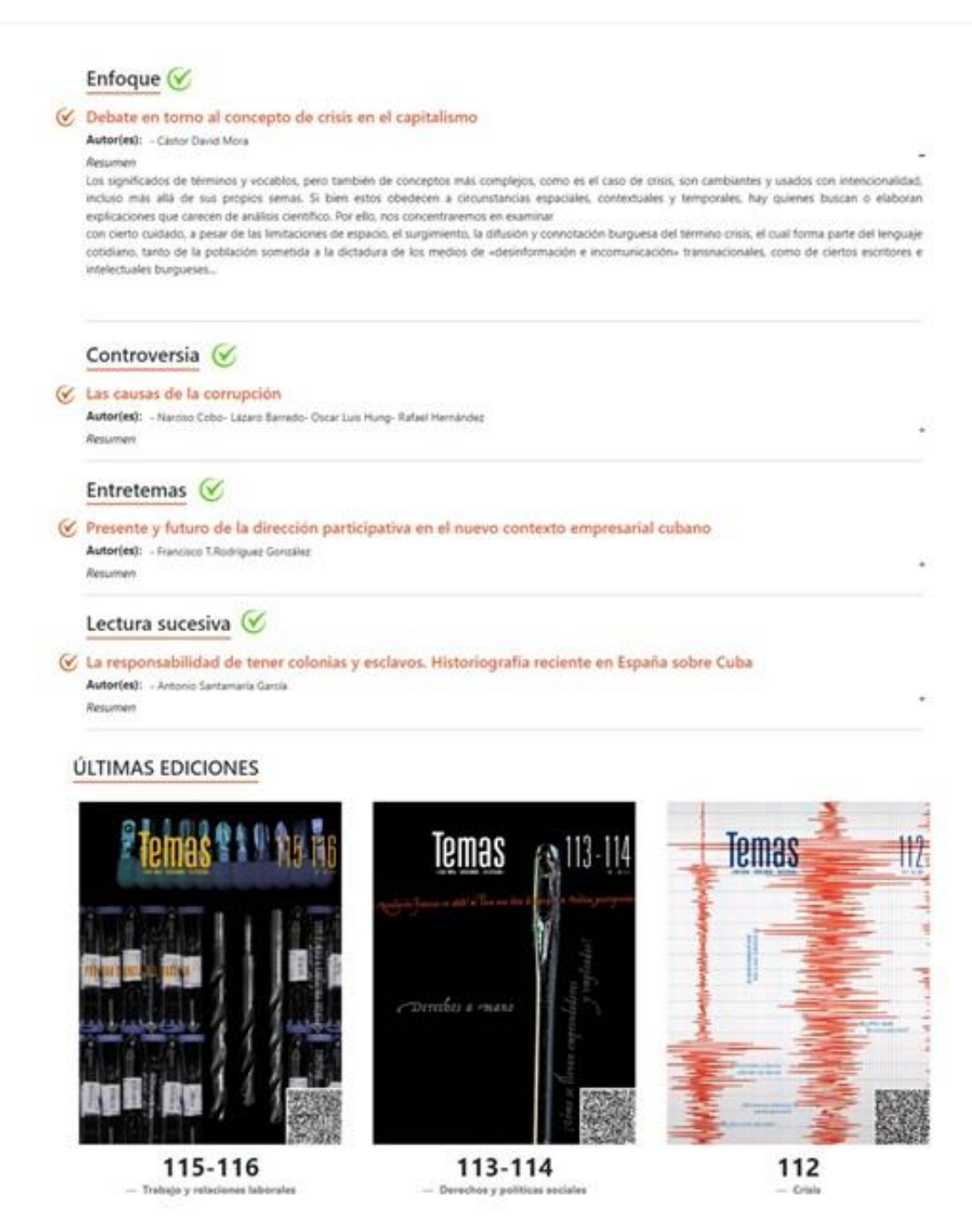

Imagen XII. Interfaz de usuario Datos de la revistas

Generadas en el apartado Revistas, permite crear, modificar y eliminar. Presenta los atributos: visibilidad (mostrar o no en la interfaz de usuario del lado del espectador), temas recomienda (pertenece o no a la sección Temas Recomienda de la Página inicial), número, título, título en inglés, fecha, resumen, resumen en inglés, archivo pdf e imagen.

#### Manual de Usuario. Sitio, Temas.

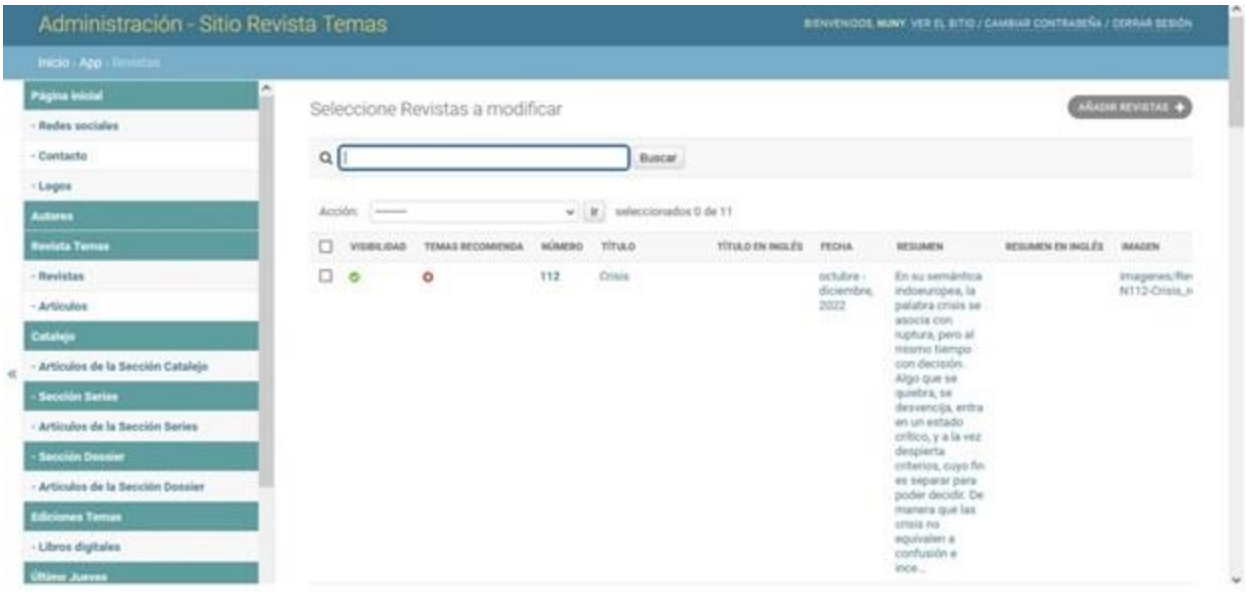

Imagen XIII. Interfaz de usuario Listar revistas.

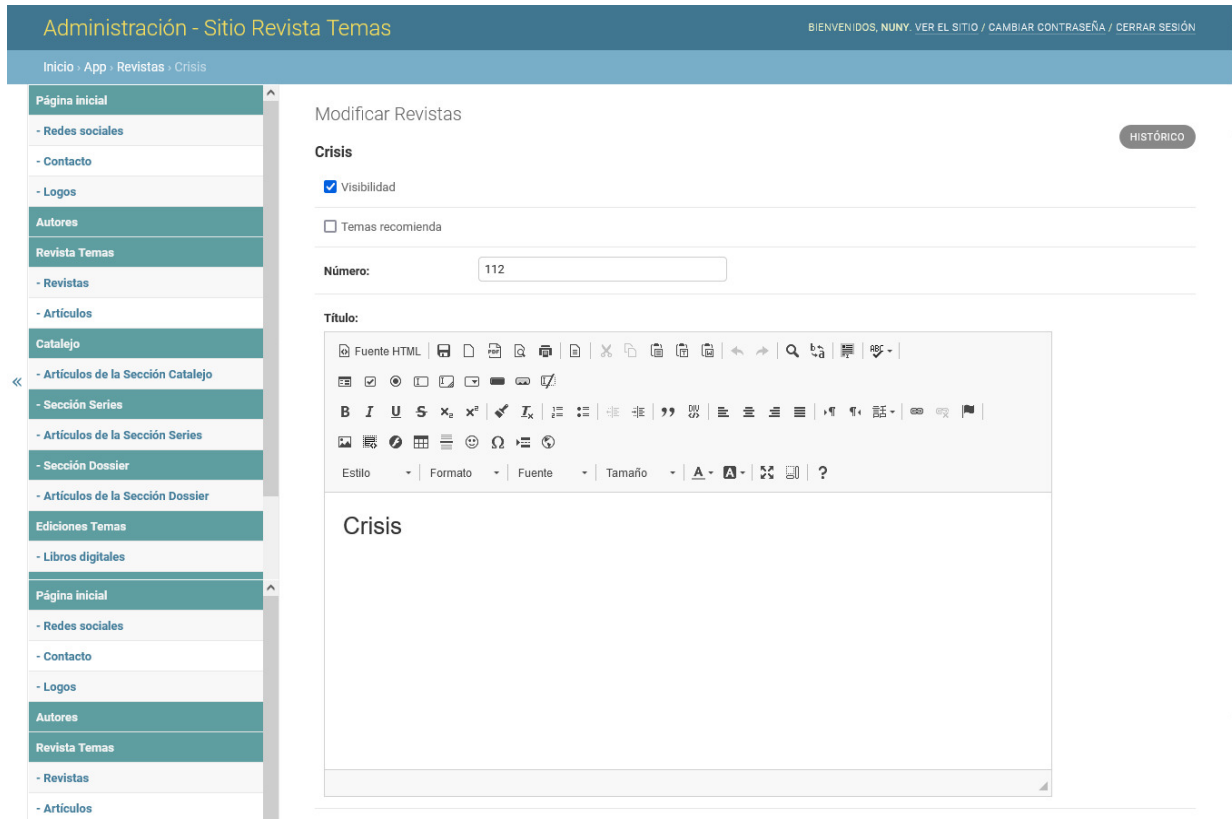

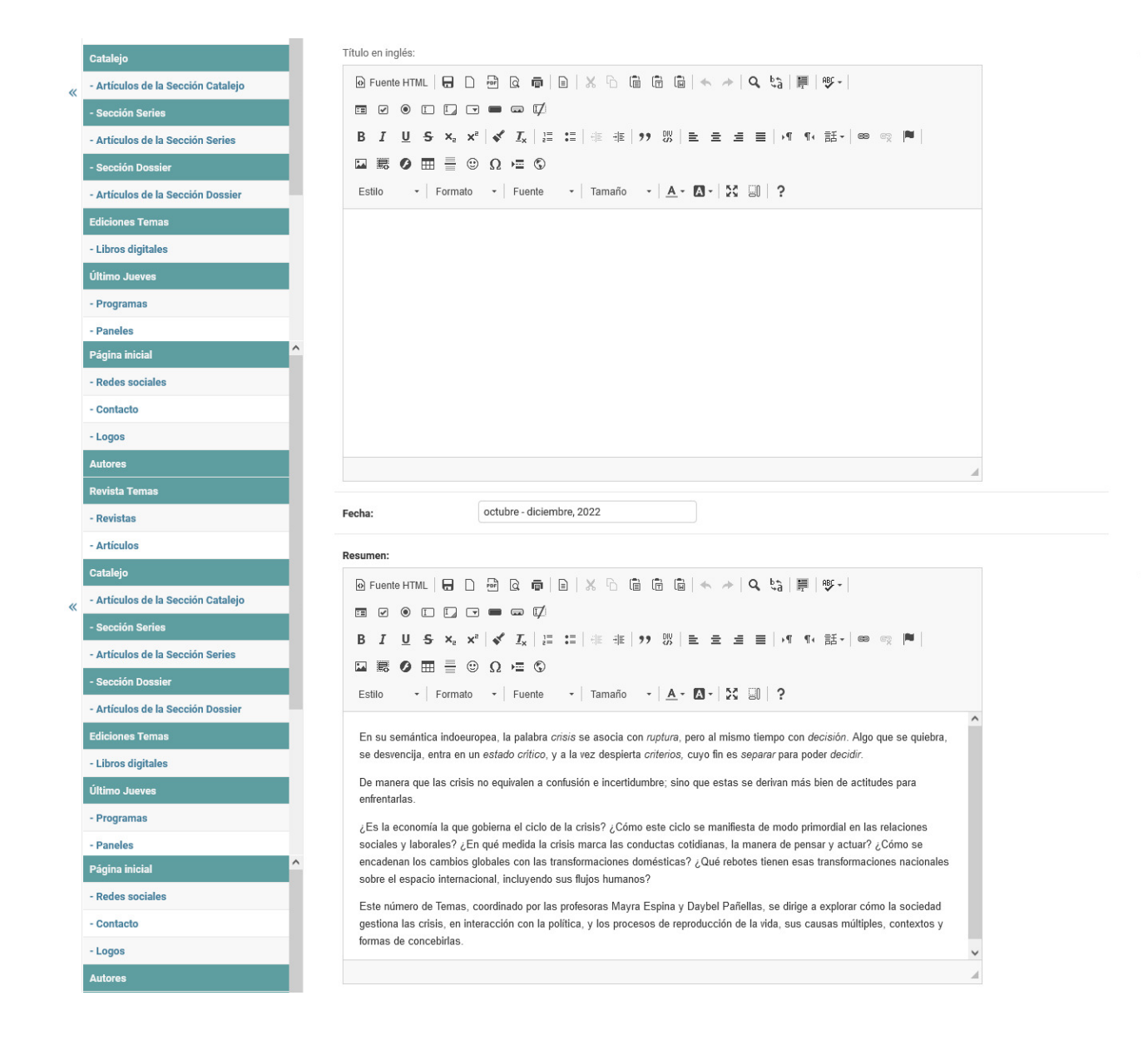

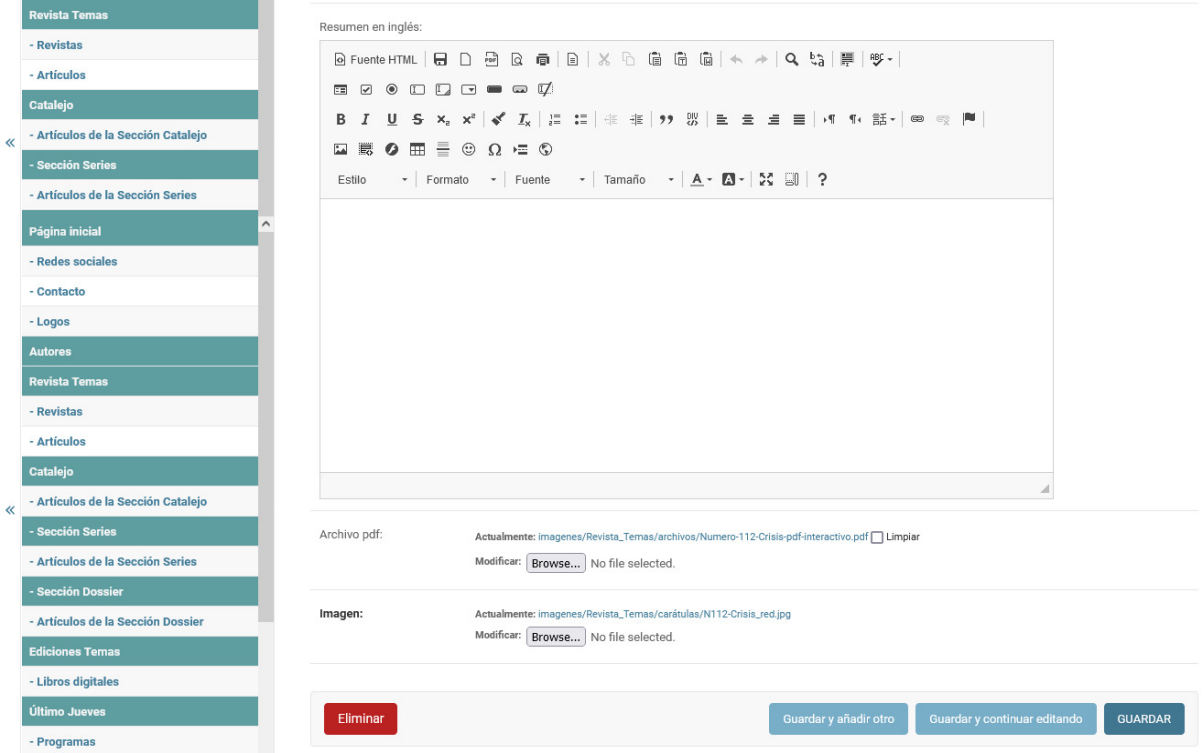

Imagen XIV. Interfaz de usuario Modificar Revista.

# Interfaz Datos del artículo

La interfaz Datos del artículo visualiza su información y de la revista a la que pertenece el número y la sección de la que forma parte.

- Últimas ediciones, las últimas tres revistas generadas.
- El atributo palabras claves en español e inglés, generan una interfaz de usuario que lista todos los artículos que tienen la palabra clave seleccionada.
- Si posee los atributos en idioma inglés, permiten al usuario escoger cuándo visualizarlos al seleccionar la bandera, lo que acciona un botón que despliega una división oculta y muestra los datos de los atributos en dicho idioma.
- Si posee referencias bibliográficas, permiten al usuario escoger cuándo visualizarlas al seleccionar el título – Referencias bibliográficas - , lo que acciona un botón que despliega una división oculta y muestra los datos del campo.
- Entre los atributos que presenta, puede presentar o no un archivo PDF, el que genera una interfaz de usuario que muestra los datos y el archivo PDF. Si el usuario que se encuentra navegando el sitio está registrado y autenticado, se visualizan el contenido completo del archivo, de no estar registrado, se permite al usuario ver las cinco primeras páginas y se muestra un mensaje que aclara al

usuario que debe estar registrado en el sitio para acceder a todo el contenido del archivo.

- Permite observar la cantidad de vistas que ha tenido el artículo por parte de los usuarios.
- Cuenta con los botones Compartir en Facebook y Compartir en Twitter que permiten al usuario compartir el contenido del artículo, acción para la que debe encontrase registrado y autenticado, de no estarlo, muestra un mensaje que aclara al usuario que debe estar registrado en el sitio para realizar la acción.

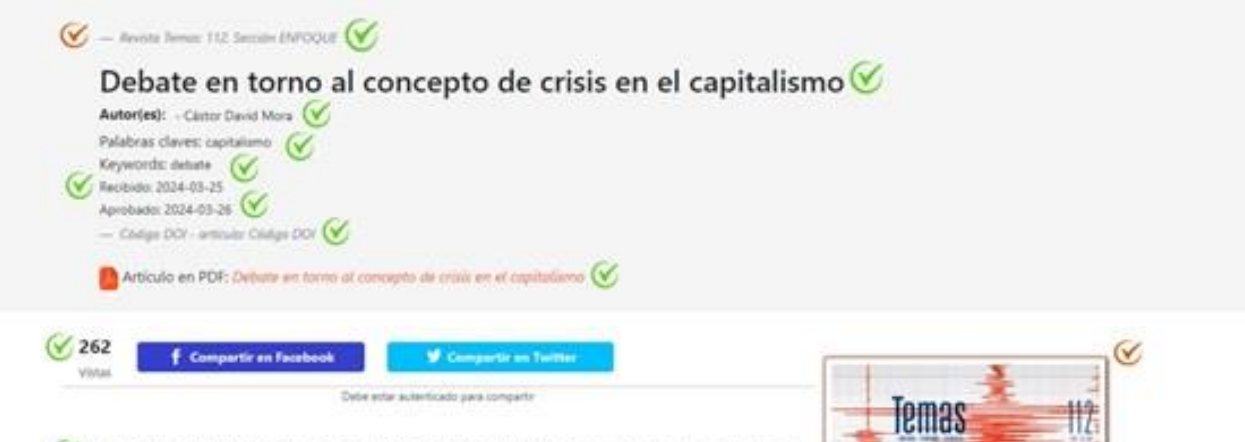

V Los significados de términos y vocablos, pero también de conceptos más complejos, como es el caso de crisis, son cambiantes y usados con intencionalidad, induso más allá de sus

propios semas. Si bien estos obedecen a circunstancias espaciales, contextuales y temporales, hay quienes buscan o elaboran explicaciones que carecen de análisis científico. Por ello, nos concentraremos en examinar con cierto cuidado, a pesar de las limitaciones de espacio, el surgimiento, la difusión y connotación burguesa del término crisis, el cual forma parte del lenguaje cotidiano, tanto de la población sometida a la dictadura de los medios de «desinformación e incomunicación» transnacionales, como de ciertos escritores e intelectuales burgueses.

nos semánticos y políticos de crisis han sido globalizados. Esta forma parte de la retórica propia de aquellos políticos que no asumen su responsabilidad ante los grandes problemas de la humanidad. Para comprender el fenómeno, se tomarán en consideración criterios de pensadores, especialmente aquellos que, desde la perspectiva manústa, han mostrado importantes elementos sobre el concepto, su evolución histórica y las connotaciones otorgadas por la burguesia internacional.

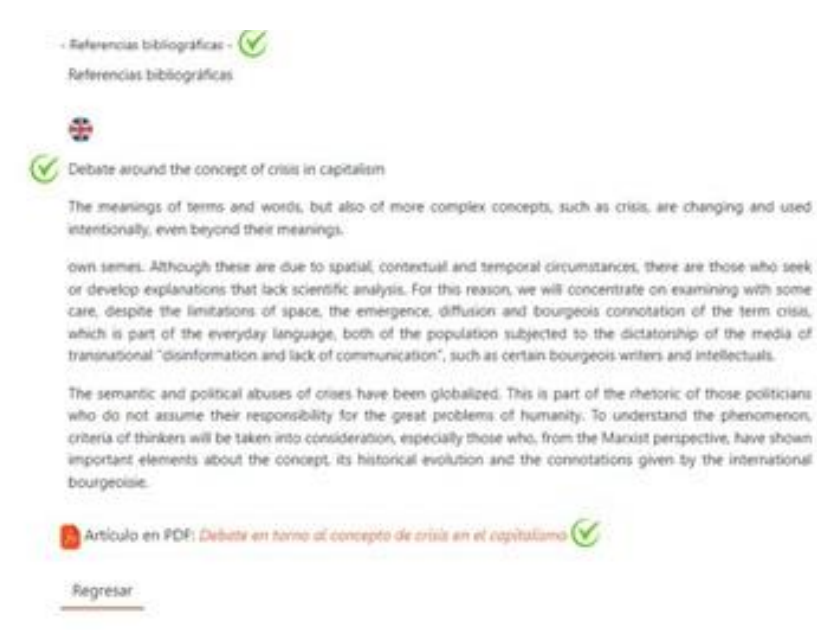

### Imagen XV. Interfaz de usuario Datos del artículo

Los datos del artículo son gestionados en la sección Artículos, permite crear, modificar y eliminar. Sus atributos son: visibilidad (mostrar o no en la interfaz de usuario del lado del espectador), posición (la posición con que se muestra en la sección que pertenece en la interfaz de usuario del lado del espectador), sección (campo de selección para escoger a la que pertenece de las opciones Enfoque, Controversia, Entretemas y Lectura sucesiva), recibido (campo fecha que indica cuando es recibido), aprobado (campo fecha que indica el día en que se aprueba para su publicación), título de la revista a la que pertenece (campo de selección que permite escoger de la lista de revistas previamente creadas, aunque presenta la funcionalidad desde la interfaz de creación o modificación del artículo de crear una nueva revista a la que asignarlo, editar los datos de una previamente creada o visualizar su información, funcionalidades que salen a continuación del campo de selección), título en español, título en inglés, resumen en español, resumen en inglés, referencias bibliográficas, palabras claves en español (atributo que exige que las palabras al ser varias, se escriban separadas por comas), palabras en inglés (atributo que exige que las palabras al ser varias, se escriban separadas por comas), archivo PDF, código DOI, visitas (atributo que se autoincrementa cada vez que un usuario consulta la interfaz, permite ser reseteado) y autor (campo de selección que permite escoger de la lista de

autores existentes, aunque presenta la funcionalidad desde la interfaz de creación o modificación del artículo de crear un autor al que asignarlo, editar sus datos o visualizar su información, funcionalidades que salen a continuación del campo de selección; permite seleccionar uno, varios o a ningún autor).

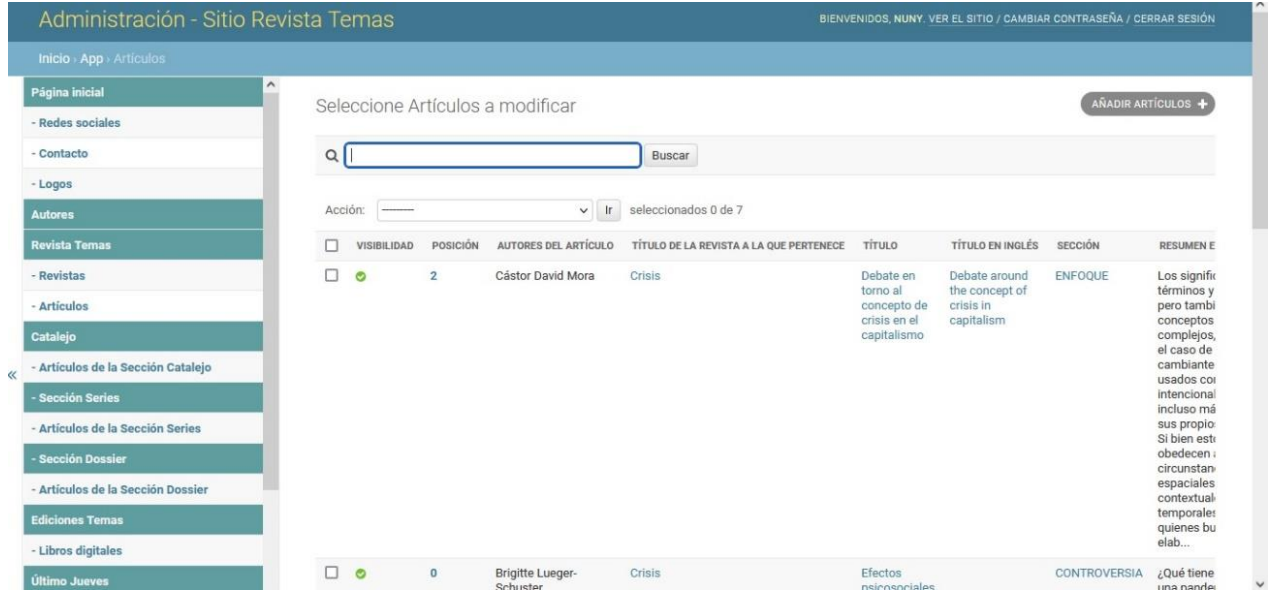

Imagen XVI. Interfaz de usuario Listar artículos

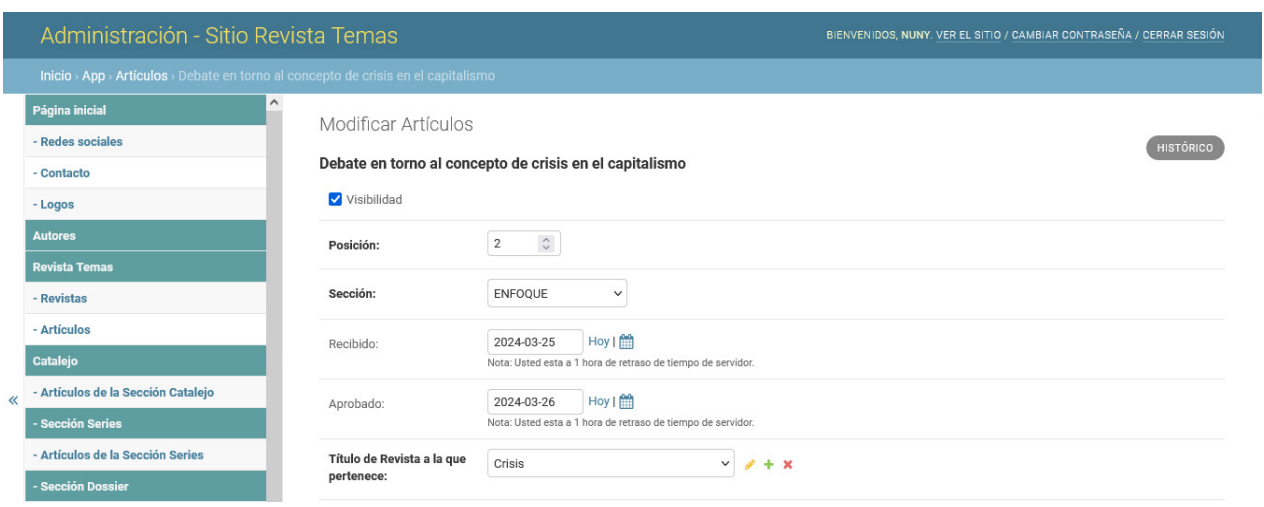

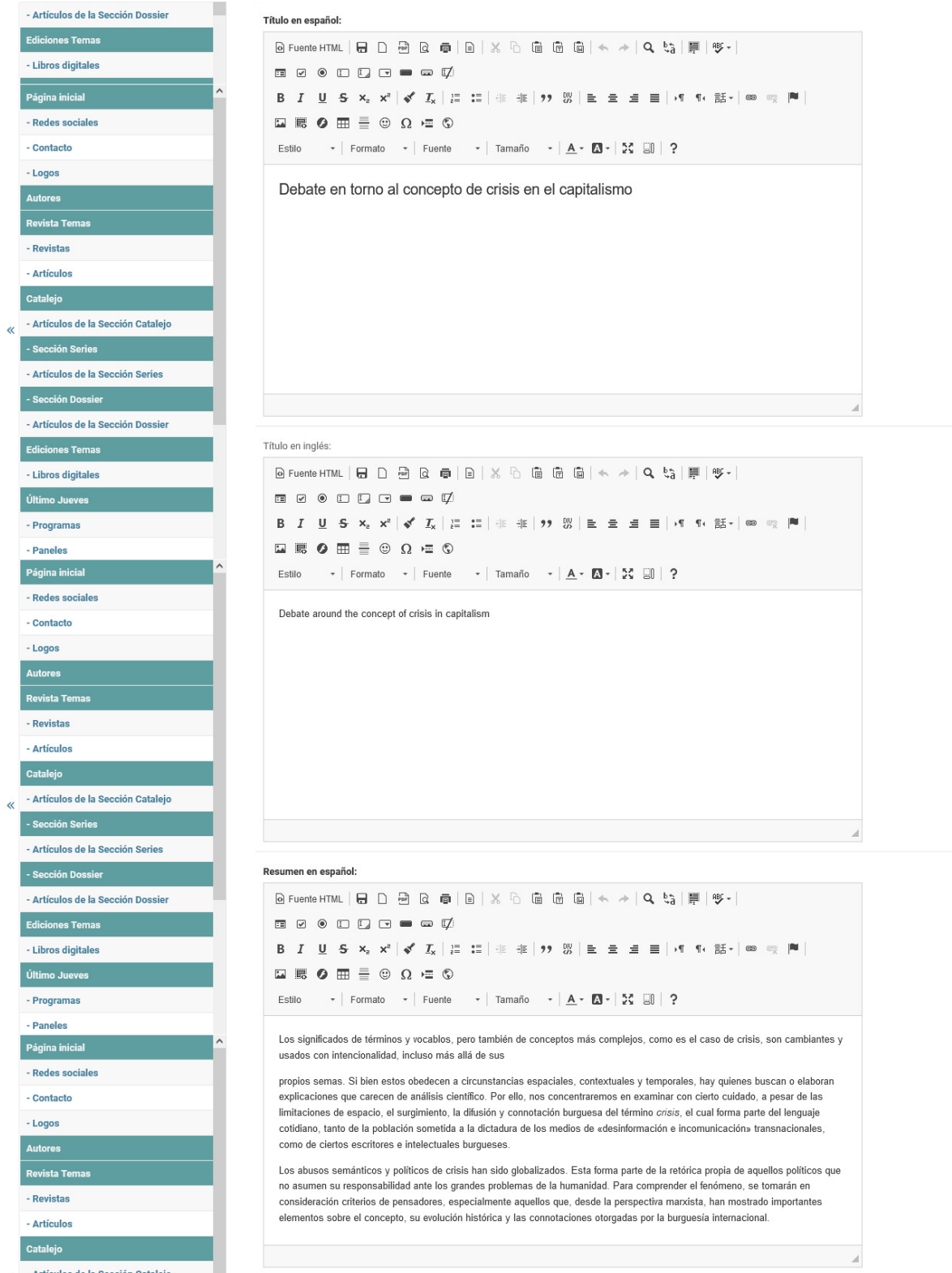

- Artículos de la Sección Catalejo

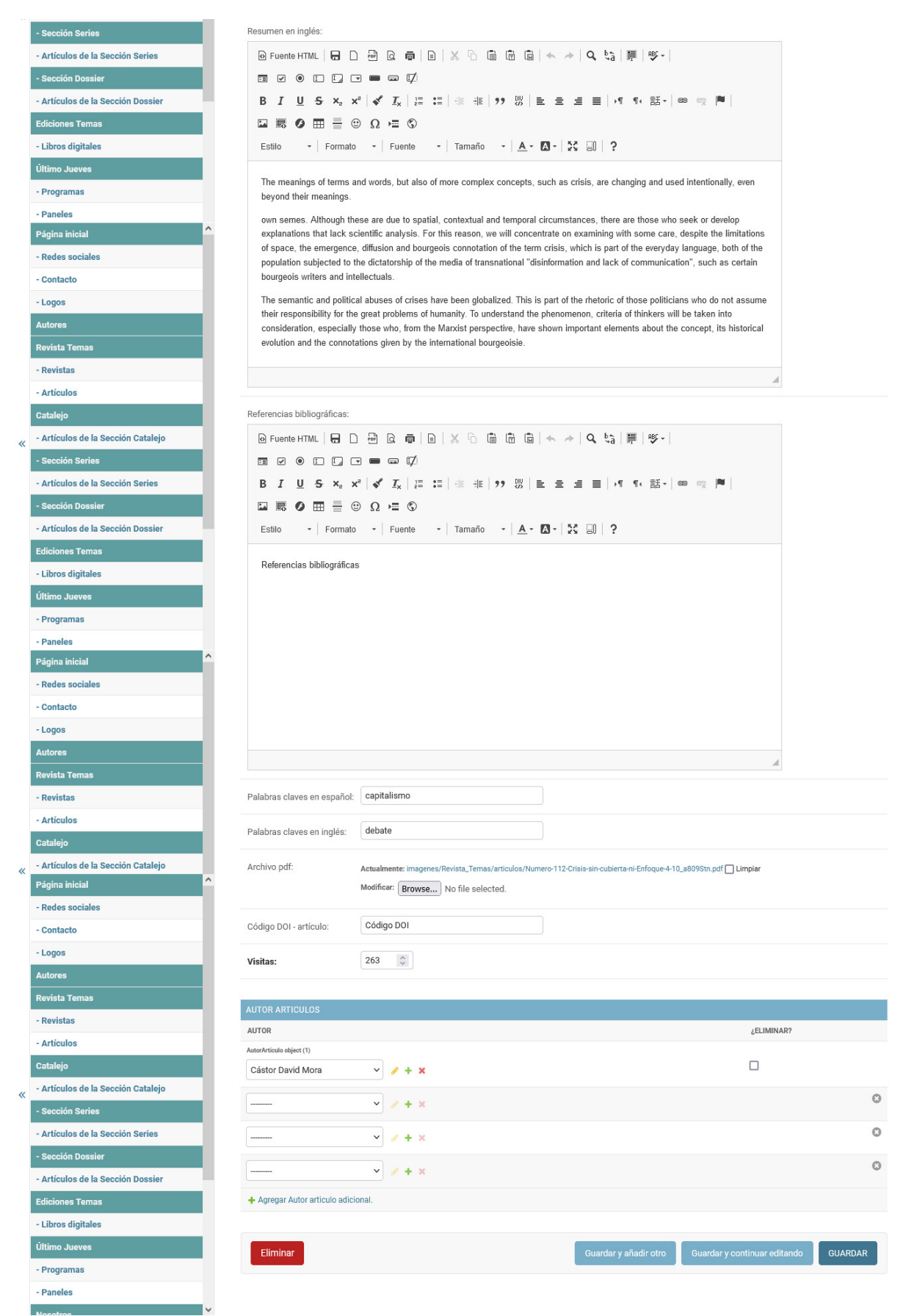

Imagen XVII. Interfaz de usuario Modificar Artículo

# Interfaz Autor

La interfaz Autor muestra los datos del autor, así como las publicaciones en las que participan, datos de la publicación y el acceder a las mismas desde dicha interfaz.

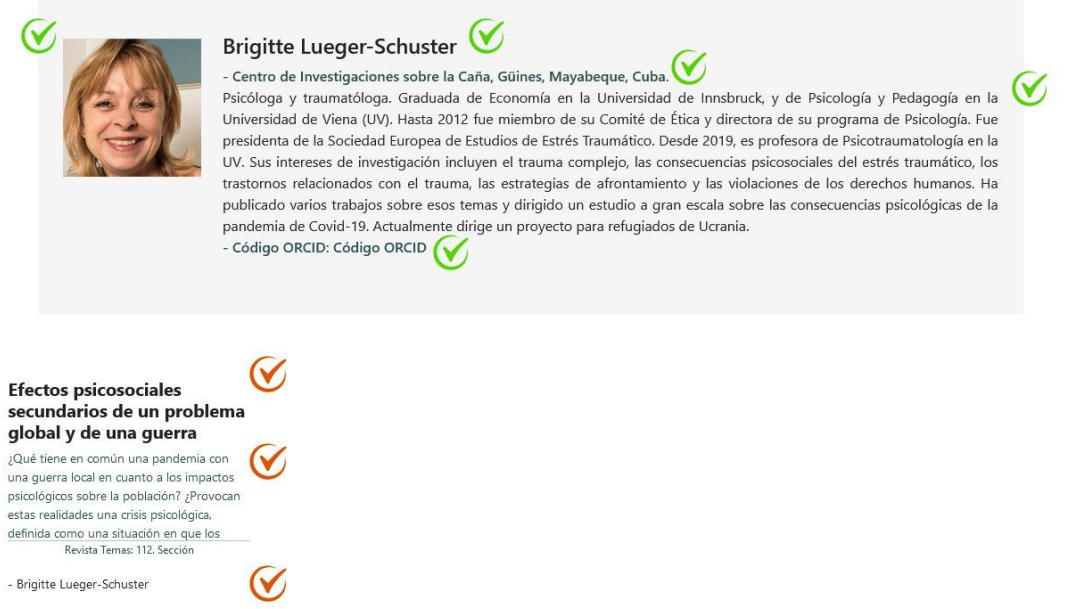

Imagen XVIII. Interfaz de usuario Autor

Es gestionada en el apartado Autores, permite crear, modificar y eliminar. Los atributos: nombre, institución, ciudad, estado/provincia, país, código ORCID, descripción, foto (campo que si no se le asigna un valor, toma por toma por defecto una imagen predeterminada)

| Administración - Sitio Revista Temas |                                                    |                                 | BIENVENIDOS, NUNY, VER EL SITIO / CAMBIAR CONTRASEÑA / CERRAR SESIÓN |           |                                                                                                    |                                               |               |                         |             |  |
|--------------------------------------|----------------------------------------------------|---------------------------------|----------------------------------------------------------------------|-----------|----------------------------------------------------------------------------------------------------|-----------------------------------------------|---------------|-------------------------|-------------|--|
| <b>Inicio</b> > $App$ > Autores      |                                                    |                                 |                                                                      |           |                                                                                                    |                                               |               |                         |             |  |
| Página inicial                       | AÑADIR AUTORES ·<br>Seleccione Autores a modificar |                                 |                                                                      |           |                                                                                                    |                                               |               |                         |             |  |
| - Redes sociales                     |                                                    |                                 |                                                                      |           |                                                                                                    |                                               |               |                         |             |  |
| - Contacto                           |                                                    |                                 |                                                                      |           | <b>Buscar</b>                                                                                                    |                                               |               |                         |             |  |
| - Logos                              |                                                    |                                 |                                                                      |           |                                                                                                    |                                               |               |                         |             |  |
| <b>Autores</b>                       | Acción:                                            |                                 | $\checkmark$                                                         | <b>In</b> | seleccionados 0 de 6                                                                                                    |                                               |               |                         |             |  |
| <b>Revista Temas</b>                 | ID                                                 | <b>NOMBRE Y APELLIDOS</b>       | <b>CÓDIGO ORCID</b>                                                  |           | <b>DESCRIPCIÓN</b>                                                                                                    | <b>INSTITUCIÓN</b>                            | <b>CIUDAD</b> | <b>ESTADO/PROVINCIA</b> | <b>PAIS</b> |  |
| - Revistas                           | п                                                  | <b>Brigitte Lueger-Schuster</b> | Código<br>ORCID                                                      |           | Psicóloga y traumatóloga. Graduada de<br>Economía en la Universidad de Innsbruck, y de<br>Psicología y Pedagogía en la Universidad de<br>Viena (UV). Hasta 2012 fue miembro de su<br>Comité de Ética y directora de su programa de<br>Psicología. Fue presidenta de la Sociedad<br>Europea de Estudios de Estrés Traumático.<br>D <sub>in</sub> | Centro de<br>Investigaciones<br>sobre la Caña | Güines        | Mayabeque               | Cuba        |  |
| - Artículos                          |                                                    |                                 |                                                                      |           |                                                                                                    |                                               |               |                         |             |  |
| <b>Catalejo</b>                      |                                                    |                                 |                                                                      |           |                                                                                                    |                                               |               |                         |             |  |
| - Artículos de la Sección Catalejo   |                                                    |                                 |                                                                      |           |                                                                                                    |                                               |               |                         |             |  |
| - Sección Series                     |                                                    | Cástor David Mora               |                                                                      |           | De nacionalidad venezolana, trabaja<br>actualmente como profesor en la Universidad<br>de Heidelberg, donde coordina el proyecto<br>Sur-Sur-Norte en la Escuela de Estudios de<br>Graduados. Tiene formación en el campo de<br>las matemáticas y ciencias pedagógicas. Sus<br>estudios de licenciatura y maestría fueron                         |                                               |               |                         |             |  |
| - Artículos de la Sección Series     |                                                    |                                 |                                                                      |           |                                                                                                    |                                               |               |                         |             |  |
| - Sección Dossier                    |                                                    |                                 |                                                                      |           |                                                                                                    |                                               |               |                         |             |  |
| - Artículos de la Sección Dossier    |                                                    |                                 |                                                                      |           |                                                                                                    |                                               |               |                         |             |  |
| <b>Ediciones Temas</b>               |                                                    |                                 |                                                                      |           | realiz                                                                                                    |                                               |               |                         |             |  |

Imagen XIX. Interfaz de usuario Listar Autor

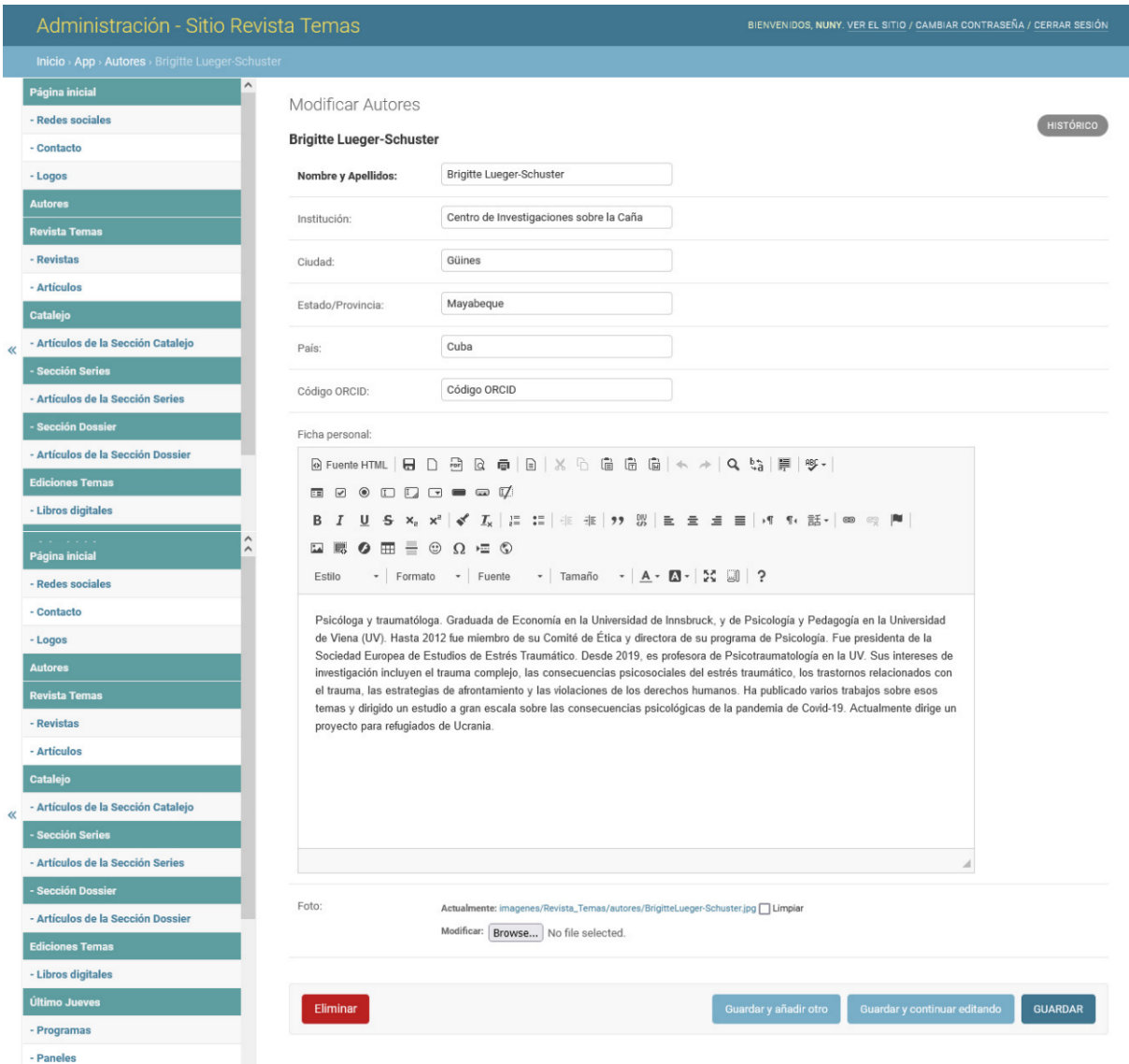

Imagen XX. Interfaz de usuario Modificar Autor

# Interfaz Catalejo

La interfaz Catalejo, está encabezada por un título y una breve descripción referentes a la sección. Muestra información de los artículos en las diferentes categorías que pueden aparecer: Noticias, Convocatorias, English y Catalejo, los cuales son generados en el apartado Artículos de la sección Catalejo, cuenta con un paginador que visualiza doce artículos por interfaz y permite navegar por los demás. Los artículos que pertenecen a las Series y Dossier.

#### **G** Catalejo El blog de la revista Temas.  $\bigotimes$

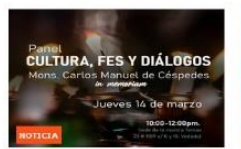

Temas invita al panel "Cultura, fes y<br>diálogos", en el décimo aniversario<br>de la muerte de Monseñor Carlos<br>Manuel de Céspedes.

Este jueves 14 de marzo de 2024, a las 10:00<br>am, el equipo editorial de la revista Temas<br>invita a sus lectores al panel en homenaje al<br>décimo aniversario de la muerte de Monseñor Carlos Manuel de Céspedes. Catalejo/Temas - 3 de marzo de 2024

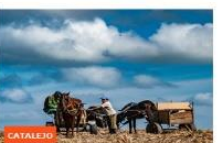

Sobre el tempo agrícola

Ana Vera Estrada - 3 de marzo de 2024

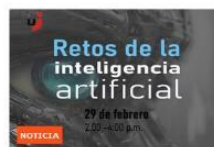

¿Qué (nos pasará) con la inteligencia<br>artificial? Este jueves 29 de febrero el equipo editorial

de la revista Temas estará realizando el panel<br>del Último Jueves, dedicado en esta ocasión a<br>los "Retos de la inteligencia artificial".

Catalejo/Temas - 326 de febrero de 2024

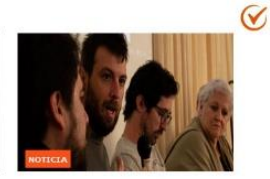

América Latina y el Caribe en 2024,<br>una mirada colectiva

La revista Temas organizó este 21 de febrero<br>el panel dedicado a América Latina y el Caribe<br>en 2024, su situación actual y desafpios inmediatos. Para ello reunió a varios expertos cubanos y extranjeros que esbozaron una Catalojo/Temas - 32 de febrero de 2024

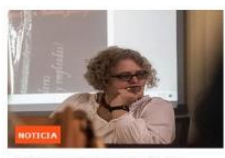

-<br>La dignidad es la sustancia y la<br>satisfacción de los derechos

Rafael Hernández: A propósito del lugar en o Nataer Premandez A proposito del logar en c<br>Alarcón, a quien me referí una vez como "un ir<br>la política", y él me dijo: "Eso no tiene que ser .<br>la Asamblea Nacional efectivamente volvió por revista, un ensayo que compitió en el Premio Catalejo/Temas - (3) 11 de enero de 2024

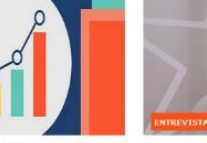

Resultados del turismo en Cuba,<br>primer semestre de 2023

En el primer semestre de 2023 el turismo cuba<br>como Canadá, algunas sorpresas en mercados<br>comercialización del destino, muchos de ellos e bloqueo, o guerra económica y política de los<br>sol y playa, divorciado de lo local, de la cultura Antonio Diaz Medina - @ 27 de noviembre de 2023

**PRESENTACIÓN DE** 

TEMAS, no.112  $16$  de febre

La cita es el 16: presentación de<br>Temas en la Feria Internacional del

El equipo editorial de la revista Temas tiene el

de su sello editorial Ediciones Temas. Se dará a

publicación, dedicado en esta ocasión a la CRIS

Libro 2023

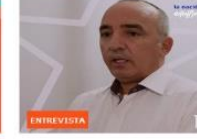

"Hay una diferencia abismal entre<br>esta IV Conferencia y las anteriores"<br>Entrevista a Ernesto Soberón,<br>director de DACCRE, la dirección del<br>director de DACCRE, la dirección del<br>MINREX que organiza la conferencia<br>La Nación y

Desde sus primeros números. Temas ha abordado la problemática de la emi-.<br>Ción en abordado la problematica de la emigración en<br>sus dos dimensiones: los factores internos y<br>externos del flujo migratorio, de un lado: y de otro, los rasgos socioeconômicos, culturales Rafael Hernández - 37 de noviembre de 2023

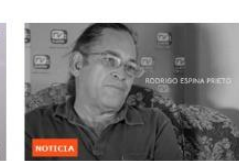

Otro amigo que se va El equipo editorial de la revista Temas siente<br>profundamente la noticia del fallecimiento del<br>investigador y antropólogo cubano Rodrigo<br>Espina Prieto, entrañable amigo y colaborado durante todos estos años de los proyectos de Catalejo/Temas - 3 8 de marzo de 2023

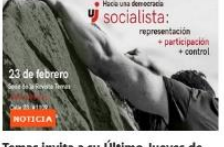

Temas invita a su Último Jueves de<br>febrero, dedicado a la democracia socialista

Este jueves 23 de febrero se realizará el pane del Último Jueves de Temas, dedicado a los desafíos de la democracia socialista: "Hacia desanos de la democrada socialista: mada<br>una democrada socialista: representación +<br>participación + control". Desde las 4:00 p.m. y Catalejo/Temas - 320 de febrero de 2023

# Últimas Series publicadas

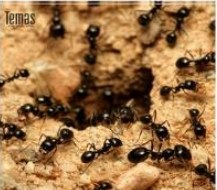

Con la sociedad civil y sus movimientos

Últimos Dossiers publicados

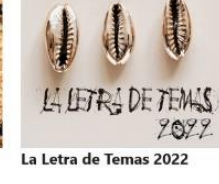

 $\heartsuit$ la historia no siempr bien contada

La historia no siempre bien contada

La cultura<br>en defensa

de la nación

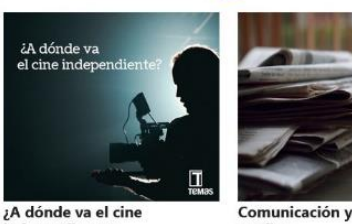

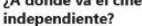

Comunicación y política de medios

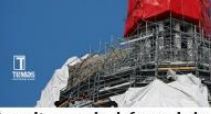

 $\infty$ 

La cultura en la defensa de la nación

Imagen XXI. Interfaz de usuario Catalejo

Desarrollado por Cubarte. Todos los derechos reservados. 2024

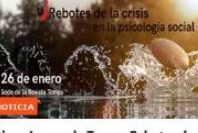

Último Jueves de Temas: Rebotes de la crisis en la psicología social El equipo editorial de la revista Temas invita a .<br>bate del ÚltimoJueves de enero, dedicado a

«Rebotes de la crisis en la psicología social». En esta ocasión tendremos una nueva

Catalejo/Temas - (-) 24 de enero de 2023

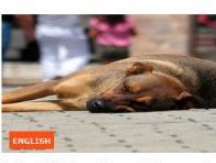

Animal Welfare: Through the eye of<br>the needle

Identifying civil society with n governmental organizations (NGOs), private governmental organizations (redos), private<br>enterprises, and the church, would have<br>drawn a smile from the political philosophers<br>of modern times and of the Illustration who Marcia Rodríguez - (1) 30 de julio de 2021

Siguiente

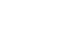

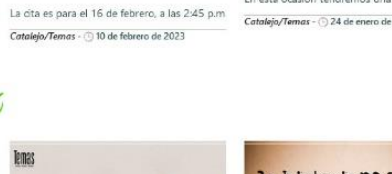

Permite modificar la información en el apartado Catalejo. Compuesta por los atributos: descripción catalejo (breve descripción que acompaña el título de la sección), descripción Series (breve descripción que acompaña el título de la sección Series), descripción Dossier (breve descripción que acompaña el título de la sección Dossier), descripción categoría Noticias (breve descripción que acompaña el título de la sección Noticias), descripción categoría Entrevista (breve descripción que acompaña el título de la sección Entrevistas), descripción categoría English (breve descripción que acompaña el título de la sección English), titular sección Series (titular que encabeza la sección Series), titular sección Dossier (titular que encabeza la sección Dossier), artículos recomendados de catalejo #1, artículos recomendados de catalejo #2, artículos recomendados de catalejo #3, artículos recomendados de catalejo #4 (campo de selección que permite escoger de la lista de artículos existentes, presenta la funcionalidad desde la interfaz de creación o modificación del artículo de crear un artículo a la que asignarlo, editar los datos o visualizar su información, funcionalidades que salen a continuación del campo de selección). Los atributos de los artículos recomendados de catalejo, son los que encabezan la correspondiente sección de la interfaz Página Inicial.

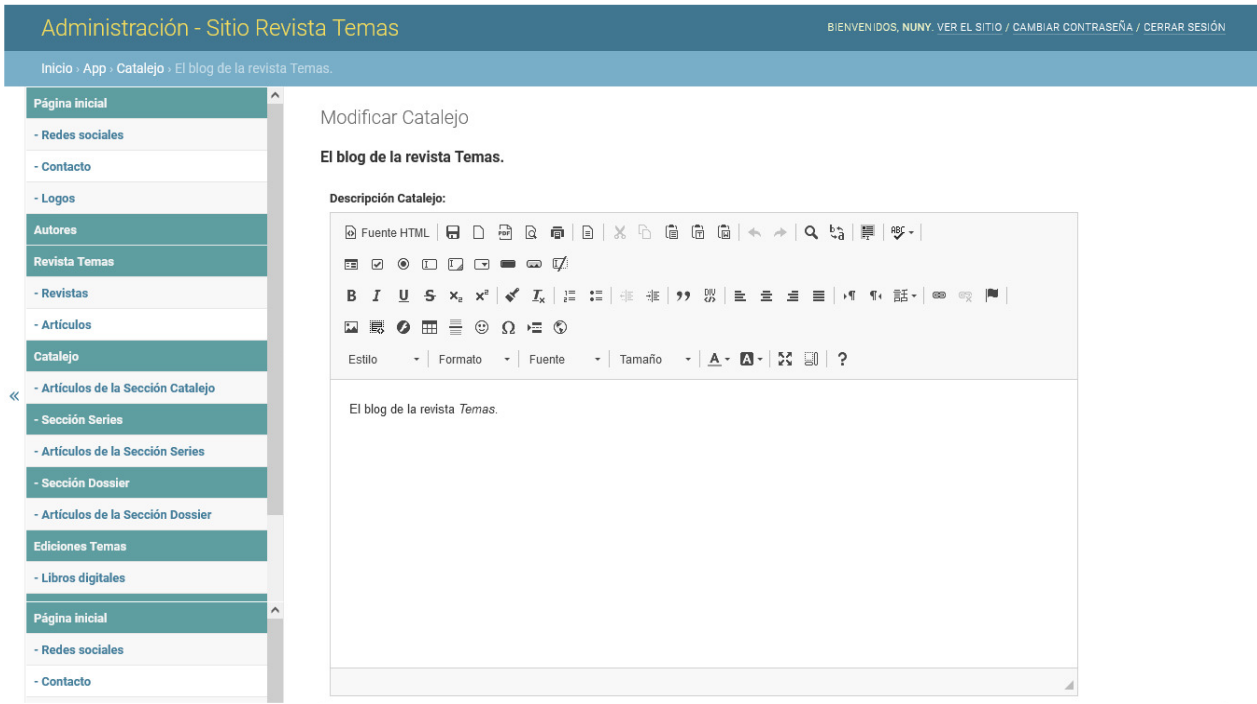

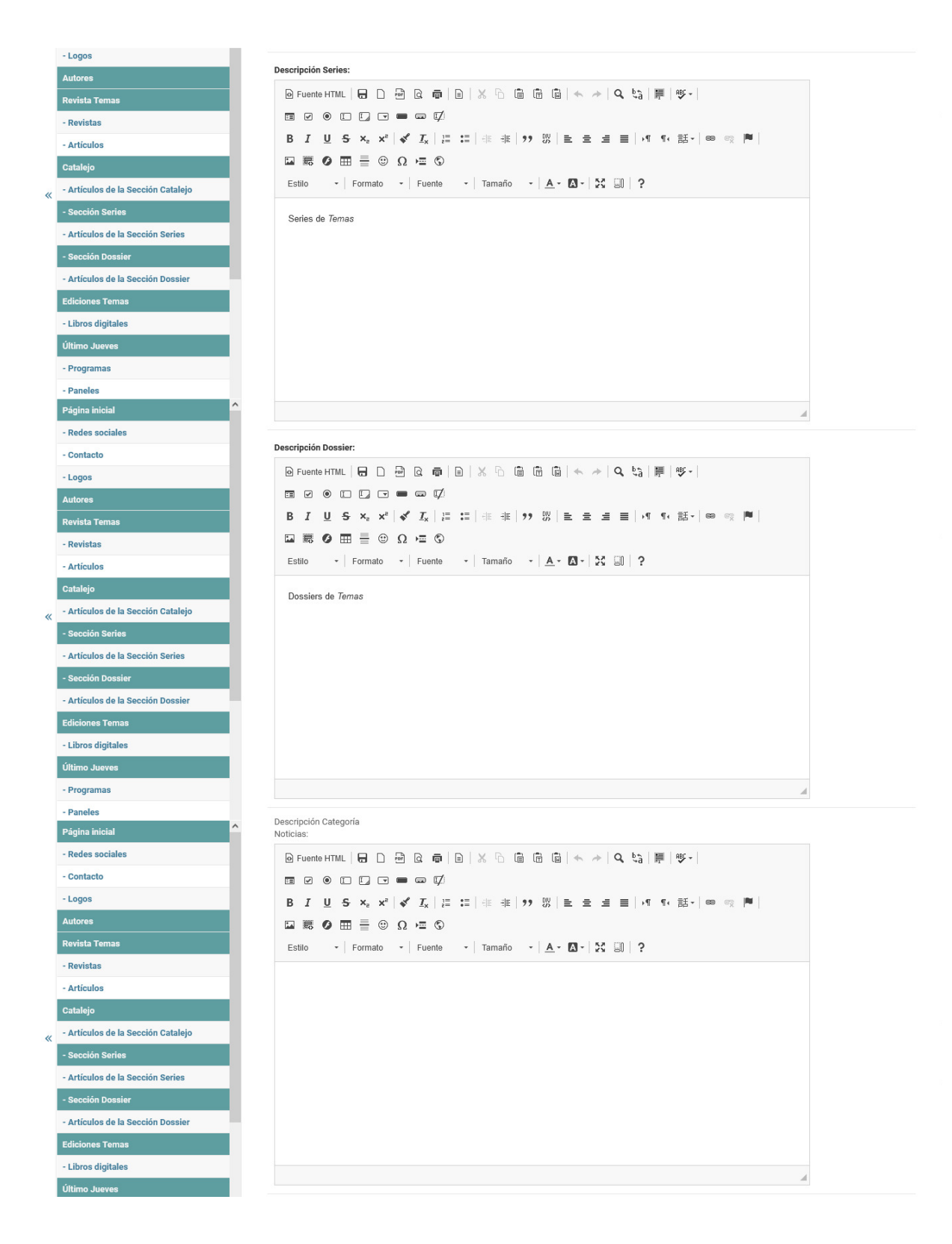

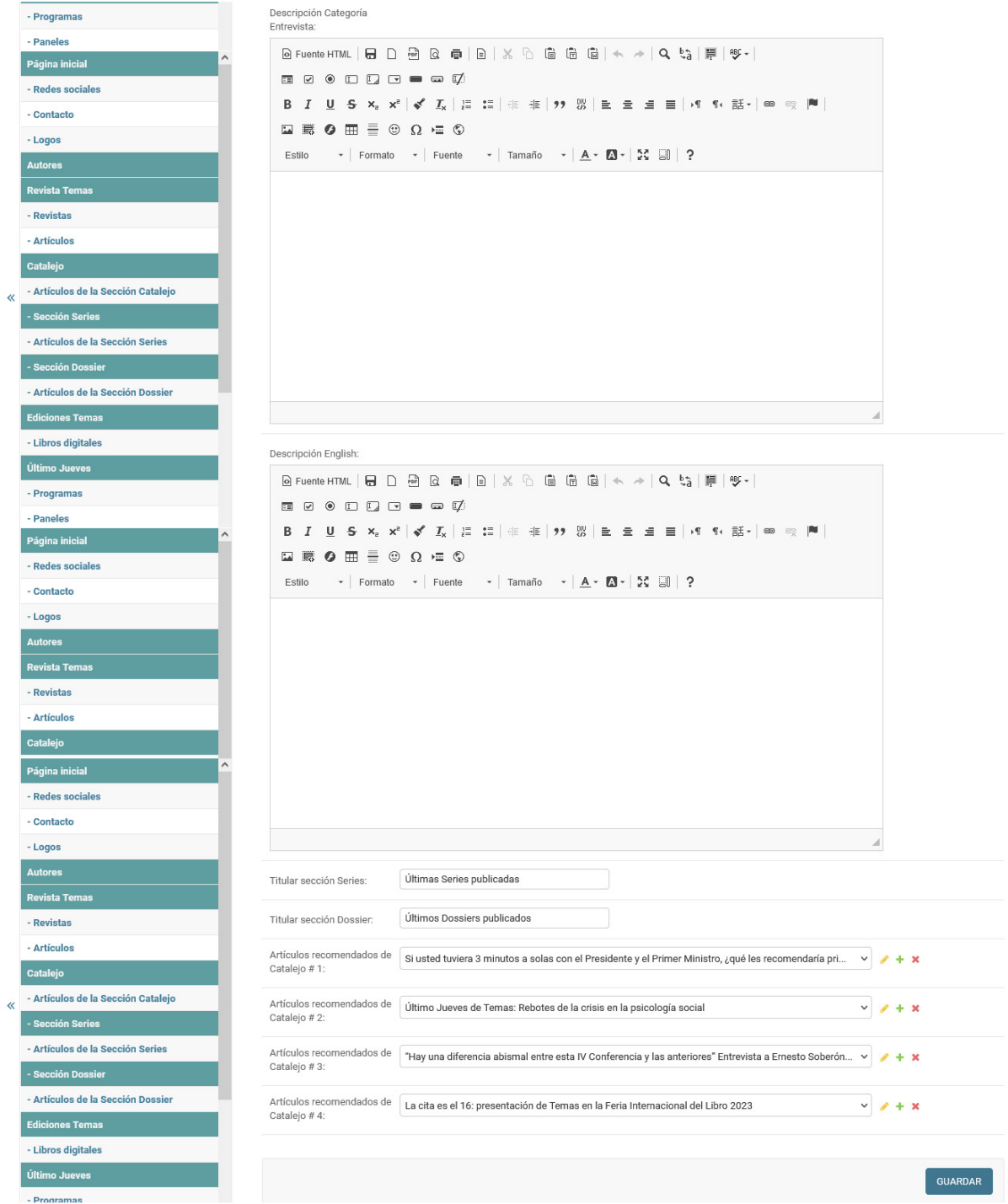

Imagen XXII. Interfaz de usuario Modificar Catalejo

# Interfaz Noticias, Entrevistas, English

La interfaces Noticias, Entrevistas e English, encabezadas por el título y una breve descripción, que puede tener o no, atributo definido en el apartado Catalejo. Recoge los artículos publicados que pertenecen a esta categoría. Muestra la última publicación, seguido de una lista que cuenta con un paginador

que permite visualizar nueve artículos por interfaz. Posee un menú lateral que se alimenta de las cuatro últimas publicaciones de la sección Artículos de Catalejo, las tres últimas series publicadas y los tres últimos dossier publicados.

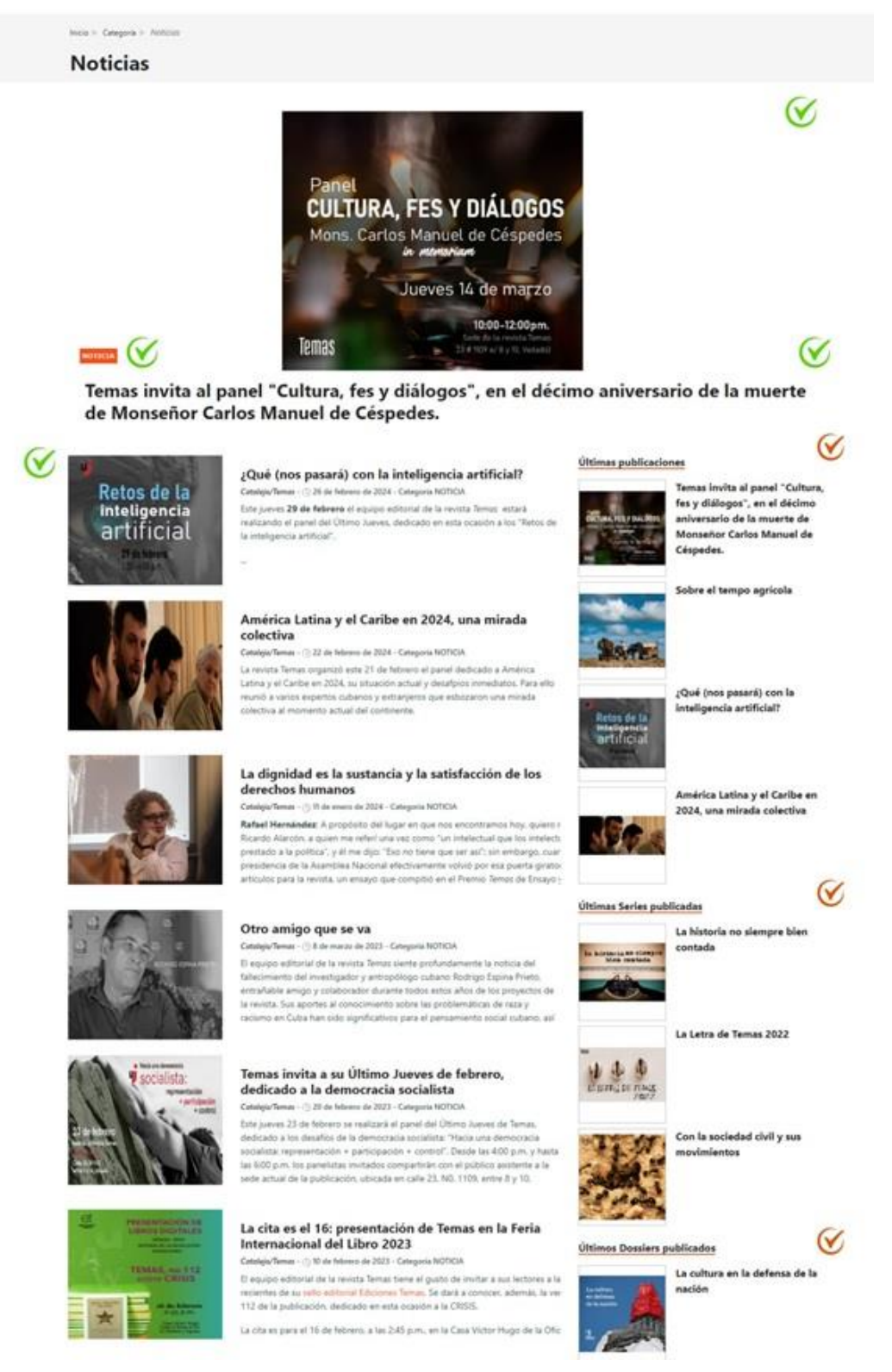

Imagen XXIII. Interfaz de usuario Noticias.

# Interfaz Datos del Artículos

La interfaz Artículo Catalejo muestra el contenido del artículo. Permite observar la cantidad de vistas que ha tenido por parte de los usuarios. Cuenta con los botones Compartir en Facebook y Compartir en Twitter que permiten al usuario compartir el contenido del artículo, acción para la que debe encontrase registrado y autenticado, de no estarlo, muestra un mensaje que aclara al usuario que debe estar registrado en el sitio para realizar la acción. Si presenta una versión en un idioma diferente muestra el título del artículo y permite acceder a él desde dicha interfaz. Seguido de un formulario que permite al usuario enviar un comentario sobre el artículo, estos son recibidos en el panel de administración para su aprobación, si son aprobados por un usuario administrador, se muestran a continuación del formulario. Posee un menú lateral que se alimenta de las cuatro últimas publicaciones de la sección Artículos de Catalejo, las tres últimas series publicadas y los tres últimos dossier publicados.

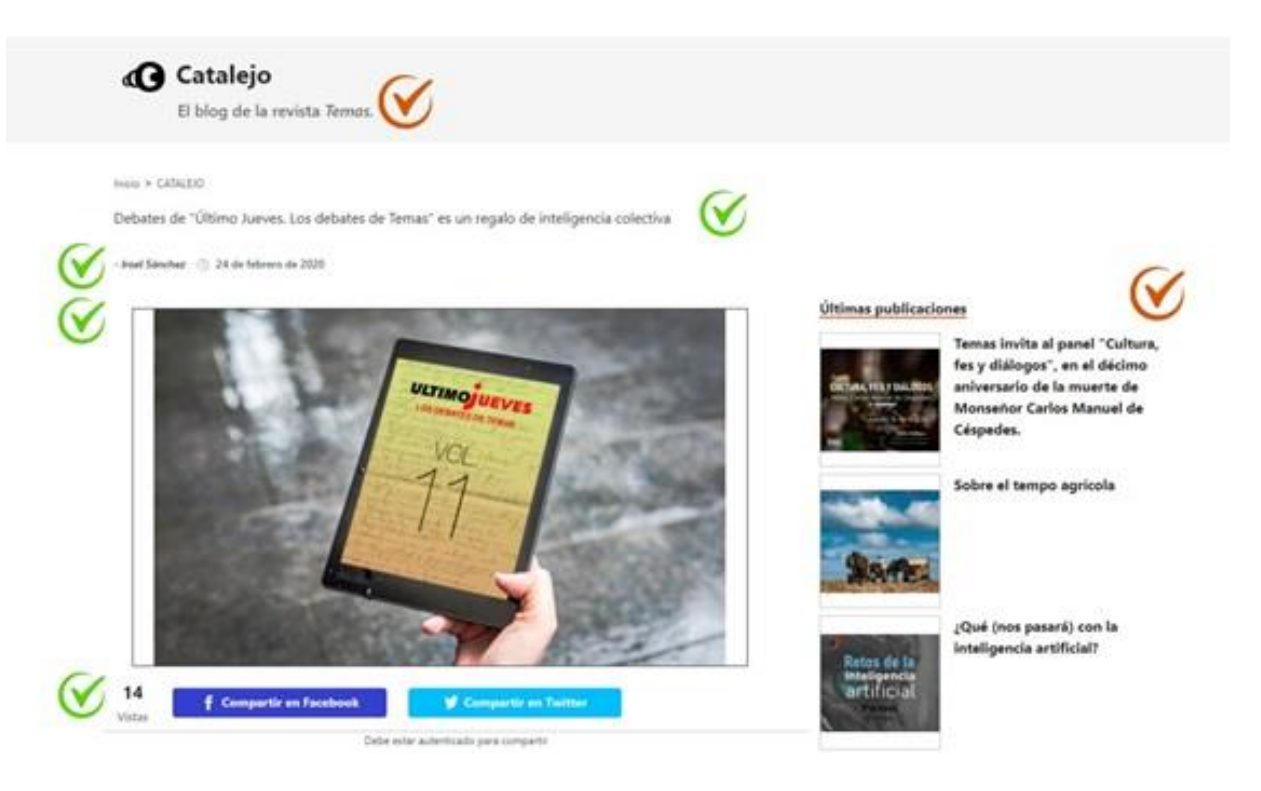

#### Manual de Usuario. Sitio, Temas.

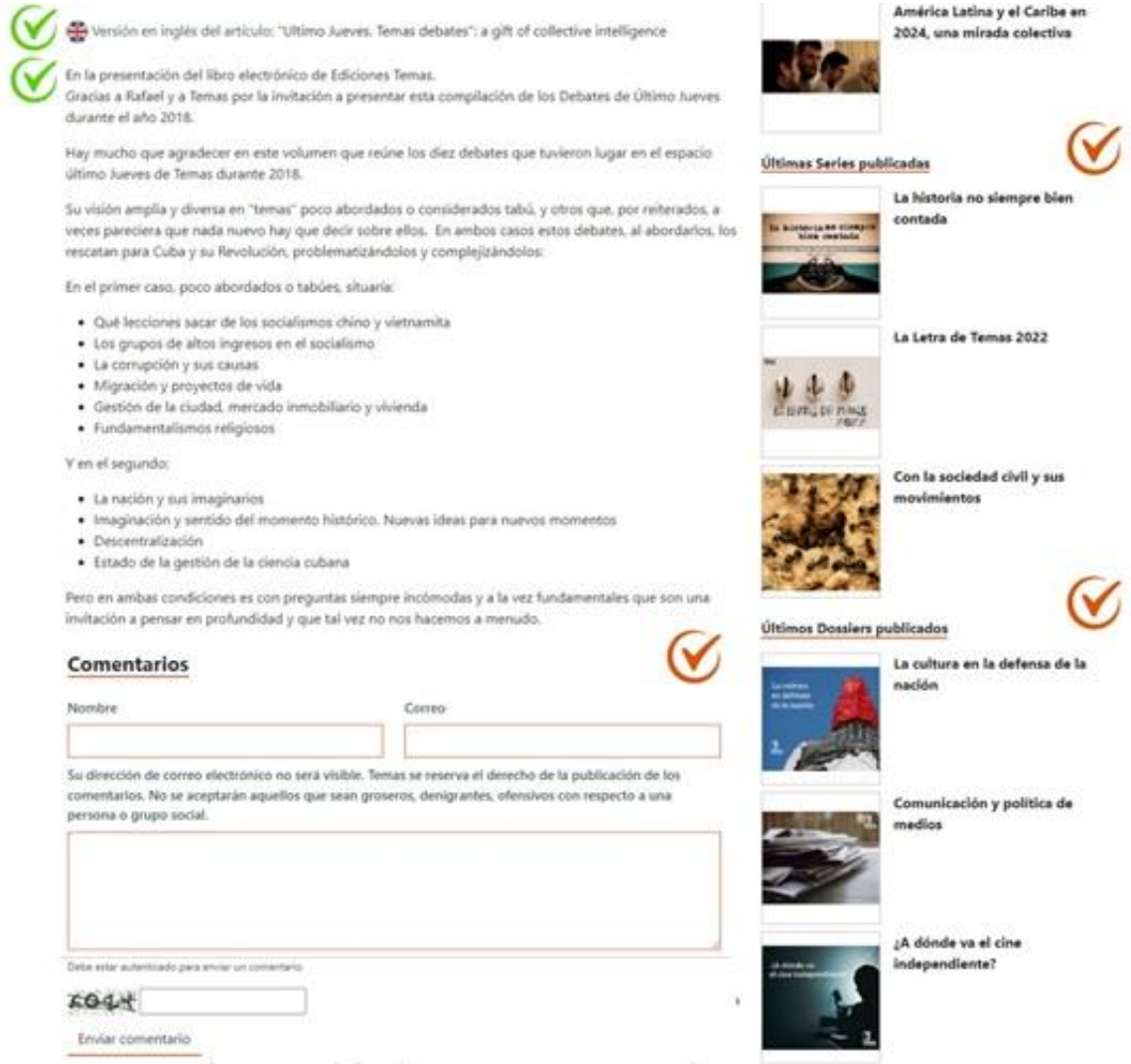

Imagen XXIV. Interfaz de usuario Artículos Catalejo

Los artículos son gestionados en el apartado Artículos de la Sección Catalejo, permite crear, modificar y eliminar. Cuenta con los atributos: visibilidad (mostrar o no en la interfaz de usuario del lado del espectador), versión en otro idioma (campo de selección que permite escoger de la lista de artículos existentes si hay una versión en inglés o español, presenta la funcionalidad desde la interfaz de creación o modificación del artículo de crear uno nuevo, editarlo o visualizar su información, funcionalidades que salen a continuación del campo de selección), categoría (asignar el atributo a la categoría de las opciones: Noticias, Entrevistas, English o Catalejo), título, fecha, carátula, resumen, resumen en inglés, descripción, visitas (atributo que se autoincrementa cada vez que un usuario consulta la interfaz, permite ser reseteado), autor (campo de selección

que permite escoger de la lista de autores, presenta la funcionalidad desde la interfaz de creación o modificación de crear uno, editarlo o visualizar su información, funcionalidades que salen a continuación del campo de selección; permite seleccionar uno, varios o a ningún autor).

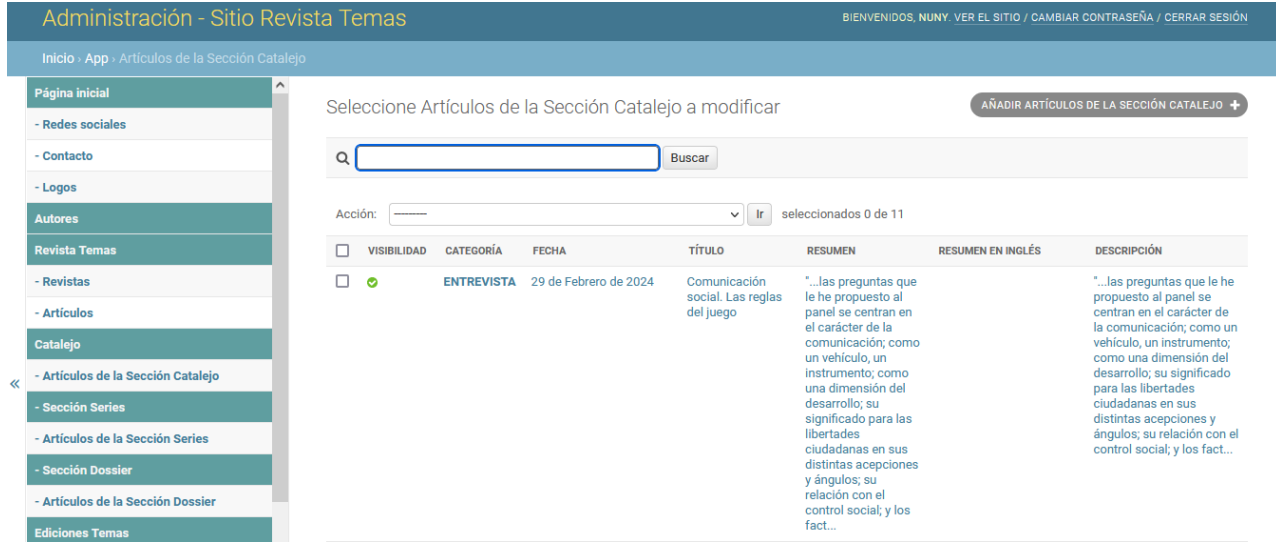

Imagen XXV. Interfaz de usuario Listar Artículos Catalejo

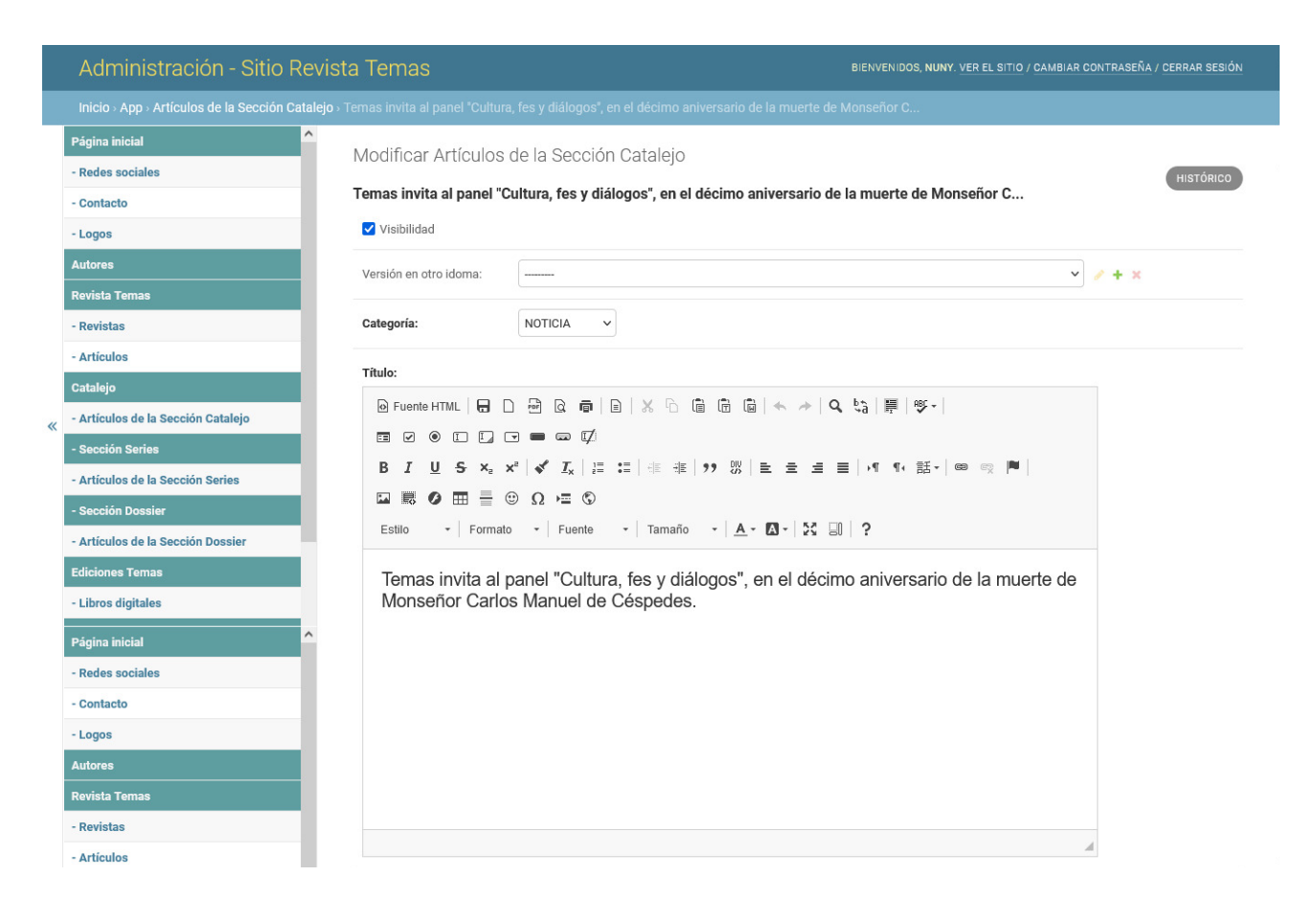
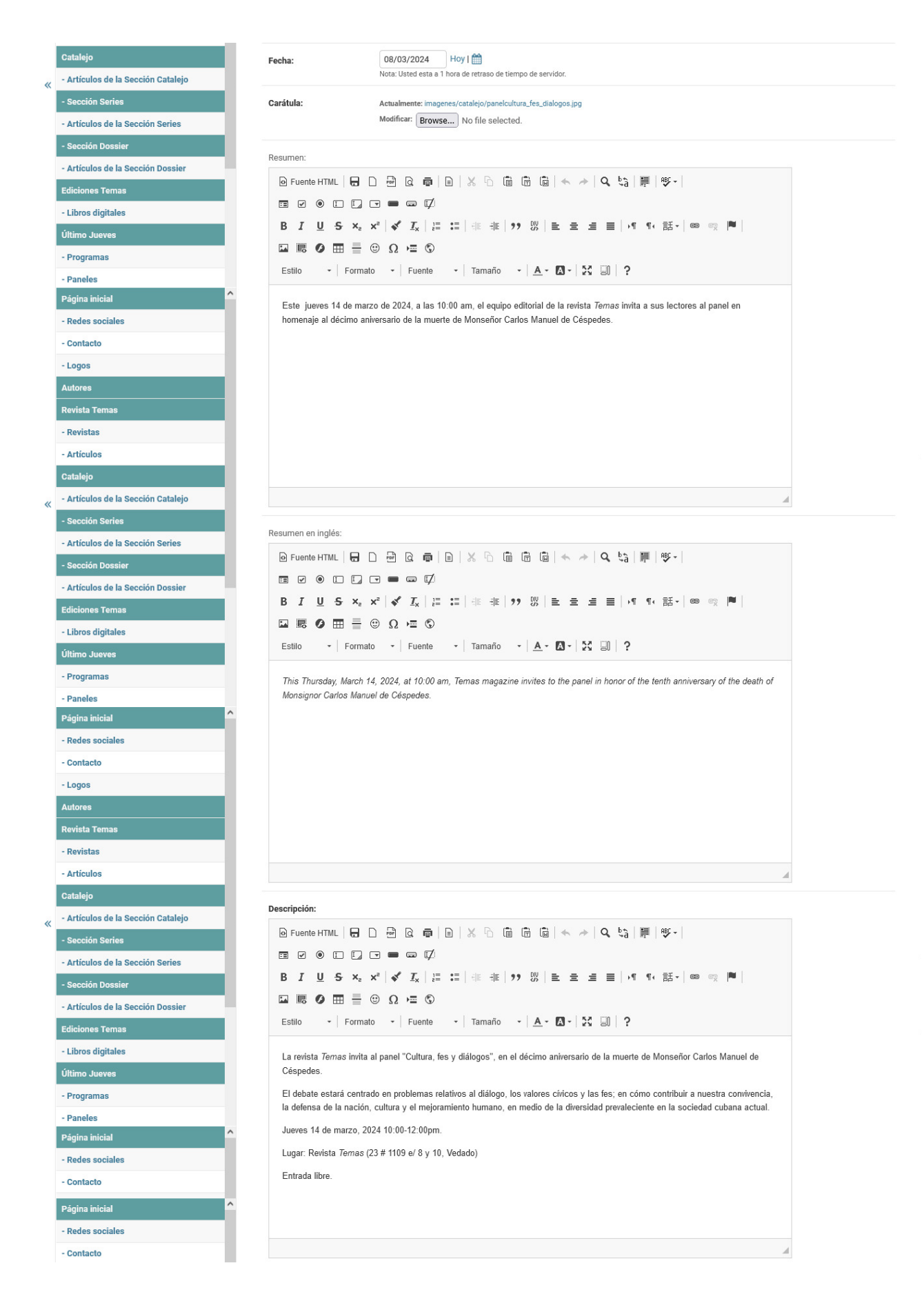

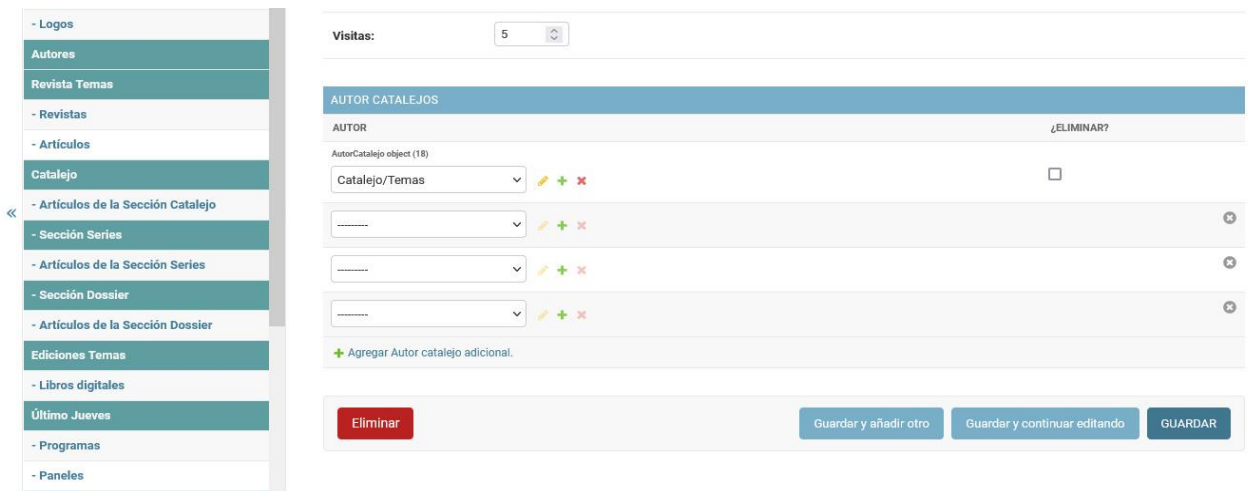

Imagen XXVI. Interfaz de usuario Modificar Artículo de la Sección Catalejo

#### Interfaz Series, Dossier

Las interfaces Series y Dossier, encabezadas por el título y una breve descripción, que puede tener o no, atributo definido en el apartado Catalejo. Muestra las Series o Dossier, cuenta con un paginador que visualiza doce por interfaz.

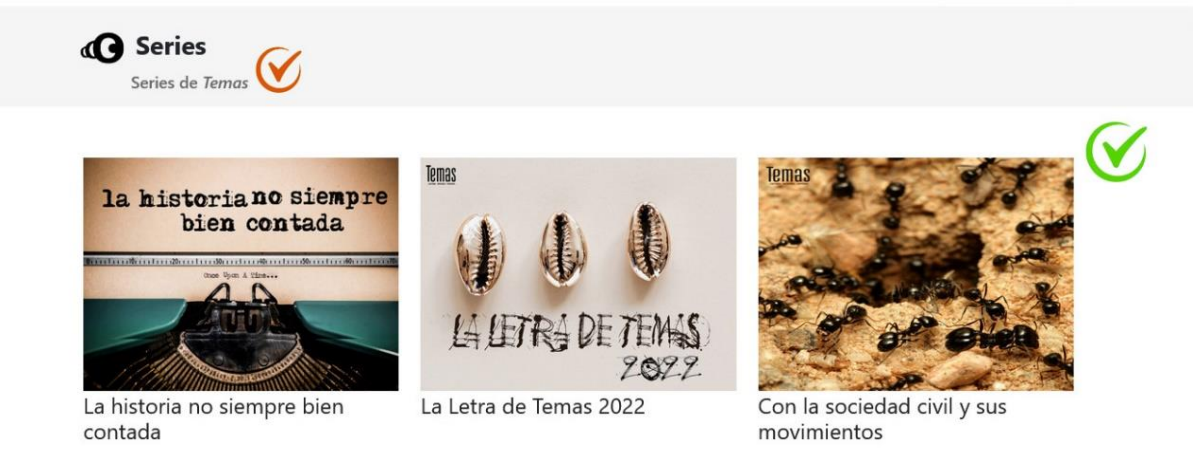

Imagen XXVII. Interfaz de usuario Series.

#### Interfaz Datos de la Serie, Dossier

La interfaces Datos de la Serie y Datos del Dossier, muestra los datos, los artículos que la componen, contando con un paginador que muestra seis resultados por interfaz. Presenta el menú lateral que se alimenta de las cuatro últimas publicaciones de la sección Artículos de Catalejo, las tres últimas series publicadas y los tres últimos dossier publicados.

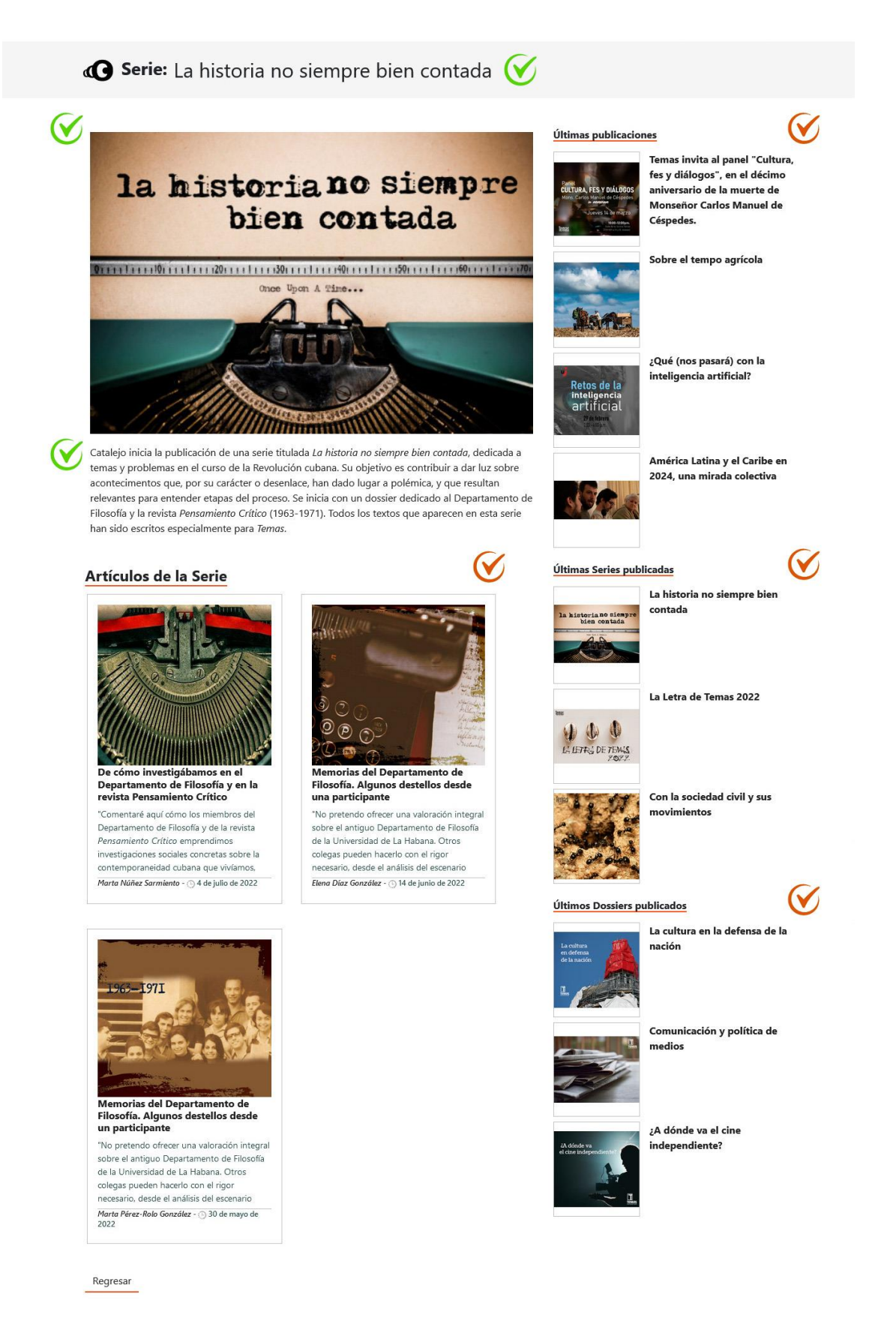

#### Imagen XXVIII. Interfaz de usuario Datos de la Serie

Las Series son gestionadas en el apartado Sección Series y los Dossier en el apartado Sección Dosssier, permiten crear, modificar y eliminar. Presentan los atributos: visibilidad (mostrar o no en la interfaz de usuario del lado del espectador), título, fecha, carátula y descripción.

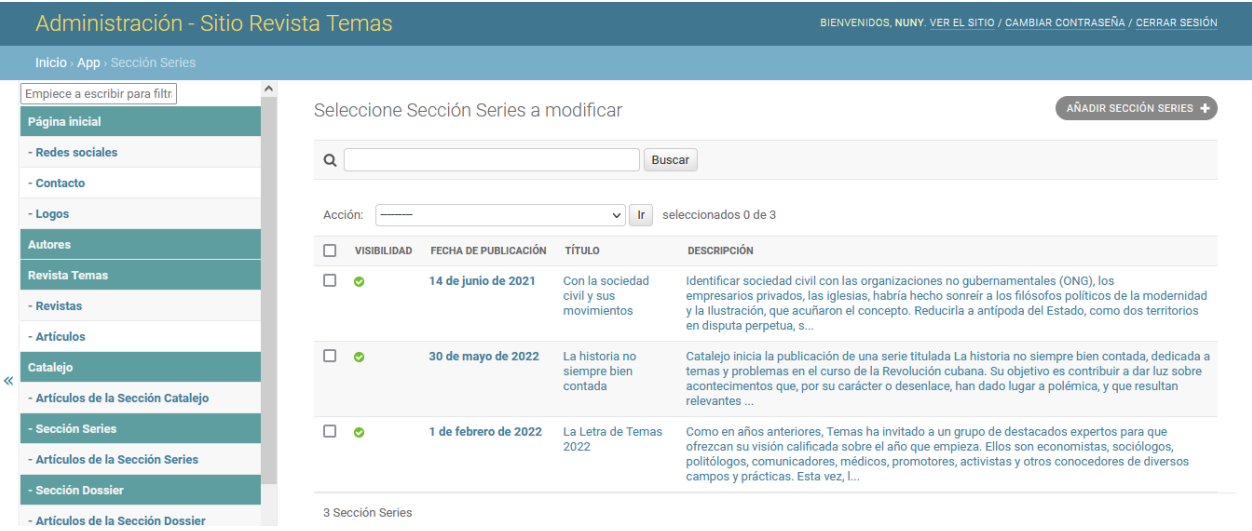

Imagen XXIX. Interfaz de usuario Listar Series.

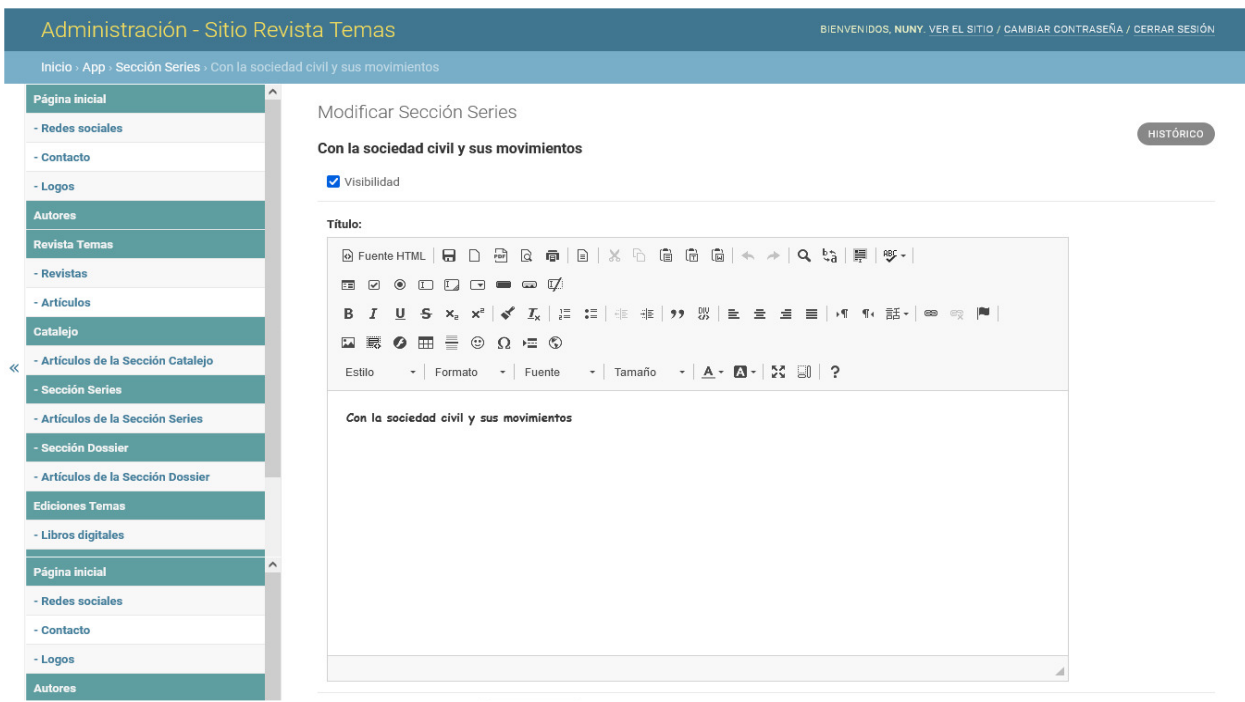

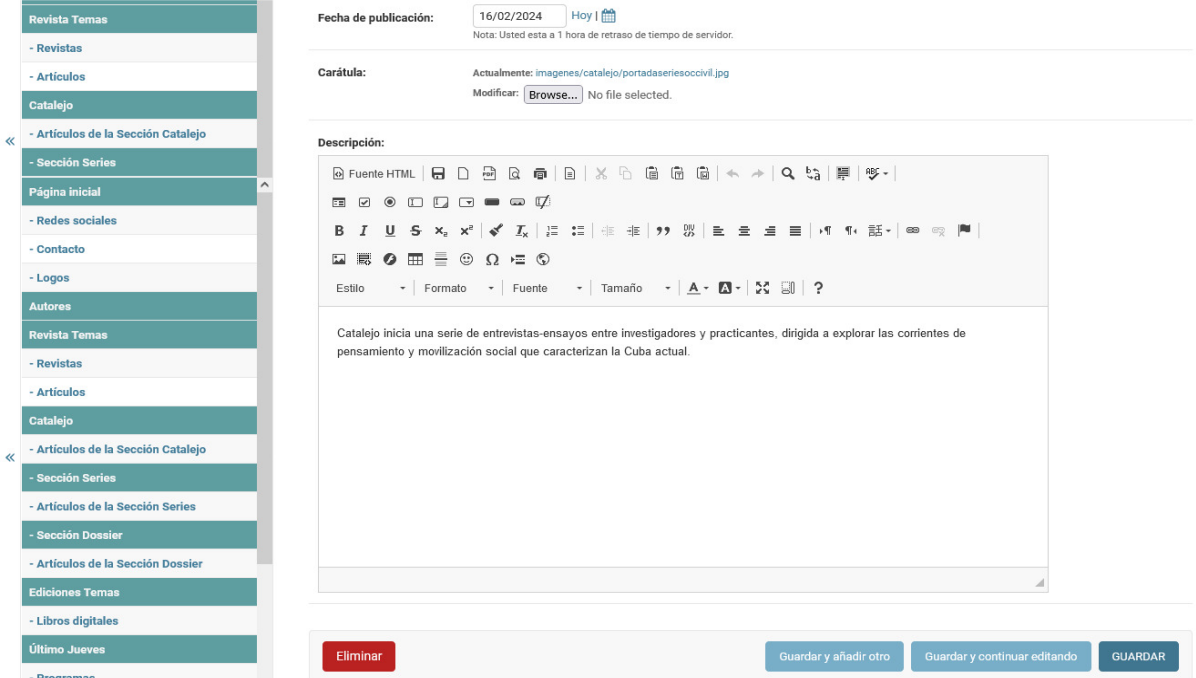

Imagen XXX. Interfaz de usuario Modificar Serie.

## Interfaz Artículos de la Serie, Dossier

La interfaces Artículos de la Serie y Artículos del Dossier, están encabezadas por la sección a la que pertenecen: Serie o Dossier y el nombre a la que pertenecen. Los datos del artículo y permite visualizar los demás artículos que pertenecen la Serie o Dossier, contando con un paginador que muestra 6 resultados por interfaz.

Permite observar la cantidad de vistas que ha tenido por parte de los usuarios. Cuenta con los botones Compartir en Facebook y Compartir en Twitter que permiten al usuario compartir el contenido del artículo, acción para la que debe encontrase registrado y autenticado, de no estarlo, muestra un mensaje que aclara al usuario que debe estar registrado en el sitio para realizar la acción. Contiene el formulario que permite al usuario enviar un comentario sobre el artículo, estos son recibidos en el panel de administración para su aprobación, si son aprobados por un usuario administrador, se muestran a continuación del formulario. Posee un menú lateral que se alimenta de las cuatro últimas publicaciones de la sección Artículos de Catalejo, las tres últimas series publicadas y los tres últimos dossier publicados.

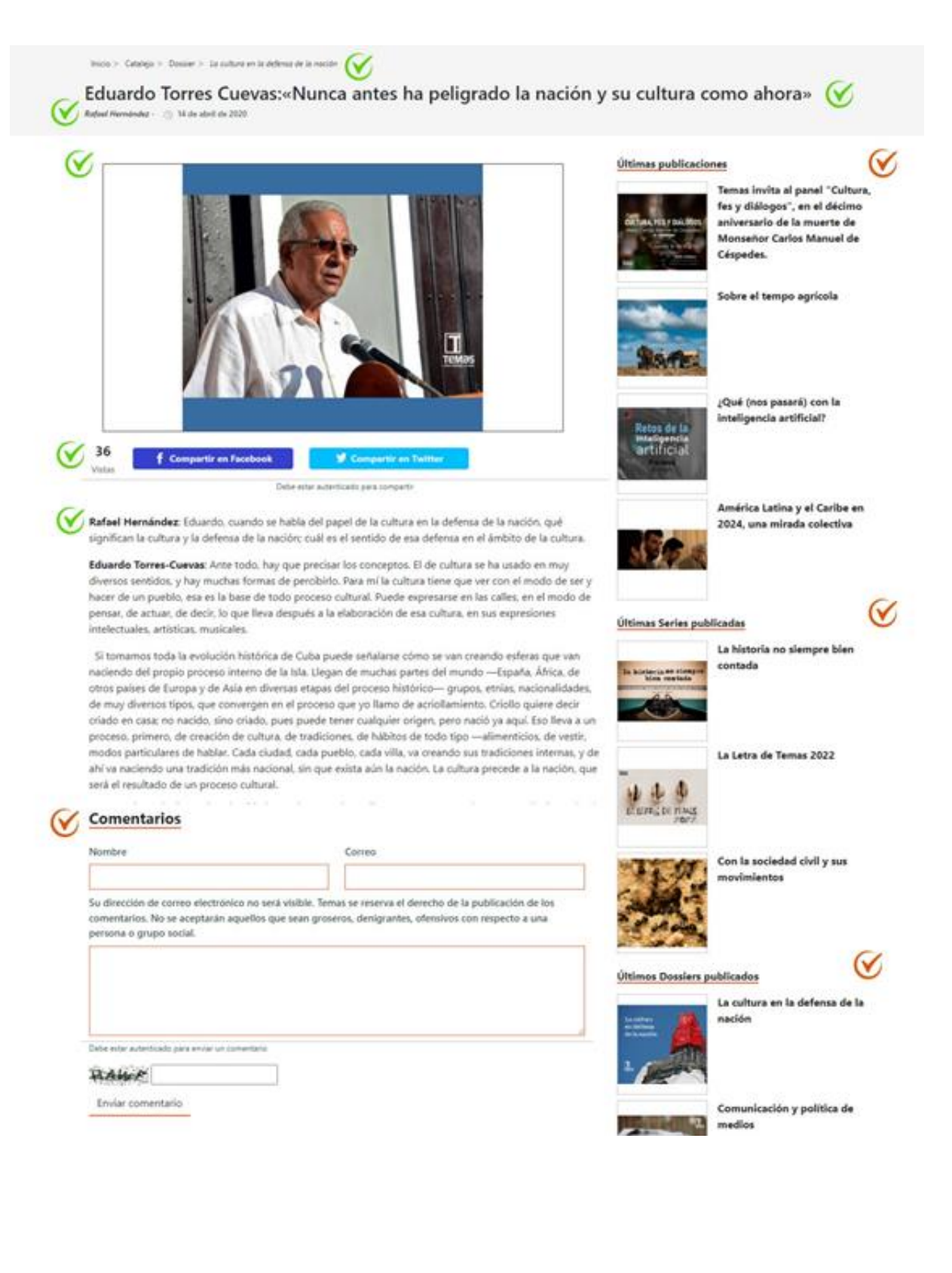

#### Manual de Usuario. Sitio, Temas.

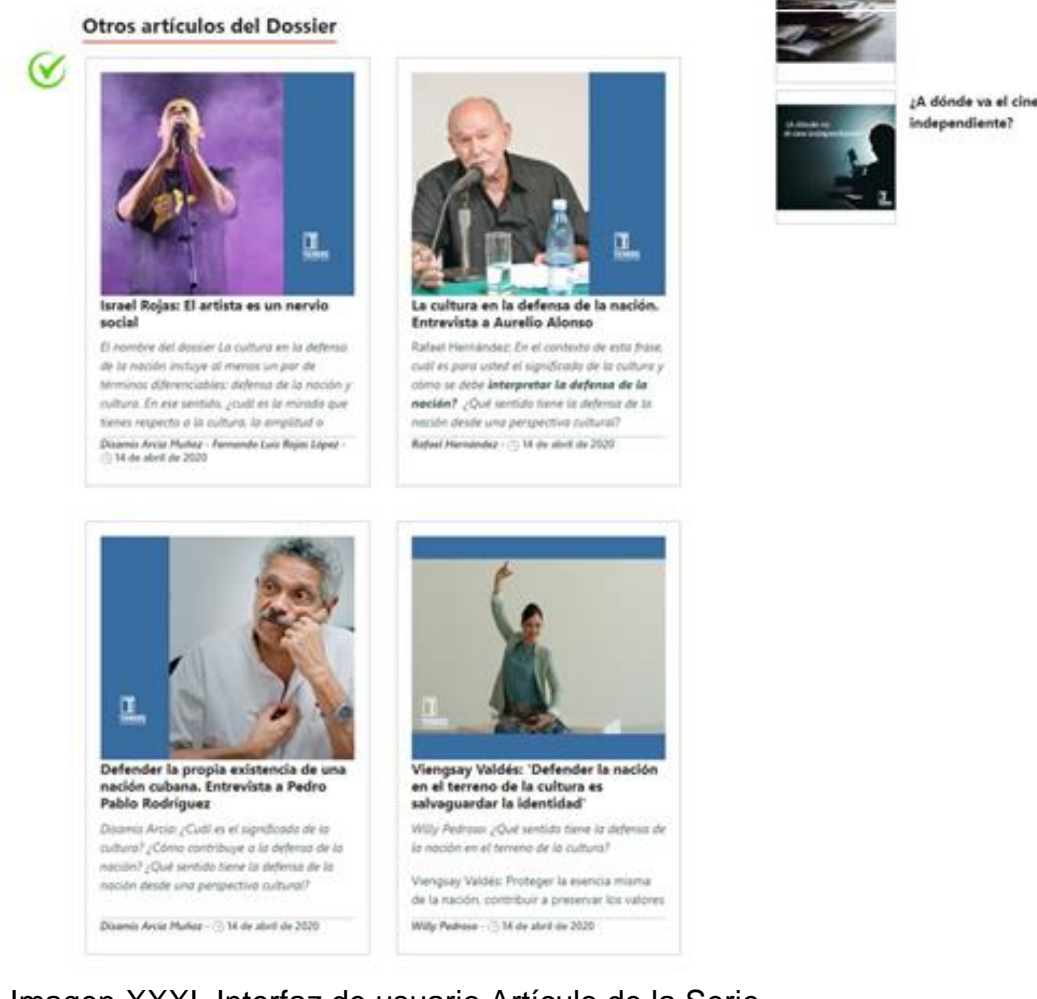

Imagen XXXI. Interfaz de usuario Artículo de la Serie.

Los Artículos de las Series - Dossier son gestionados en los apartados Artículos de la sección Series y Artículos de la sección Dossier, respectivamente. Permiten crear, modificar y eliminar. Cuentan con loa atributos: visibilidad (mostrar o no en la interfaz de usuario del lado del espectador), título, serie a la que pertenece – dossier al que pertenece (campo de selección que permite escoger de la lista de Series – Dossier, a la que pertenece, presenta la funcionalidad desde la interfaz de creación o modificación de la Serie – Dossier, crear uno nuevo, editarlo o visualizar su información, funcionalidades que salen a continuación del campo de selección), fecha, carátula, resumen, resumen en inglés, descripción, visitas (atributo que se autoincrementa cada vez que un usuario consulta la interfaz, permite ser reseteado) y autor (campo de selección que permite escoger de la lista de autores, presenta la funcionalidad desde la interfaz de creación o modificación de crear uno, editarlo o visualizar su información, funcionalidades

que salen a continuación del campo de selección; permite seleccionar uno, varios o a ningún autor).

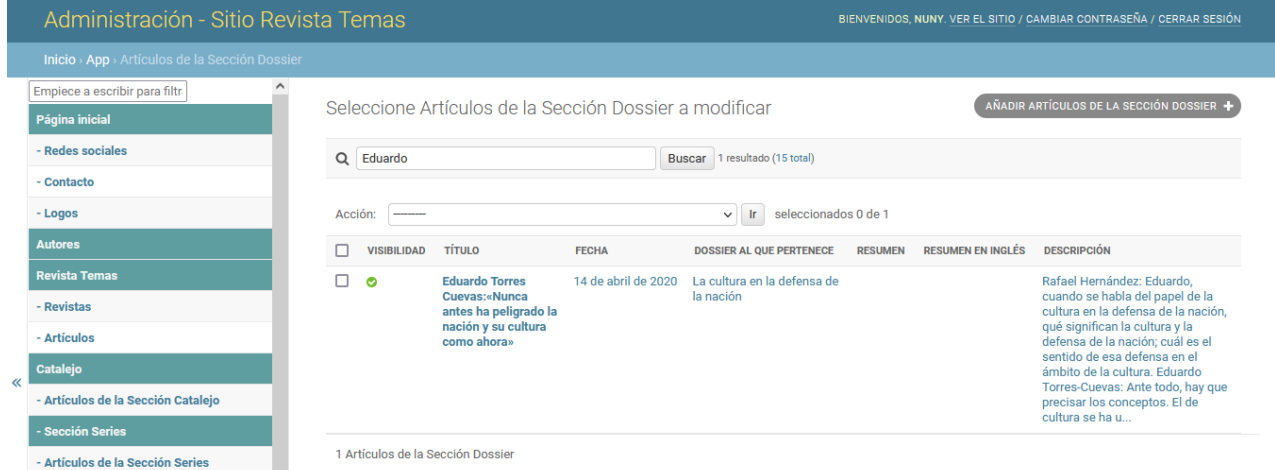

Imagen XXXII. Interfaz de usuario Listar Artículos de la Serie.

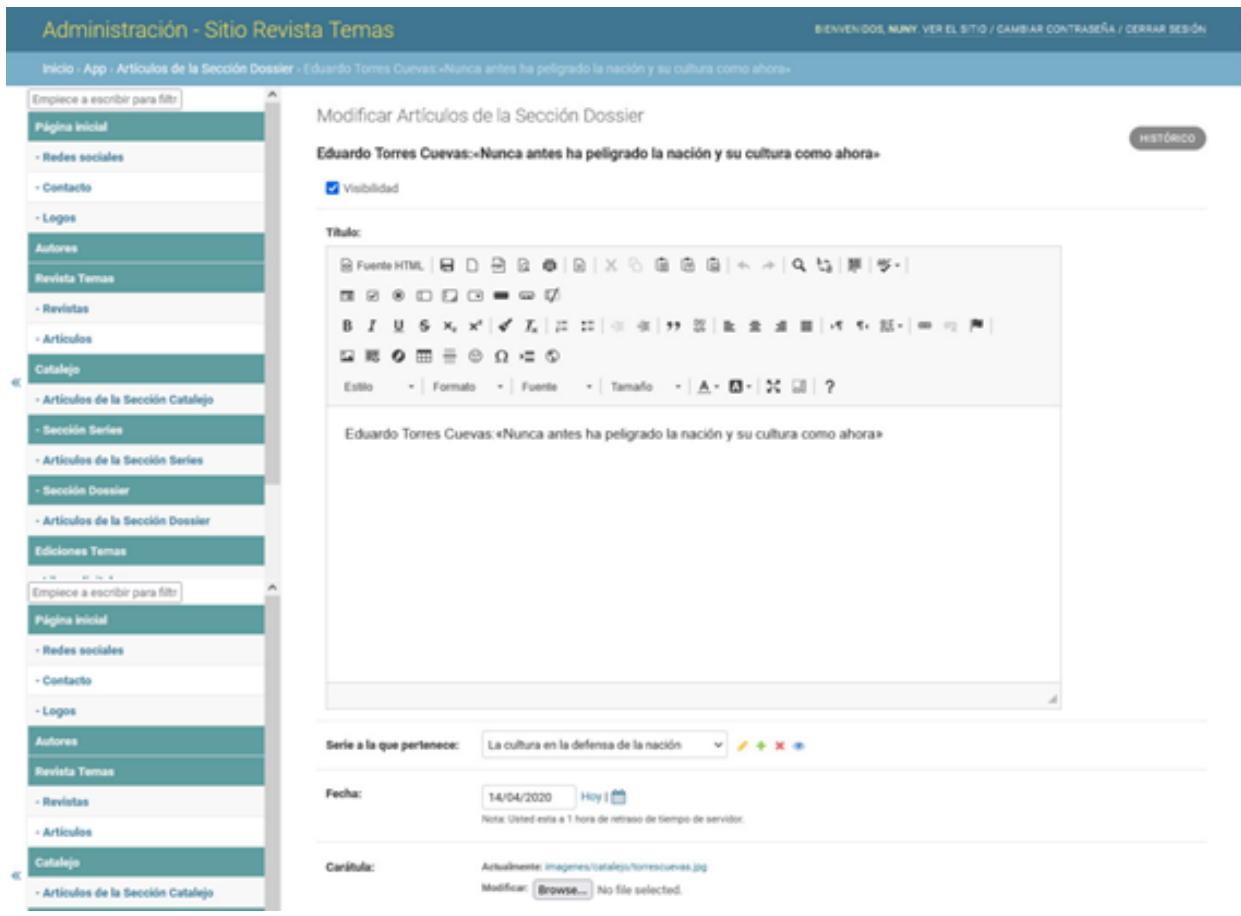

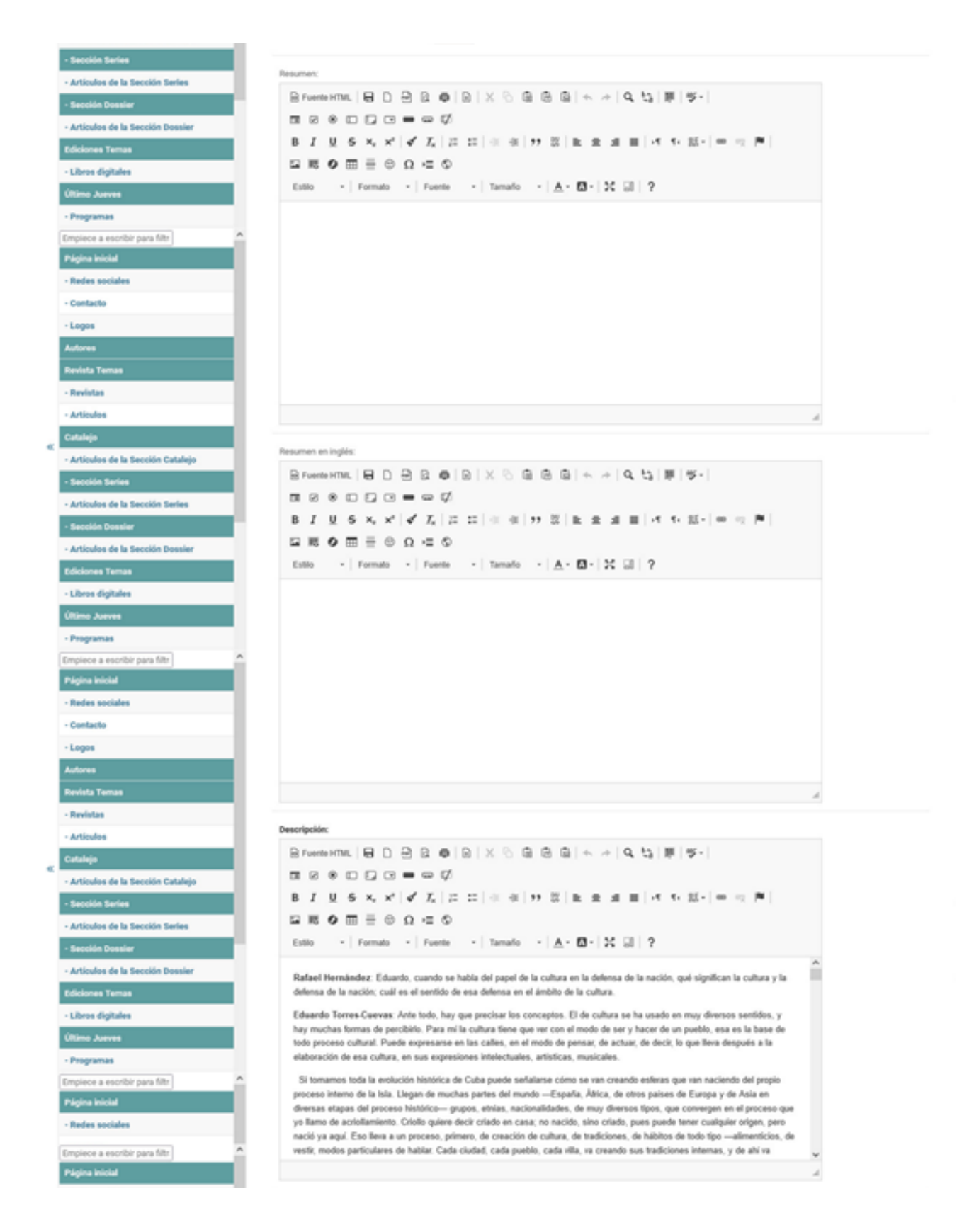

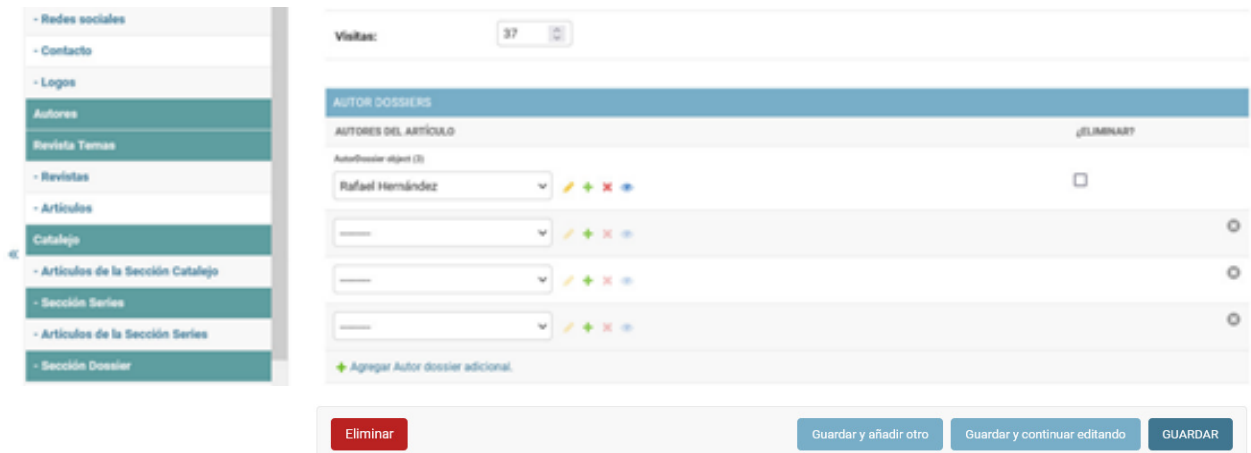

Imagen XXXIII. Interfaz de usuario Modificar Artículo de la Serie.

### Interfaz Ediciones Temas

La interfaz Ediciones Temas, encabezada por una breve descripción. Se reúnen en cinco colecciones: Luz Larga, Último Jueves, Recuento, Fábrica de Ideas y Ópera Prima a las Facilita el acceso a través de los iconos que las representan. Muestra las últimas cuatro publicaciones de libros digitales. La sección Ediciones Tema Recomienda se compone de los libros que al ser creados se habilita el atributo del mismo nombre, que permite seleccionar los que forman parte de la sección.

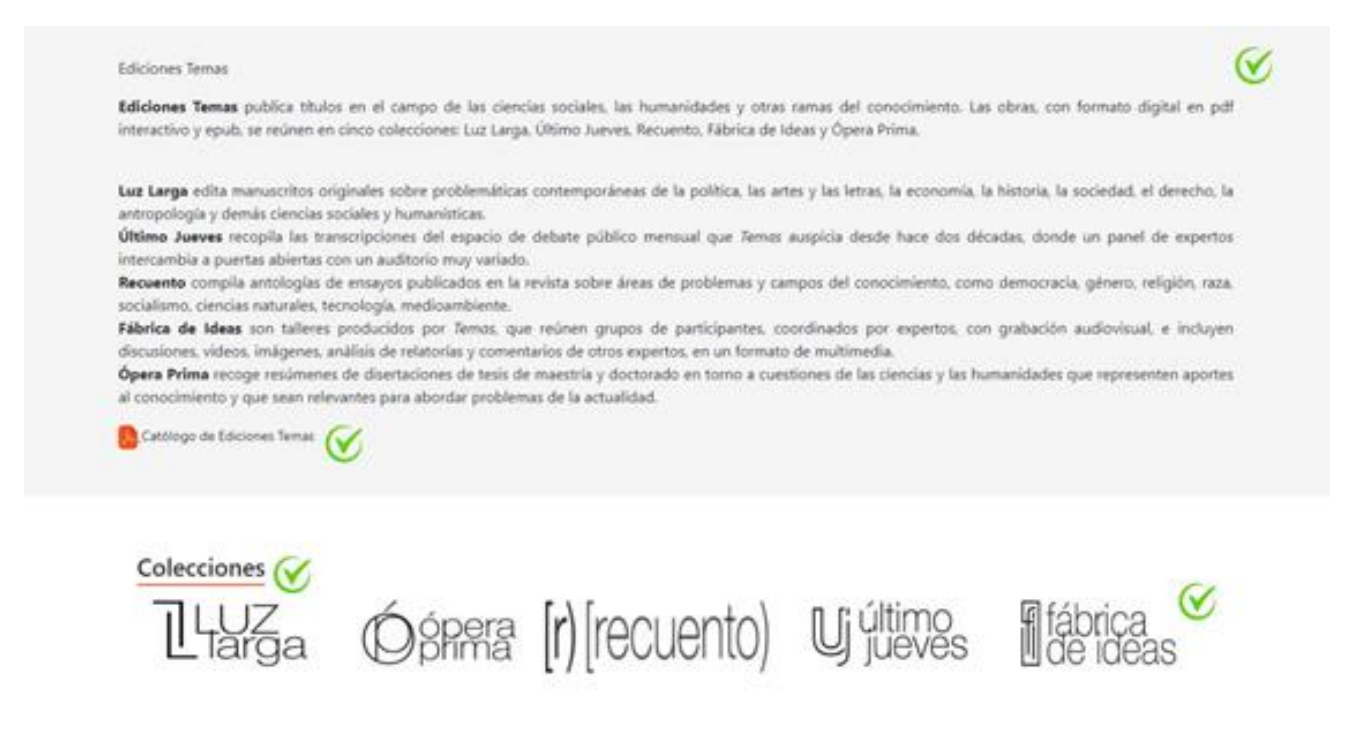

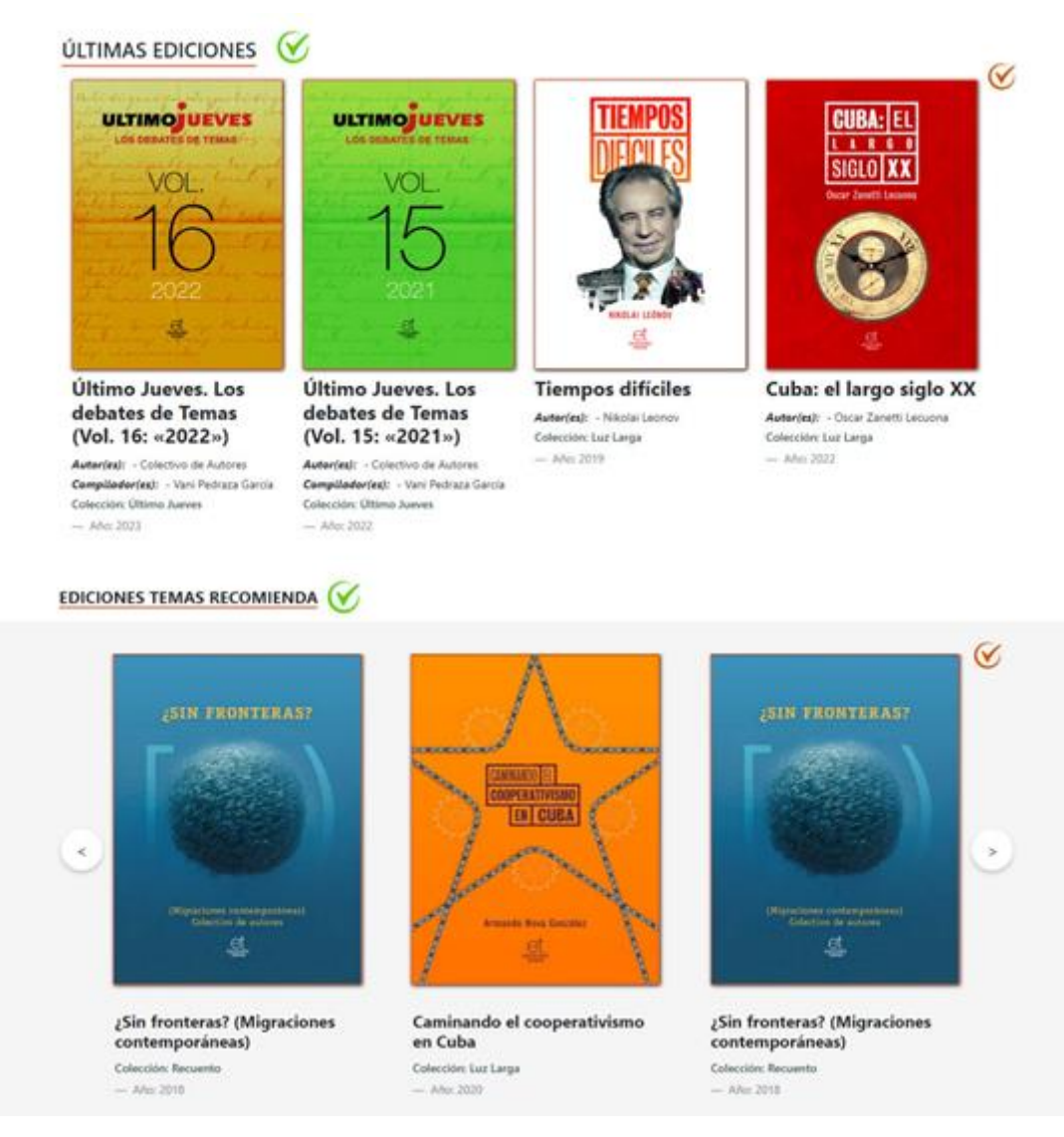

Imagen XXXIV. Interfaz de usuario Ediciones Temas.

La sección es gestionada en el apartado Ediciones Temas, permite modificar la información de los atributos: título sección, título sección colecciones, título sección últimas ediciones, título sección ediciones tema recomienda, descripción, descripción sección luz larga, ícono de la sección luz larga, descripción sección ópera prima, ícono sección de la ópera prima, descripción sección recuento, ícono de la sección recuento, descripción sección último jueves, ícono de la sección último jueves, descripción de la sección fábrica de ideas, ícono de la sección fábrica de ideas y archivo PDF (catálogo de la sección Ediciones Temas)

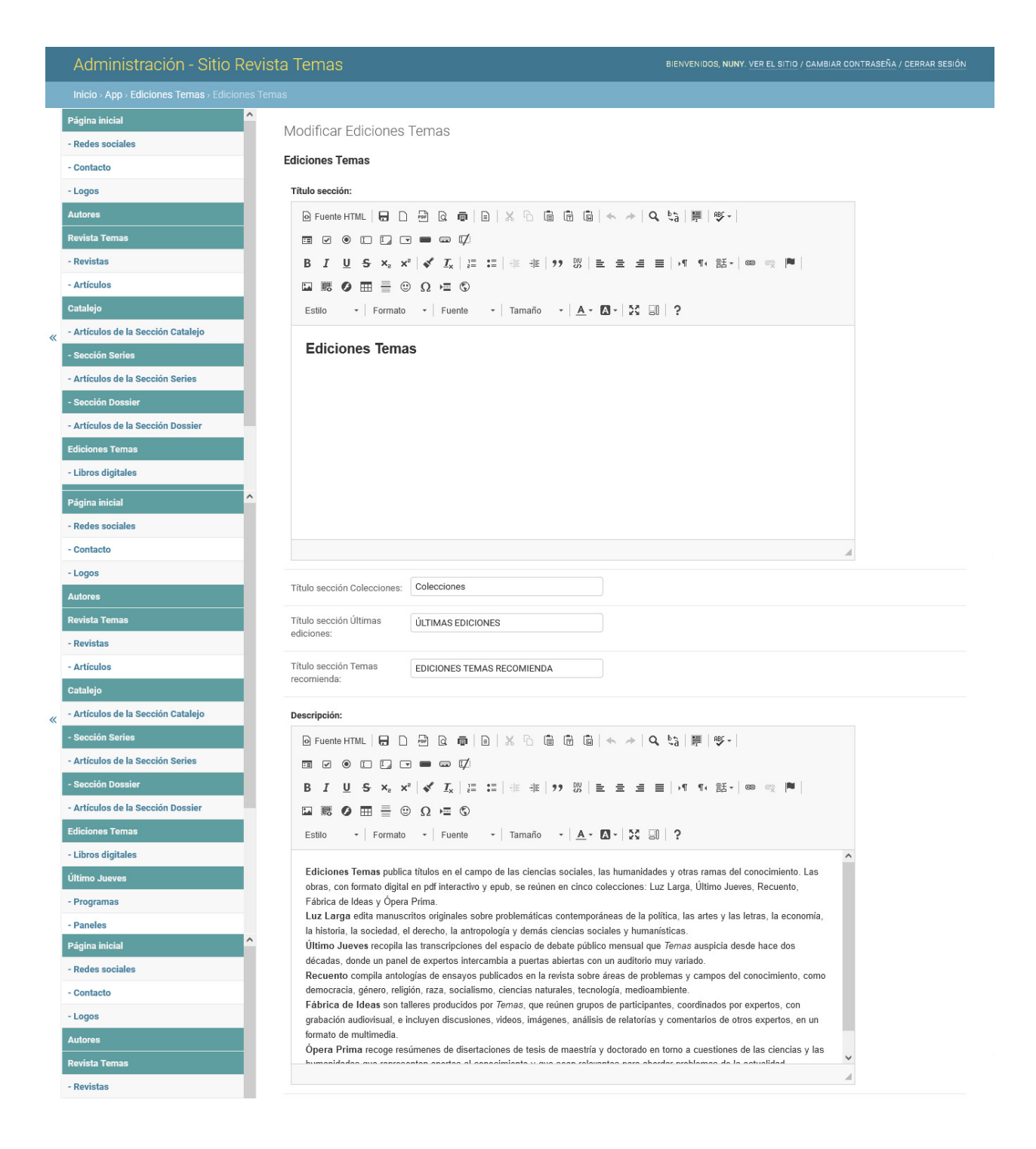

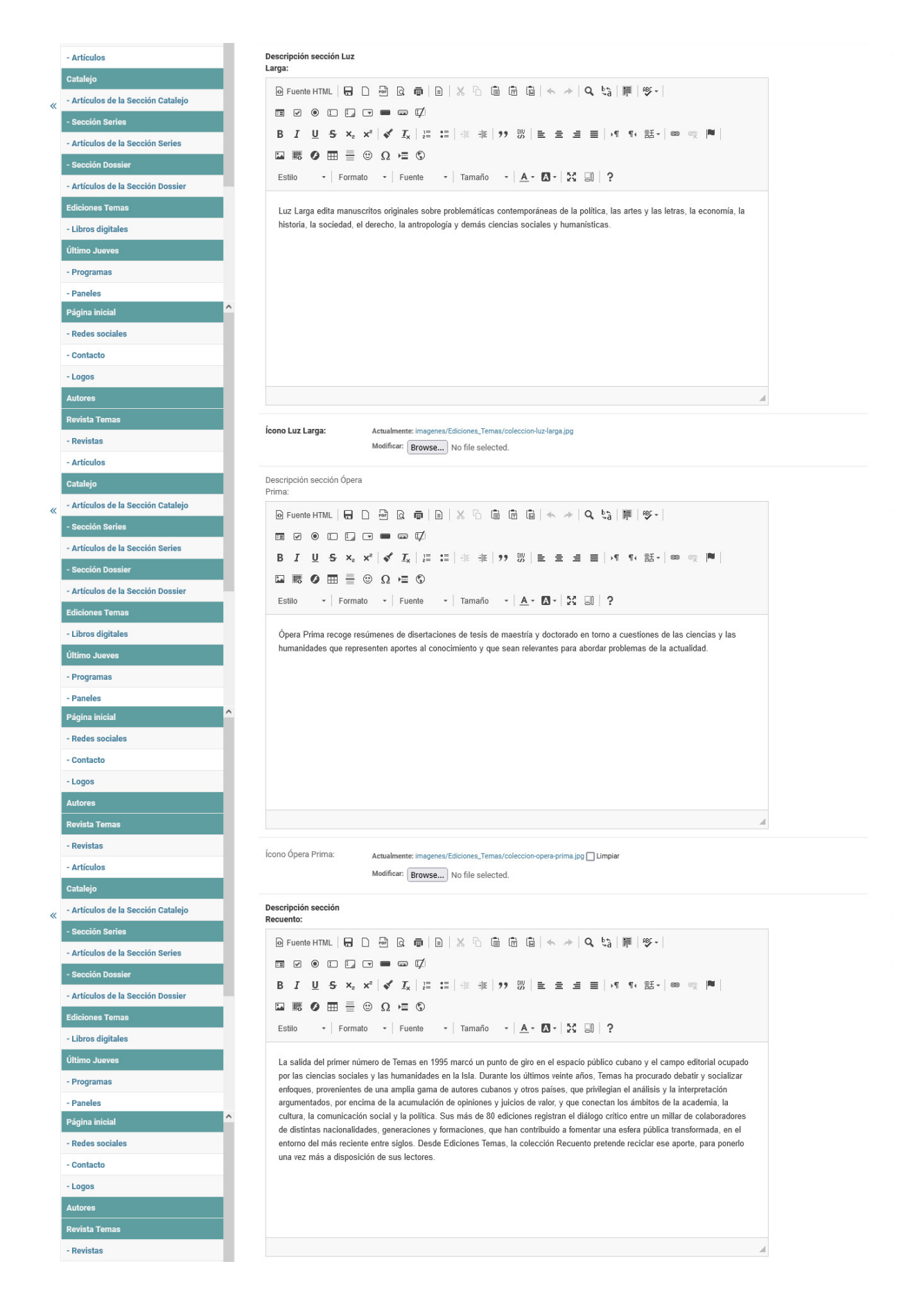

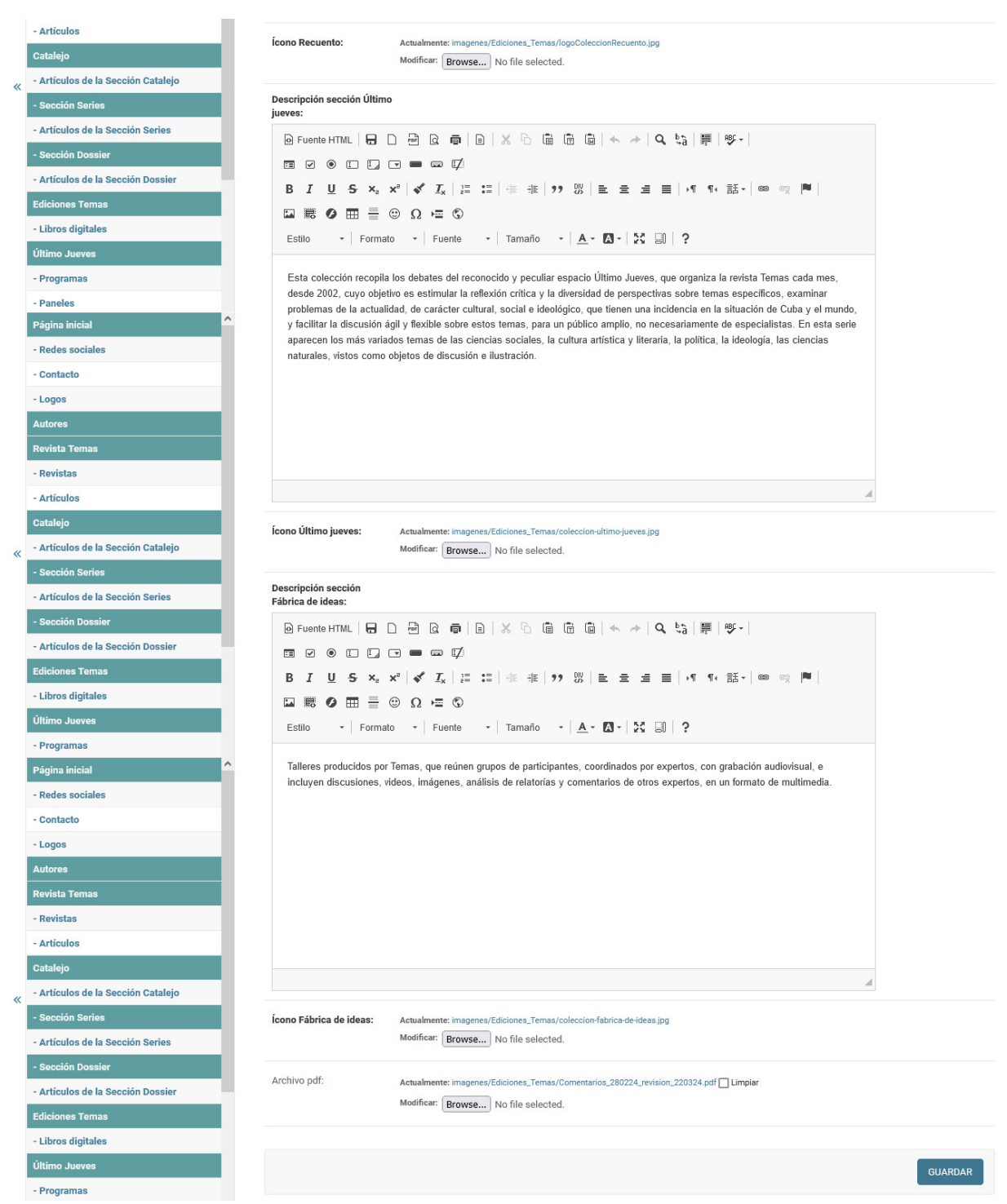

Imagen XXXV. Interfaz Modificar Ediciones Temas

Interfaces Recuento, Luz Larga, Ópera Prima, Último Jueves, Fábrica de Ideas Las interfaces de las colecciones Recuento, Luz Larga, Ópera Prima, Último Jueves y Fábrica de Ideas, encabezadas por una breve descripción, establecida en el apartado Ediciones Temas. Listan los libros que pertenecen a dicha

colección, cuentan con un paginador que muestra doce resultados por interfaz. La sección Últimas ediciones, compuesta por las cuatro últimas publicaciones generadas.

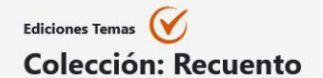

La salida del primer número de Temas en 1995 marcó un punto de giro en el espacio público cubano y el campo editorial ocupado por las ciencias sociales y las (V humanidades en la Isla. Durante los últimos veinte años, Temas ha procurado debatir y socializar enfoques, provenientes de una amplia gama de autores cubanos y otros países, que privilegian el análisis y la interpretación argumentados, por encima de la acumulación de opiniones y juicios de valor, y que conectan los ámbitos de la academia, la cultura, la comunicación social y la política. Sus más de 80 ediciones registran el diálogo crítico entre un millar de colaboradores de distintas nacionalidades, generaciones y formaciones, que han contribuido a fomentar una esfera pública transformada, en el entorno del más reciente entre siglos. Desde Ediciones Temas, la colección Recuento pretende reciclar ese aporte, para ponerlo una vez más a disposición de sus lectores.

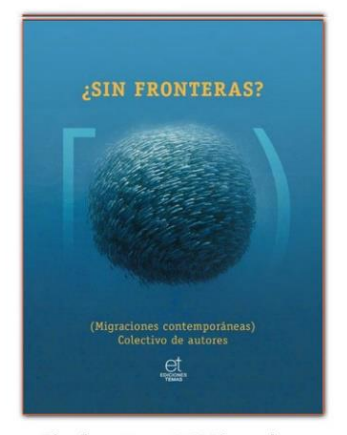

¿Sin fronteras? (Migraciones contemporáneas)

Autor(es): - Colectivo de Autores Compilador(es): - Carolina García Salas  $-$  Año: 2018

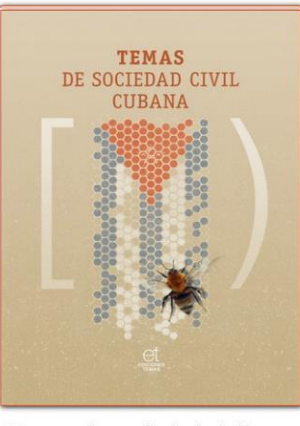

#### Temas de sociedad civil cubana

Autor(es): - Colectivo de Autores Compilador(es): - Carolina García Salas  $-$  Año: 2017

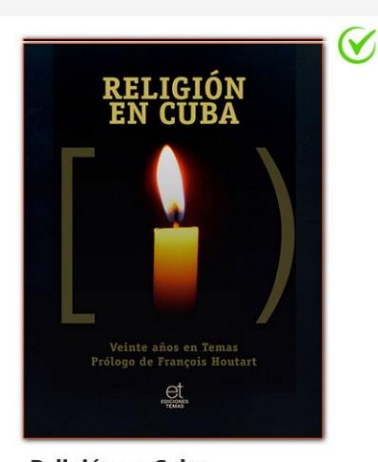

Religión en Cuba Autor(es): - Colectivo de Autores - Año: 2017

#### ÚLTIMAS EDICIONES

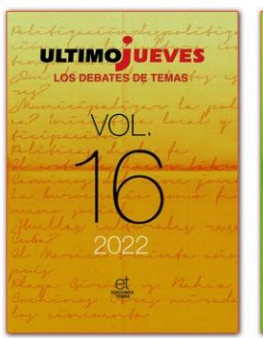

Último Jueves. Los debates de Temas (Vol. 16: «2022»)

Autor(es): - Colectivo de Autores Compilador(es): - Vani Pedraza García Colección: Último Jueves  $-$  Año: 2023

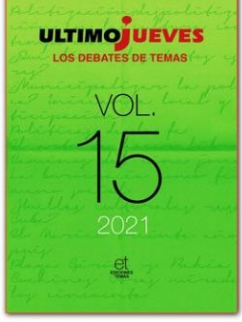

Último Jueves. Los debates de Temas (Vol. 15: «2021»)

Autor(es): - Colectivo de Autores Compilador(es): - Vani Pedraza García Colección: Último Jueves

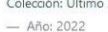

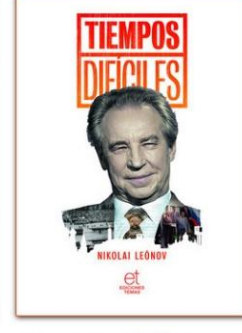

**Tiempos difíciles** Autor(es): - Nikolai Leonov Colección: Luz Larga - Año: 2019

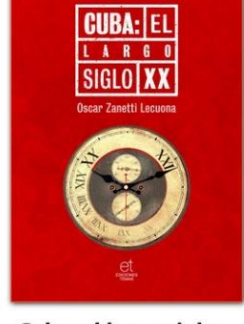

Cuba: el largo siglo XX

Autor(es): - Oscar Zanetti Lecuona Colección: Luz Larga  $-$  Año: 2022

Imagen XXXVI. Interfaz de usuario colección Recuento.

### Interfaz Libros

La interfaz Libro muestra sus datos. Si posee los atributos en idioma inglés, permiten al usuario escoger cuándo visualizarlos al seleccionar la bandera, lo que acciona un botón que despliega una división oculta y muestra los datos de los atributos en dicho idioma. Seguido de un formulario que permite al usuario enviar un comentario, estos son recibidos en el panel de administración para su aprobación, si son aprobados por un usuario administrador, se muestran a continuación del formulario. La sección Últimas ediciones, compuesta por las cuatro últimas publicaciones generadas.

Entre los atributos que presenta, puede presentar o no un archivo PDF, el que genera una interfaz de usuario que muestra los datos del libro seleccionado y el archivo PDF. Si el usuario que se encuentra navegando el sitio está registrado y autenticado, se visualizan el contenido completo del archivo, de no estar registrado, se permite al usuario ver las cinco primeras páginas y se muestra un mensaje que aclara al usuario que debe estar registrado en el sitio para acceder a todo el contenido del archivo.

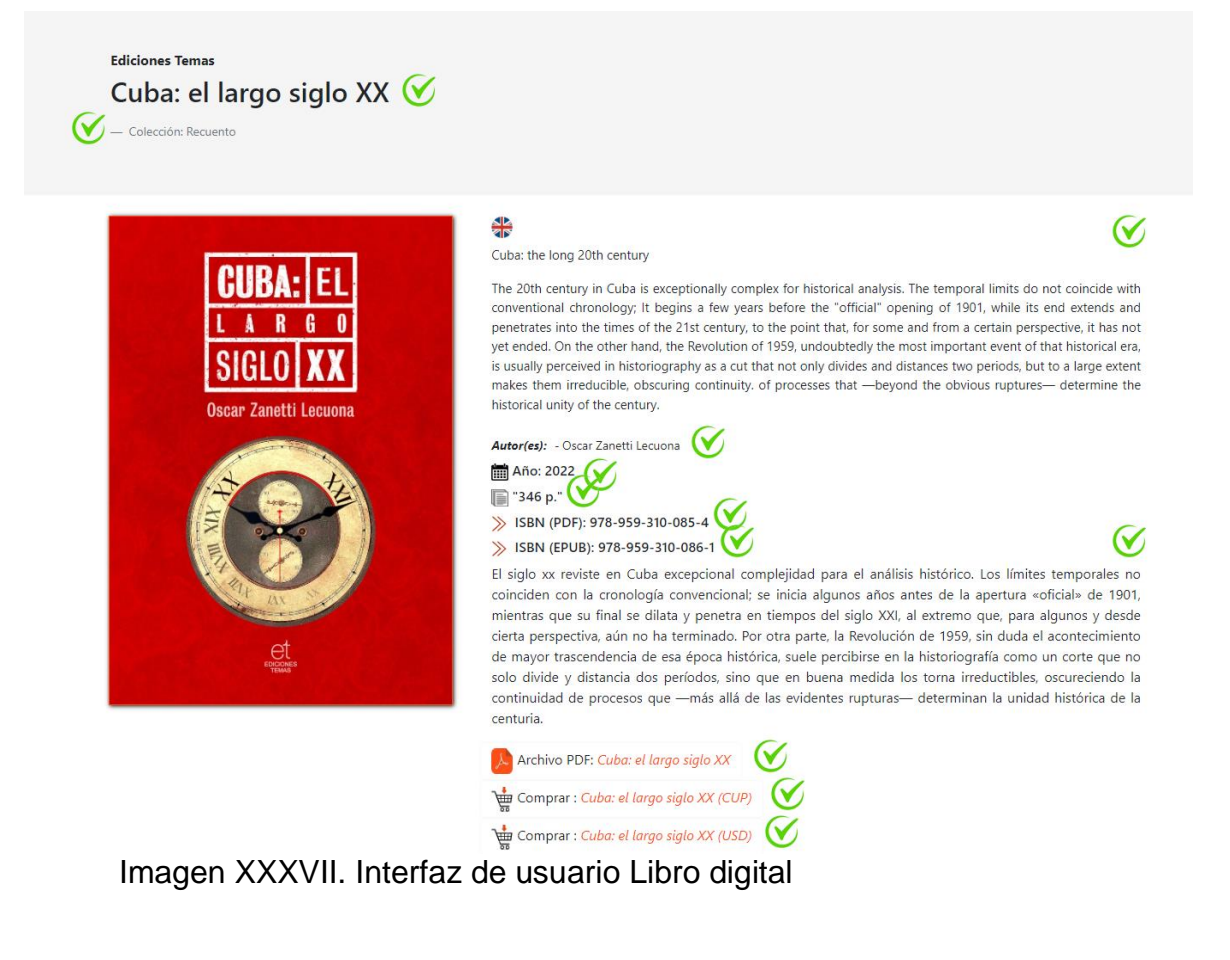

Los libros digitales son gestionados en el apartado Libros digitales, permite crear, modificar y eliminar. Cuenta con los atributos: visibilidad (mostrar o no en la interfaz de usuario del lado del espectador), temas recomienda (pertenece o no a la sección Temas Recomienda de la interfaz Ediciones Temas), colección (campo de selección de la colección a la que pertenece), título, título en inglés, año, cantidad de páginas, resumen en español, resumen en inglés, ISBN (PDF), ISBN (EPUB), carátula, archivo pdf, archivo epub, enlace de compra en cup, enlace de compra en usd, autor, compilador (campo de selección que permite escoger de la lista de autores, presenta la funcionalidad desde la interfaz de creación o modificación de crear uno, editarlo o visualizar su información, funcionalidades que salen a continuación del campo de selección; permite seleccionar uno, varios o a ningún autor, en los atributos autor y compilador)

|   | Administración - Sitio Revista Temas |                                         |                         |                                                   |                                   |                                | BIENVENIDOS, NUNY, VER EL SITIO / CAMBIAR CONTRASEÑA / CERRAR SESIÓN |                            |                                                                                                    |                                                                                                    |  |  |  |
|---|--------------------------------------|-----------------------------------------|-------------------------|---------------------------------------------------|-----------------------------------|--------------------------------|----------------------------------------------------------------------|----------------------------|----------------------------------------------------------------------------------------------------|----------------------------------------------------------------------------------------------------|--|--|--|
|   | Inicio > App > Libros digitales      |                                         |                         |                                                   |                                   |                                |                                                                      |                            |                                                                                                    |                                                                                                    |  |  |  |
|   | $\wedge$<br>Página inicial           |                                         |                         |                                                   |                                   |                                |                                                                      |                            | AÑADIR LIBROS DIGITALES +                                                                                                    |                                                                                                    |  |  |  |
|   | - Redes sociales                     | Seleccione Libros digitales a modificar |                         |                                                   |                                   |                                |                                                                      |                            |                                                                                                    |                                                                                                    |  |  |  |
|   | - Contacto                           | Q  <br><b>Buscar</b>                    |                         |                                                   |                                   |                                |                                                                      |                            |                                                                                                    |                                                                                                    |  |  |  |
|   | - Logos                              |                                         |                         |                                                   |                                   |                                |                                                                      |                            |                                                                                                    |                                                                                                    |  |  |  |
|   | <b>Autores</b>                       | Acción:                                 |                         | seleccionados 0 de 8<br><b>Ir</b><br>$\checkmark$ |                                   |                                |                                                                      |                            |                                                                                                    |                                                                                                    |  |  |  |
|   | <b>Revista Temas</b>                 | <b>VISIBILIDAD</b>                      | <b>TEMAS RECOMIENDA</b> | <b>COLECCIÓN</b>                                  | <b>RESUMEN EN ESPAÑOL</b>         | <b>RESUMEN EN ESPAÑOL</b>      | AÑO                                                                  | <b>CANTIDAD DE PÁGINAS</b> | <b>RESUMEN EN ESPAÑOL</b>                                                                                                    | <b>RESUM</b>                                                                                                    |  |  |  |
|   | - Revistas                           | ◉                                       | $\bullet$               | Recuento                                          | Cuba: el largo siglo<br><b>XX</b> | Cuba: the long 20th<br>century | 2022                                                                 | 346                        | El siglo xx reviste en<br>Cuba excepcional                                                                                                    | The 20<br>Cuba is                                                                                                    |  |  |  |
|   | - Artículos                          |                                         |                         |                                                   |                                   |                                |                                                                      |                            | complejidad para el<br>análisis histórico.<br>Los límites<br>temporales no<br>coinciden con la<br>cronología<br>convencional: se<br>inicia algunos años<br>antes de la apertura<br>«oficial» de 1901,<br>mientras que su final<br>se dilata y penetra<br>en tiempos del siglo<br>XXI, al extremo que,<br>para | excepti<br>comple<br>historic<br>The ter<br>limits c<br>coincid<br>conven<br>chrono<br>begins<br>before<br>openin<br>while it<br>extend<br>penetra<br>times c<br>century |  |  |  |
|   | <b>Catalejo</b>                      |                                         |                         |                                                   |                                   |                                |                                                                      |                            |                                                                                                    |                                                                                                    |  |  |  |
| ≪ | Artículos de la Sección Catalejo     |                                         |                         |                                                   |                                   |                                |                                                                      |                            |                                                                                                    |                                                                                                    |  |  |  |
|   | - Sección Series                     |                                         |                         |                                                   |                                   |                                |                                                                      |                            |                                                                                                    |                                                                                                    |  |  |  |
|   | - Artículos de la Sección Series     |                                         |                         |                                                   |                                   |                                |                                                                      |                            |                                                                                                    |                                                                                                    |  |  |  |
|   | - Sección Dossier                    |                                         |                         |                                                   |                                   |                                |                                                                      |                            |                                                                                                    |                                                                                                    |  |  |  |
|   | - Artículos de la Sección Dossier    |                                         |                         |                                                   |                                   |                                |                                                                      |                            |                                                                                                    |                                                                                                    |  |  |  |
|   | <b>Ediciones Temas</b>               |                                         |                         |                                                   |                                   |                                |                                                                      |                            |                                                                                                    |                                                                                                    |  |  |  |
|   | - Libros digitales                   |                                         |                         |                                                   |                                   |                                |                                                                      |                            |                                                                                                    | point th                                                                                                    |  |  |  |

Imagen XXXVIII. Interfaz de usuario Listar Libros digitales

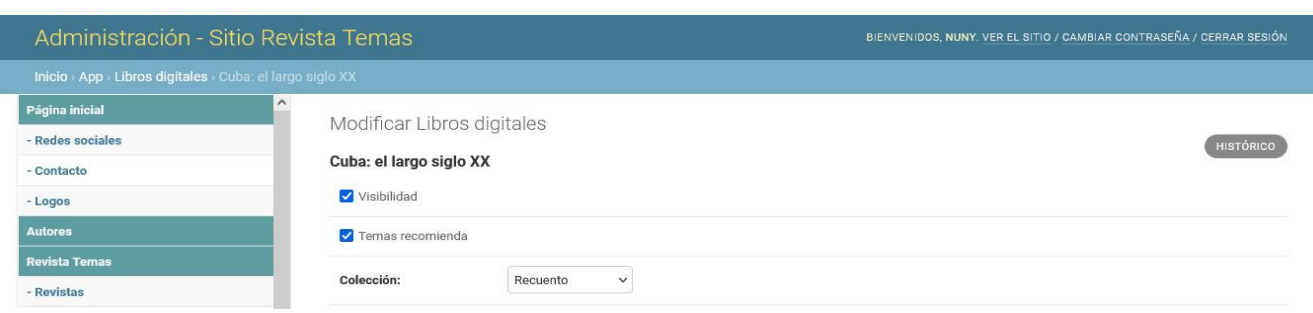

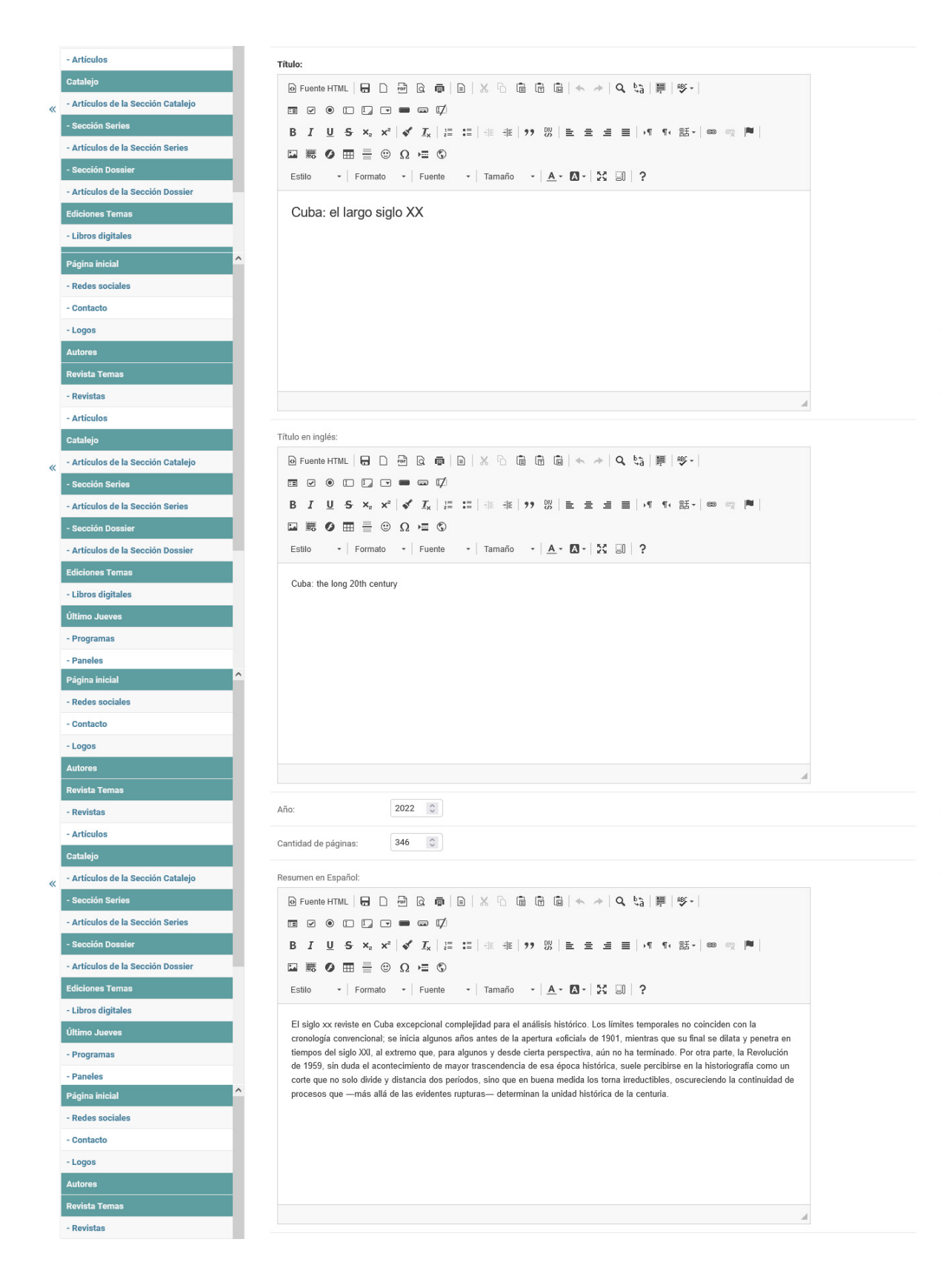

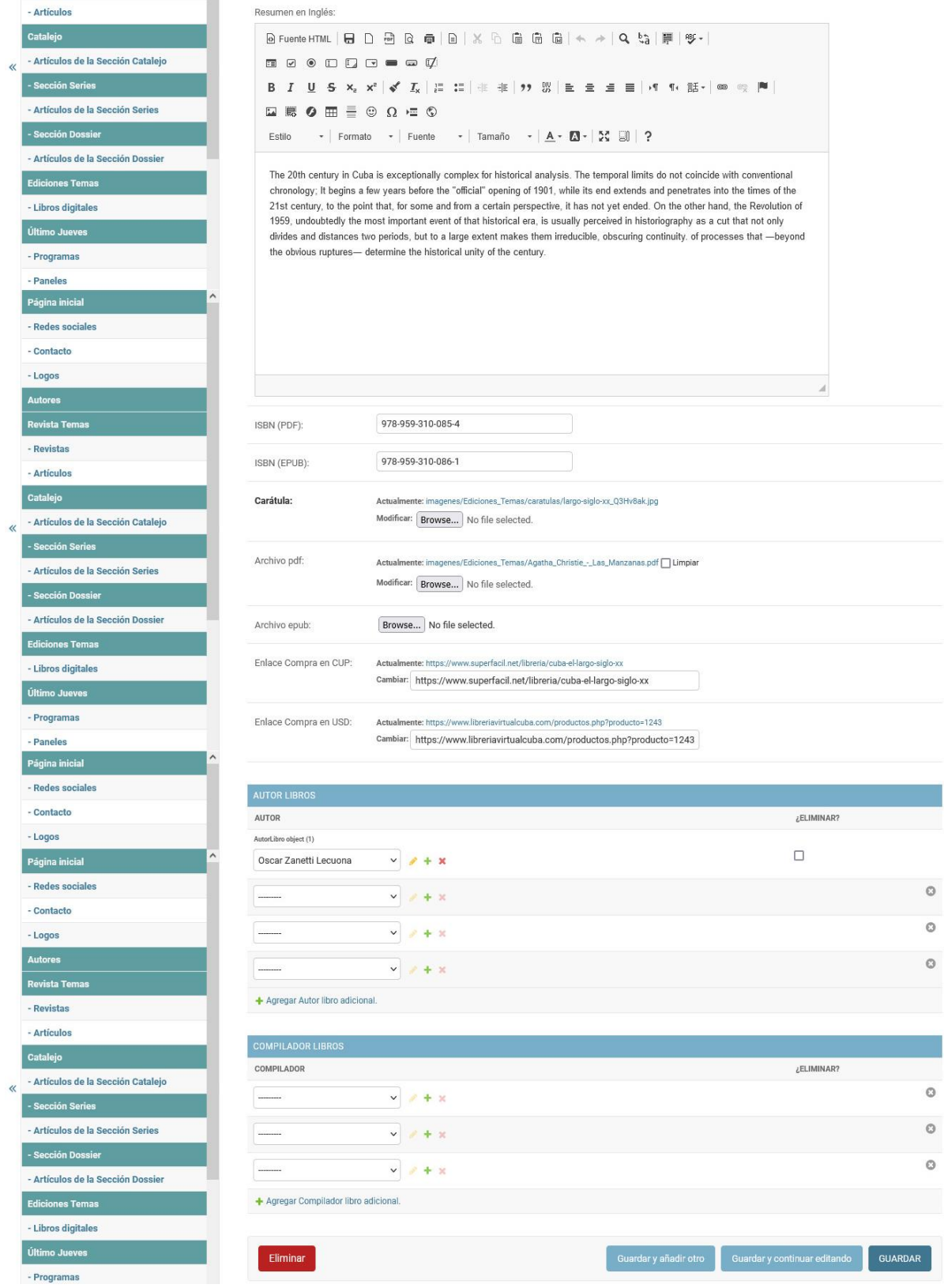

Imagen XXXIX. Interfaz de usuario Modificar Libro

## Interfaz Último Jueves

La interfaz Último Jueves, encabezada por los datos que la representan. Muestra información de los paneles que la componen, contando con un paginador que muestra 5 paneles por interfaz. El menú lateral derecho lista los paneles que conforman el programa del año en curso, seguido de un buscador que permite conocer los programas que ya tuvieron lugar. La sección Más populares, muestra los últimos cinco programas que tienen un número mayor de visitas registradas.

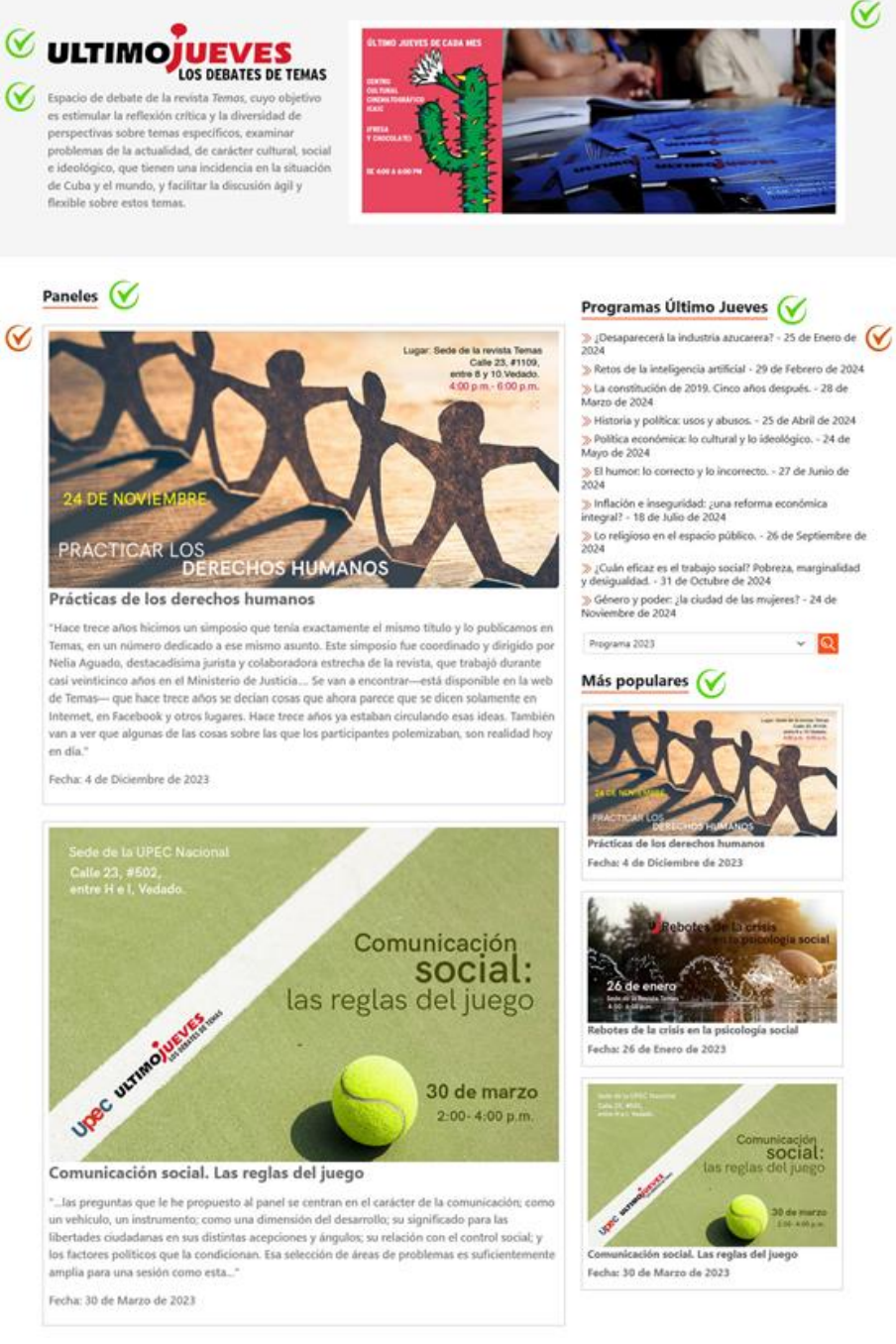

Imagen XL. Interfaz de usuario Último Jueves

La información de la sección se gestiona en el apartado Último Jueves. Permite modificar los atributos: ícono, breve descripción, imagen (acompaña el ícono y la descripción, se sitúa a la derecha), titulo emisiones, título programas último jueves, títulos más populares.

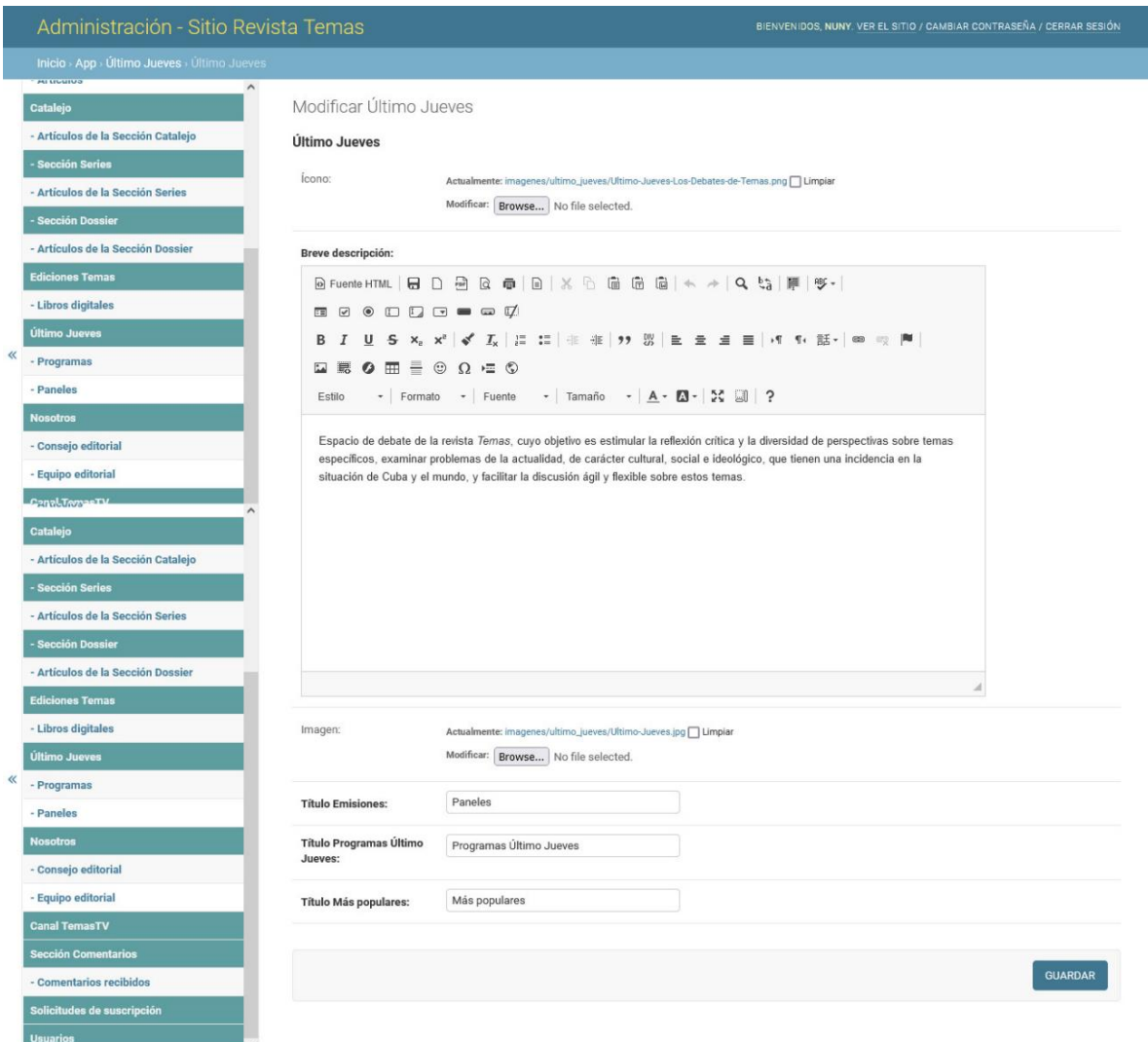

Imagen XLI. Interfaz de usuario Modificar Último Jueves.

## **Interfaz Paneles**

La interfaz Panales, muestra los datos del panel. Permite observar la cantidad de vistas que ha tenido por parte de los usuarios. Cuenta con los botones Compartir en Facebook y Compartir en Twitter que permiten al usuario compartir el contenido del artículo, acción para la que debe encontrase registrado y autenticado, de no estarlo, muestra un mensaje que aclara al usuario que debe estar registrado en el sitio para realizar la acción. Contiene el formulario que

permite al usuario enviar un comentario, estos son recibidos en el panel de administración para su aprobación, si son aprobados por un usuario administrador, se muestran a continuación del formulario. El menú lateral derecho lista los paneles que conforman el programa del año en curso, seguido de un buscador que permite conocer los programas que ya tuvieron lugar. La sección Más populares, muestra los últimos cinco programas que tienen un número mayor de visitas registradas.

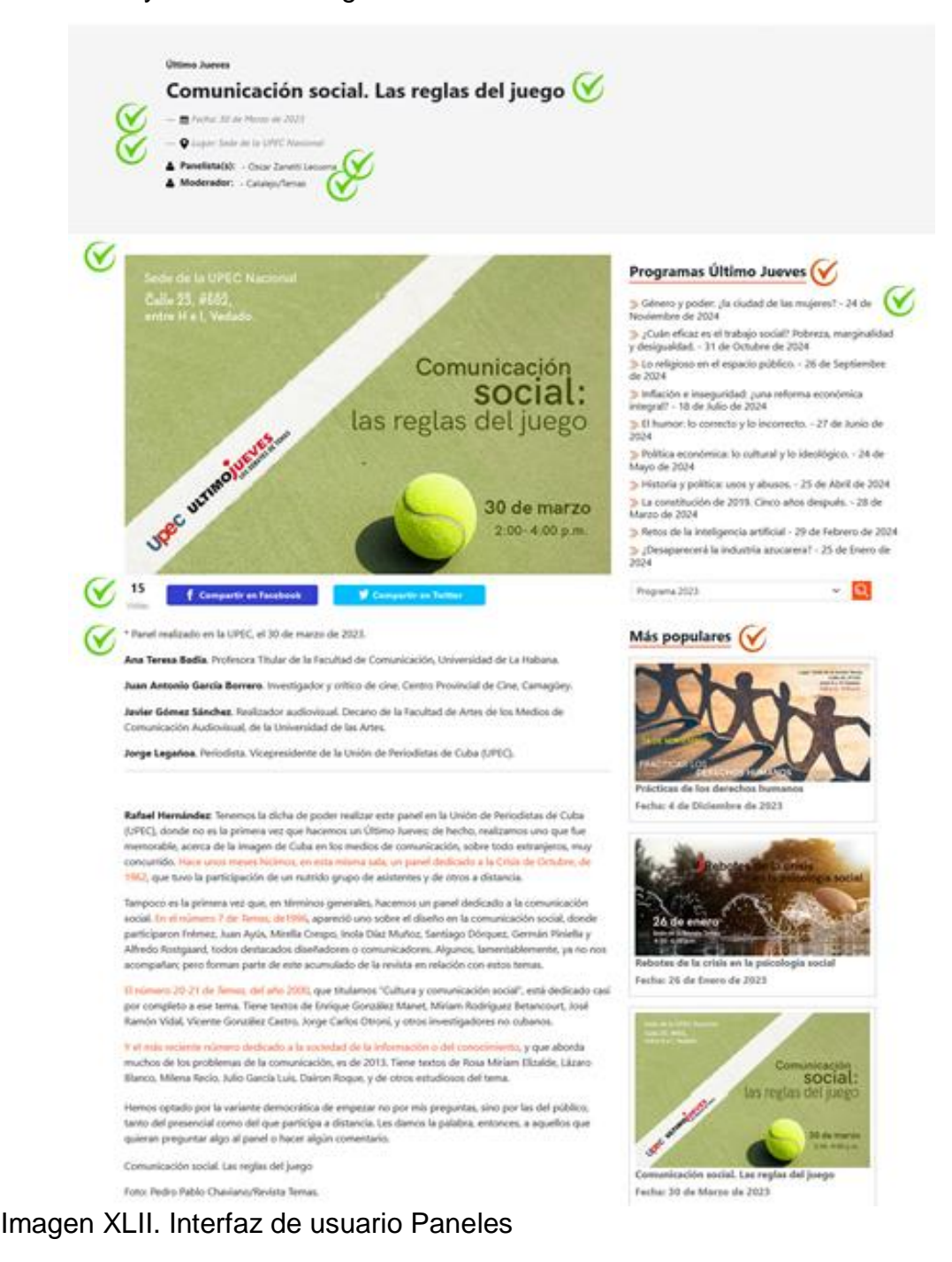

Desarrollado por Cubarte. Todos los derechos reservados. 2024

Son gestionados en el apartado Paneles, permiten crear, modificar y eliminar. Los atributos: visibilidad (mostrar o no en la interfaz de usuario del lado del espectador), imagen, título, resumen, fecha, lugar, moderador (campo de selección que permite escoger de la lista de autores, presenta la funcionalidad desde la interfaz de creación o modificación de crear uno, editarlo o visualizar su información, funcionalidades que salen a continuación del campo de selección; permite seleccionar uno, varios o ninguno), descripción, visitas (atributo que se autoincrementa cada vez que un usuario consulta la interfaz, permite ser reseteado), programa al que pertenece (campo de selección que permite escoger el programa de la lista existente, presenta la funcionalidad desde la interfaz de creación o modificación de crear uno, editarlo o visualizar su información, funcionalidades que salen a continuación del campo de selección) y panelista (campo de selección que permite escoger de la lista de autores, presenta la funcionalidad desde la interfaz de creación o modificación de crear uno, editarlo o visualizar su información, funcionalidades que salen a continuación del campo de selección; permite seleccionar uno, varios o ninguno)

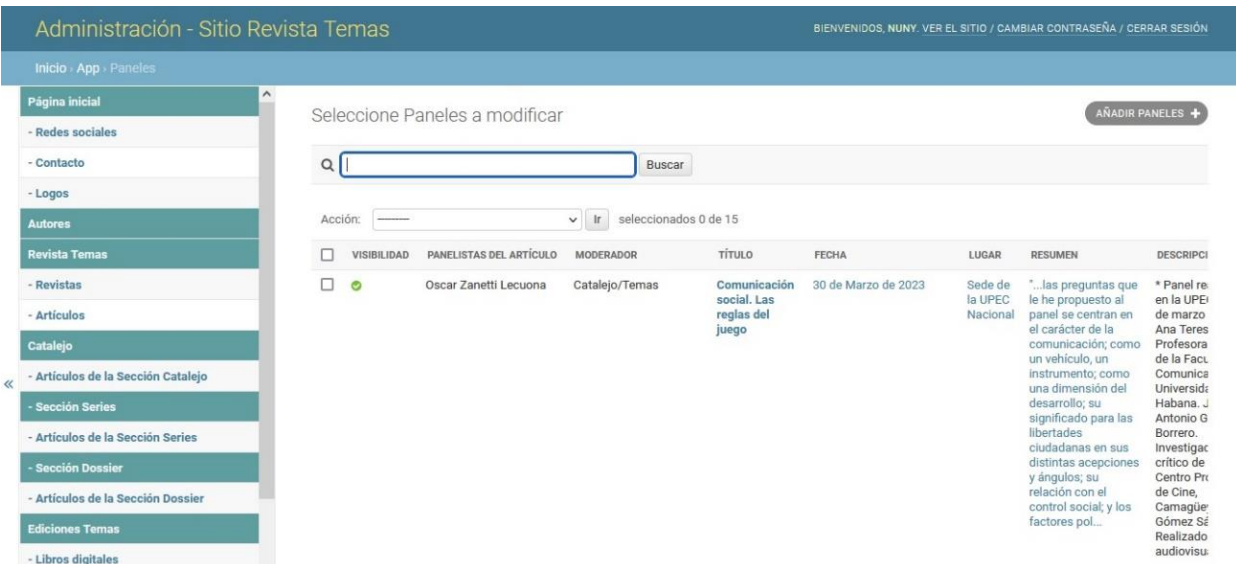

Imagen XLIII. Interfaz de usuario Listar Paneles

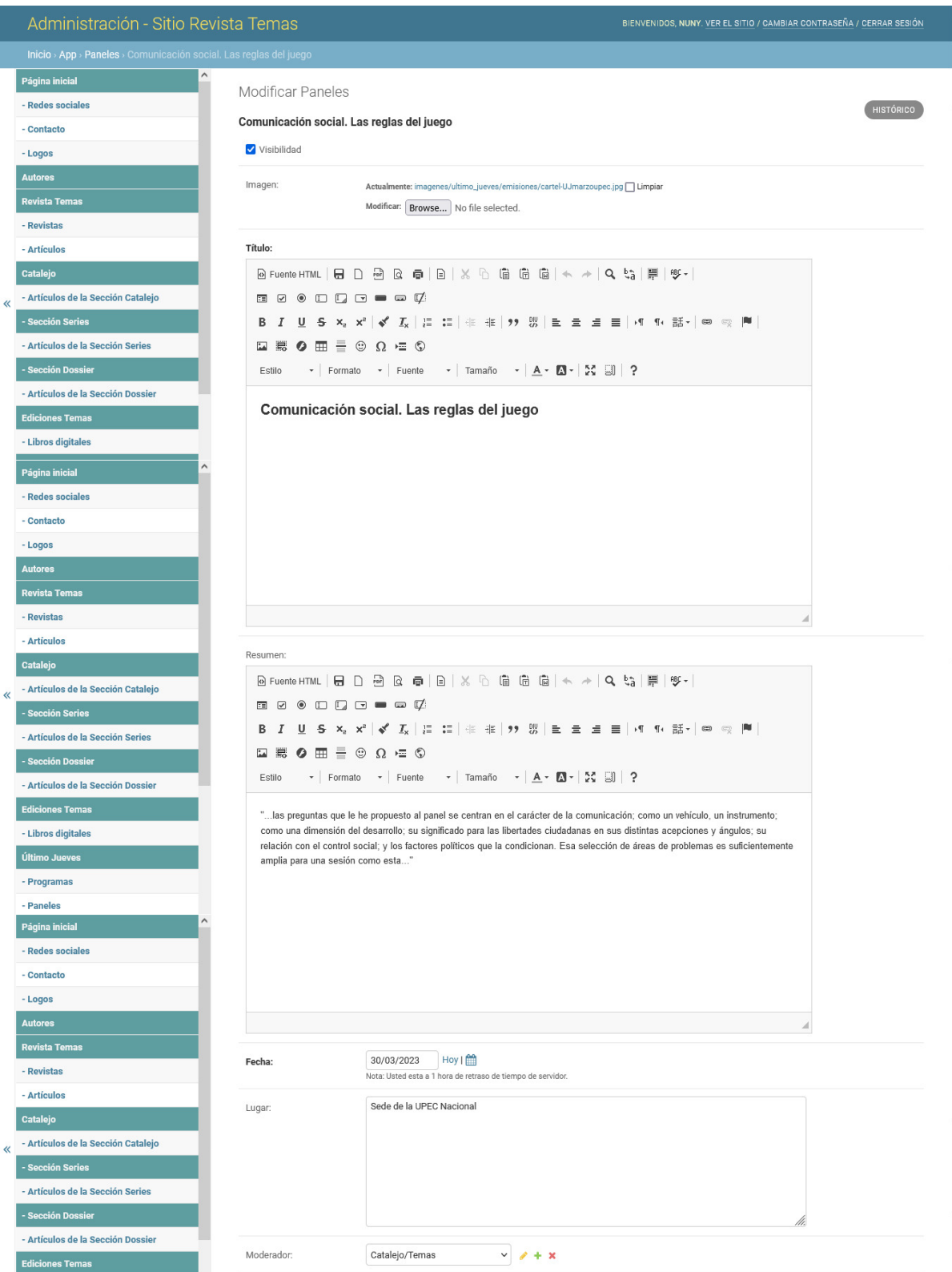

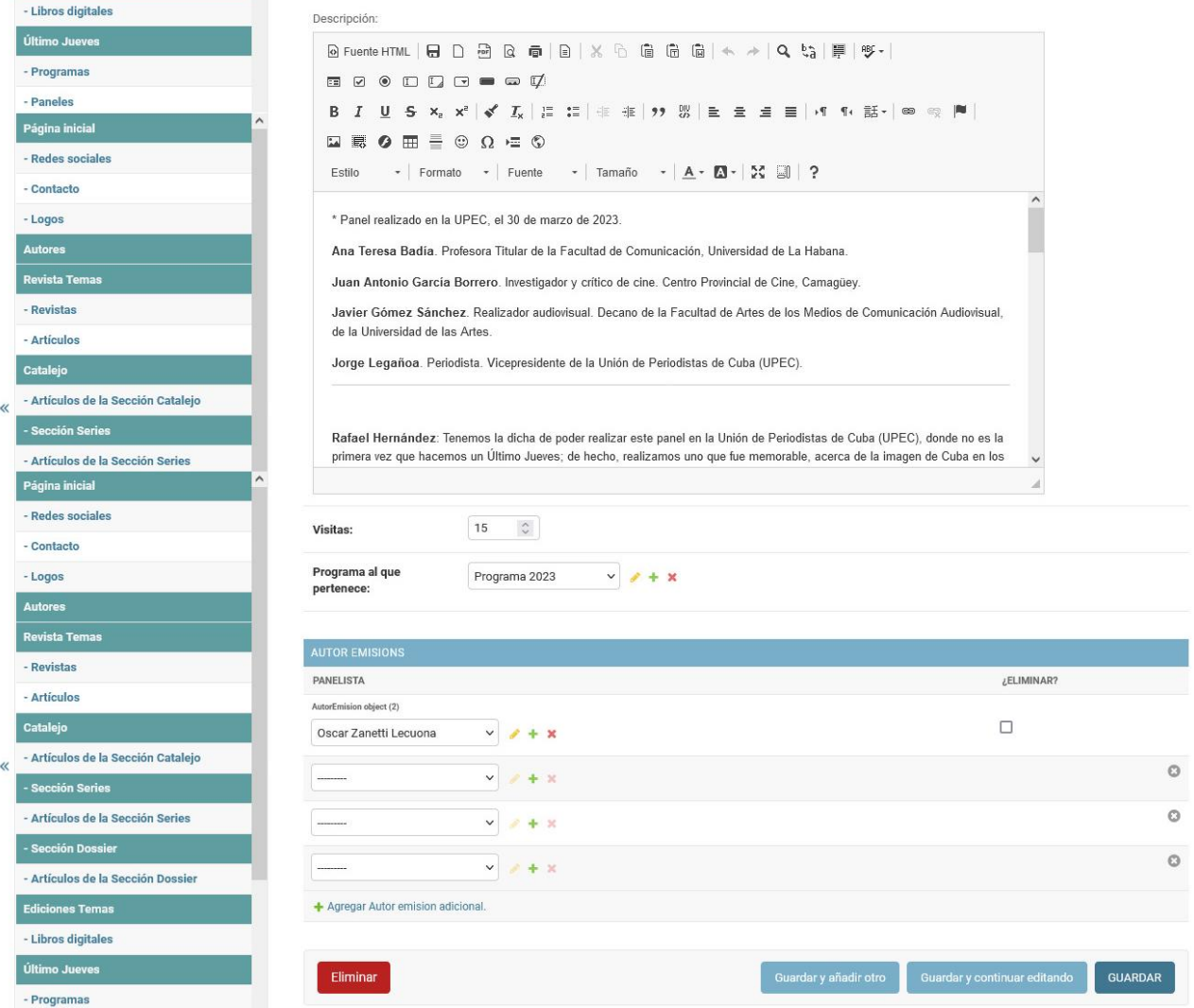

Imagen XLIV. Interfaz de usuario Modificar Panel

Los programas a los que son asignados los Paneles son gestionado en el apartado Programas, con los atributos: título y mostrar programa estático en el menú lateral (permite seleccionar cuál de los programas creados es el que mostrará de manera estática en el menú lateral). Permite crear, modificar y eliminar.

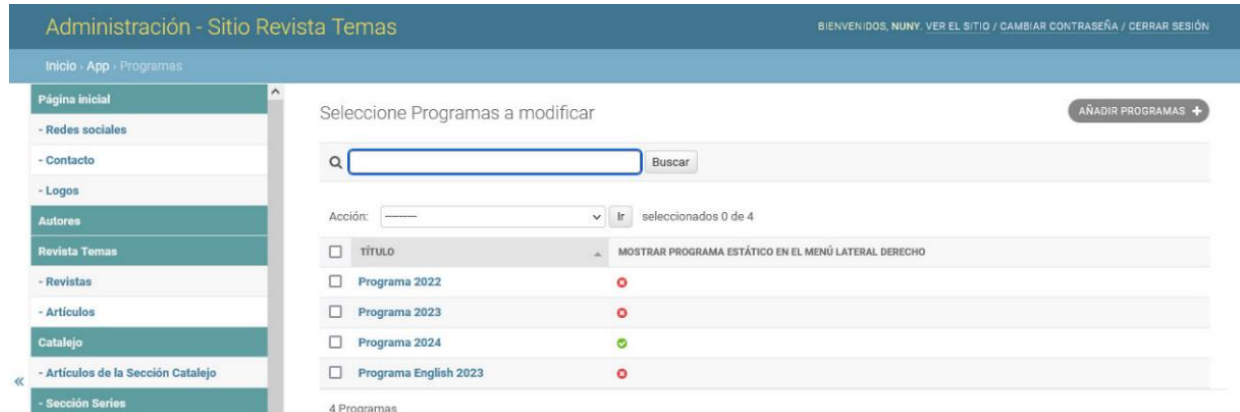

# Imagen XLV. Interfaz de usuario Listar Programas

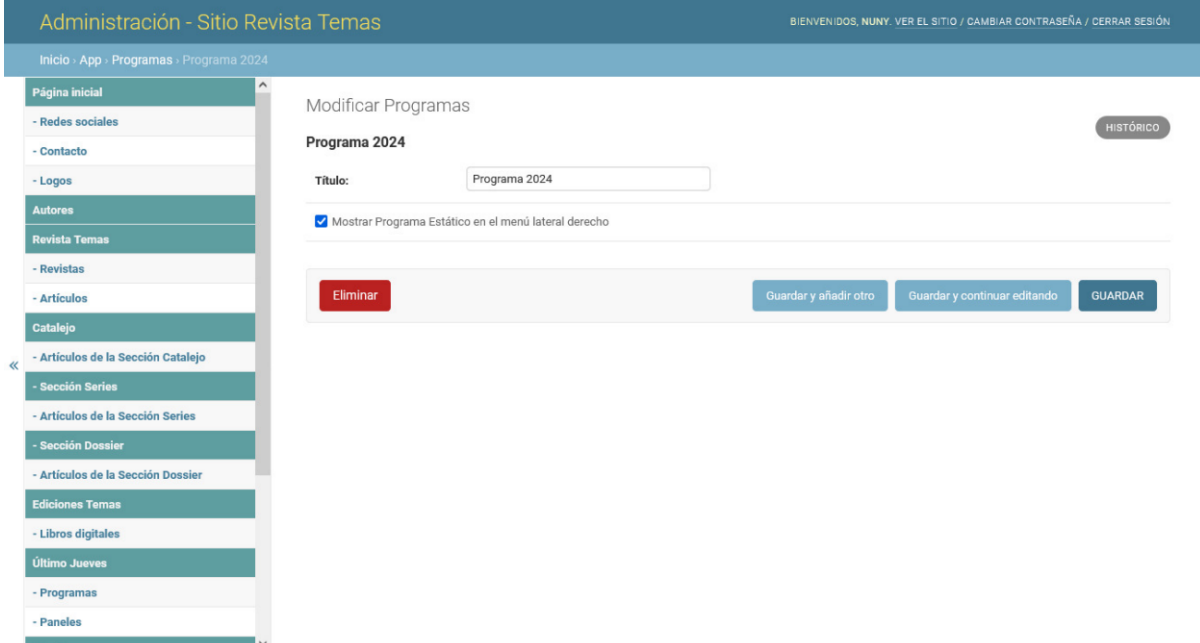

# Imagen XLVI. Interfaz de usuario Modificar Programa

### Interfaz Nosotros

La interfaz Nosotros, comparte la información de la revista, el consejo y equipo editorial que la conforma, las políticas editoriales, el proceso de revisión por pares y los envíos. Los campos consejo y equipo editorial, políticas editoriales, proceso de revisión por pares y envíos, se accionan para mostrar su contenido al seleccionar uno u otro de sus títulos.

#### **Nosotros**

### Enfoque y alcance V

Temas se publica, desde enero de 1995, con el propósito de constituir un espacio para la reflexión crítica y el debate de ideas, en torno a los problemas de la v cultura y el pensamiento social contemporáneos en Cuba y en el mundo. Su perfil abarca las artes y las letras, los problemas de las ciencias sociales y humanísticas, la teoría política y la ideología. La revista recoge posiciones e interpretaciones diversas que puedan enriquecer el conocimiento de la realidad cubana y mundial, desde una perspectiva integral y multidisciplinaria. Se dirige a estimular la discrepancia y el intercambio, y a dar espacio a la pluralidad de opiniones de autores de cualquier nacionalidad. La revista se publica cuatro veces al año. Hasta el presente, su financiamiento ha sido provisto mayormente por el Fondo para el Desarrollo de la Cultura y la Educación, agencia del Ministerio de Cultura de Cuba. También se han recibido contribuciones de Ayuda<br>Popular Noruega (APN), la Universidad de Harvard, la Agencia Suiza pa Fundación MacArthur y otras instituciones. Temas es una publicación no lucrativa. No constituye órgano oficial de ninguna institución ni organismo estatal. El Consejo Editorial es el responsable de su línea editorial. La página electrónica de la revista se inició en septiembre de 2002. La revista Temas se encuentra indizada en Google académico y en el Índice de Revistas Hispanoamericanas (Hispanic American Periodicals Index, HAPI) para citas de artículos de revistas sobre América Latina, el Caribe e hispanos / latinos en los Estados Unidos. También se encuentra en la base de datos Catálogo Latindex. Usted además puede consultar el perfil de nuestra revista en Google académico en el siguiente enlace: Temas: Cultura, ideología, Sociedad

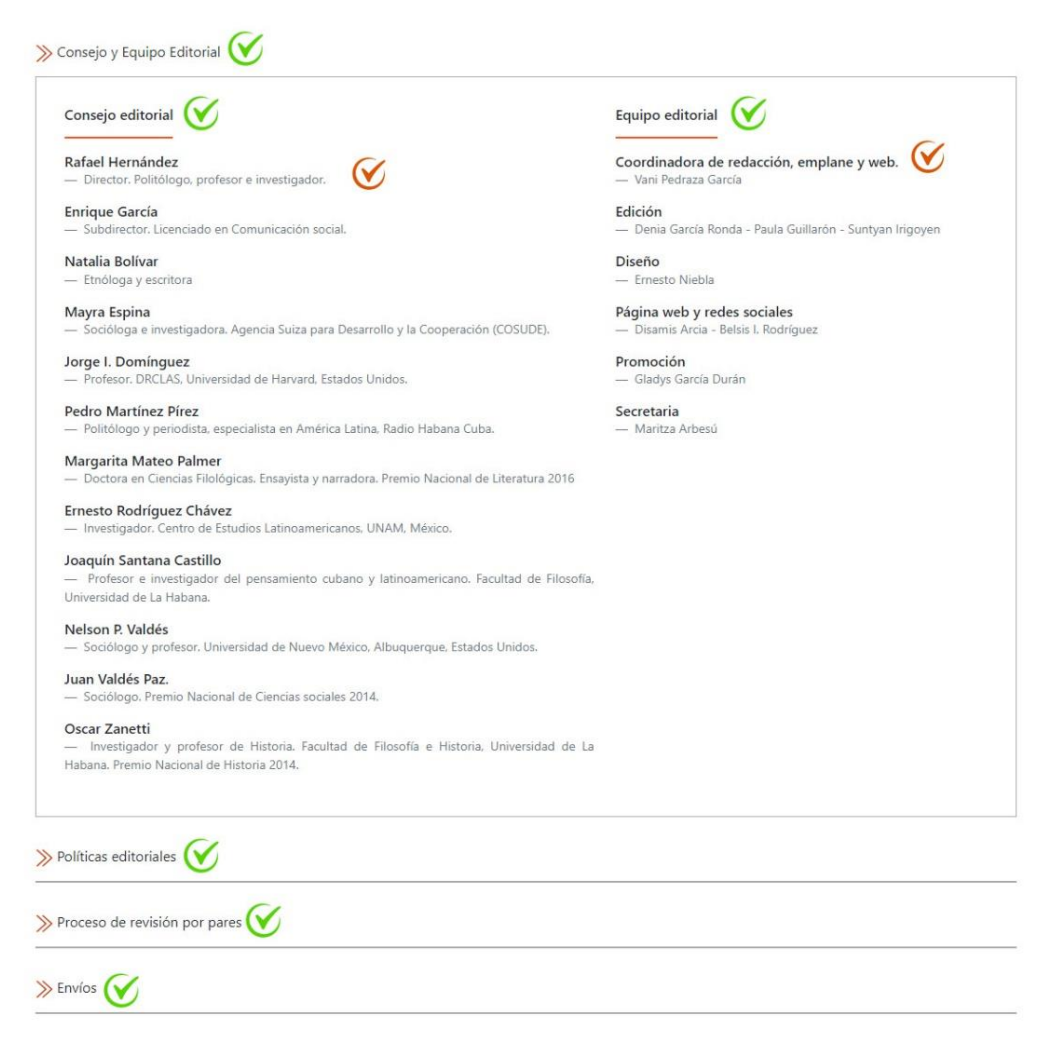

### Imagen XLVII. Interfaz de usuario Nosotros

La información es gestionada en el apartado Nosotros, permite modificar la información. Los atributos: título, descripción, título consejo y equipo editorial, título consejo editorial, título equipo editorial, títulos políticas editoriales, descripción de las políticas editoriales, título proceso de revisión por pares, descripción del proceso de revisión por pares, título envíos, descripción envíos, archivo pdf (instrucciones para la presentación de originales).

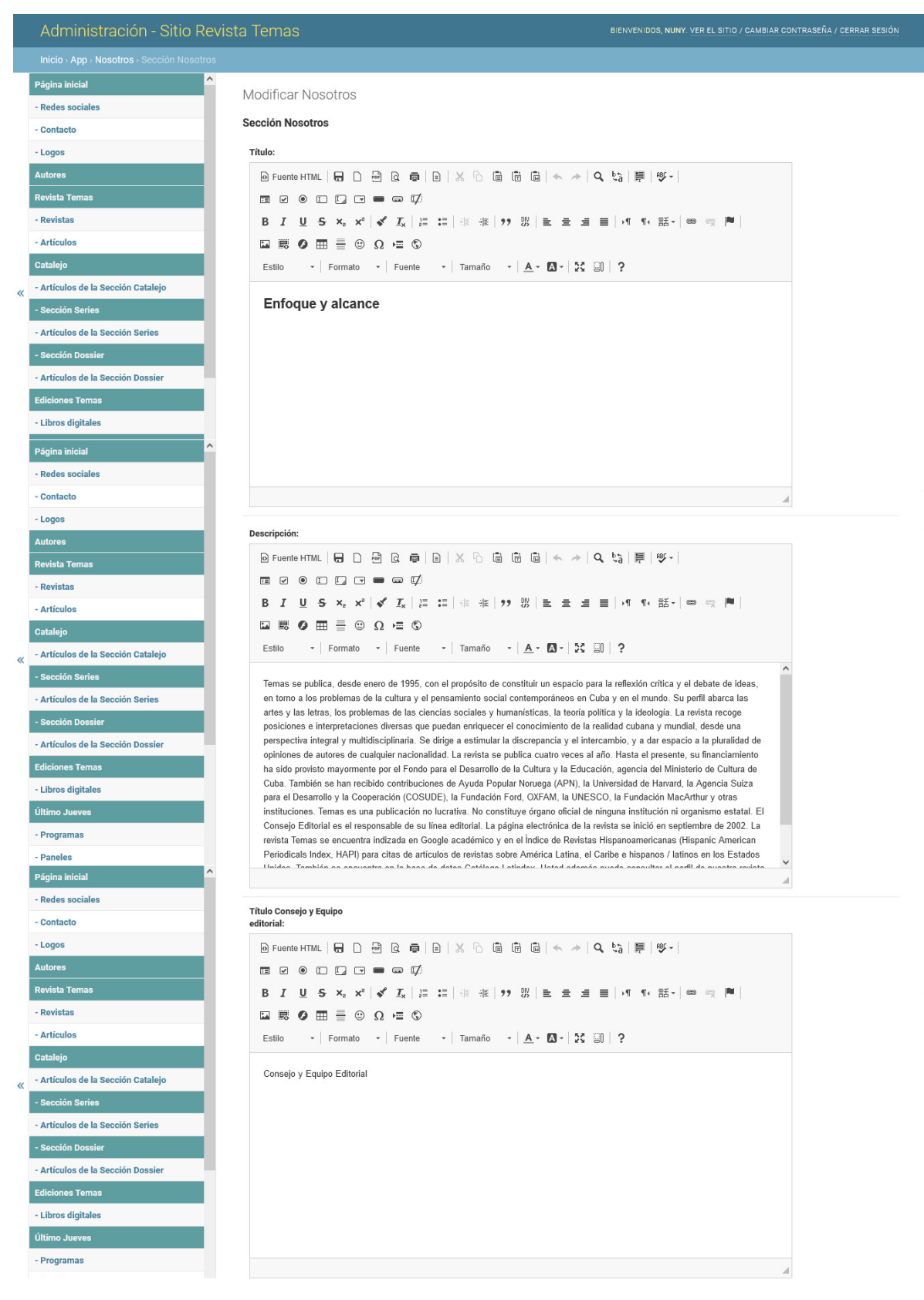

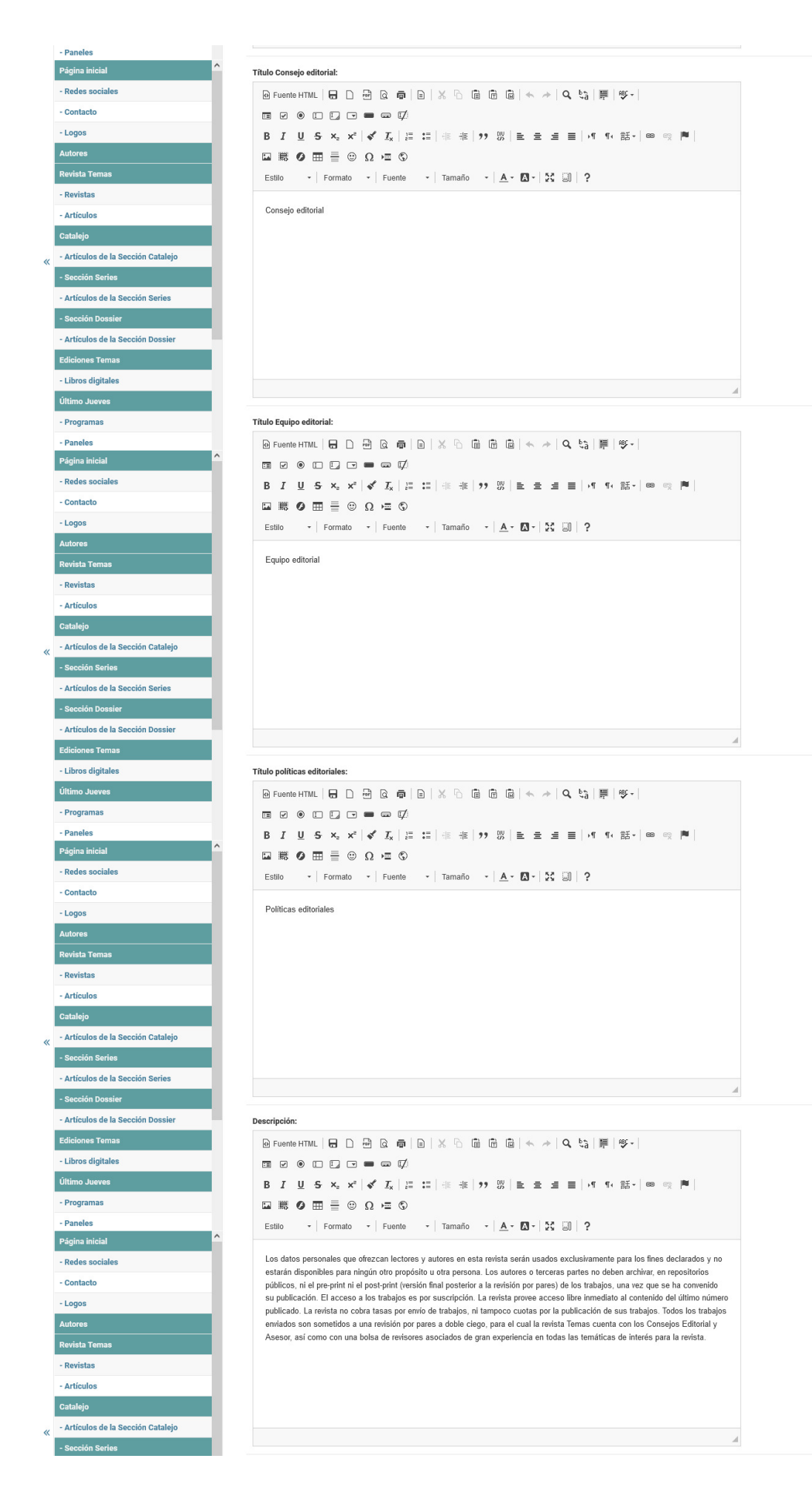

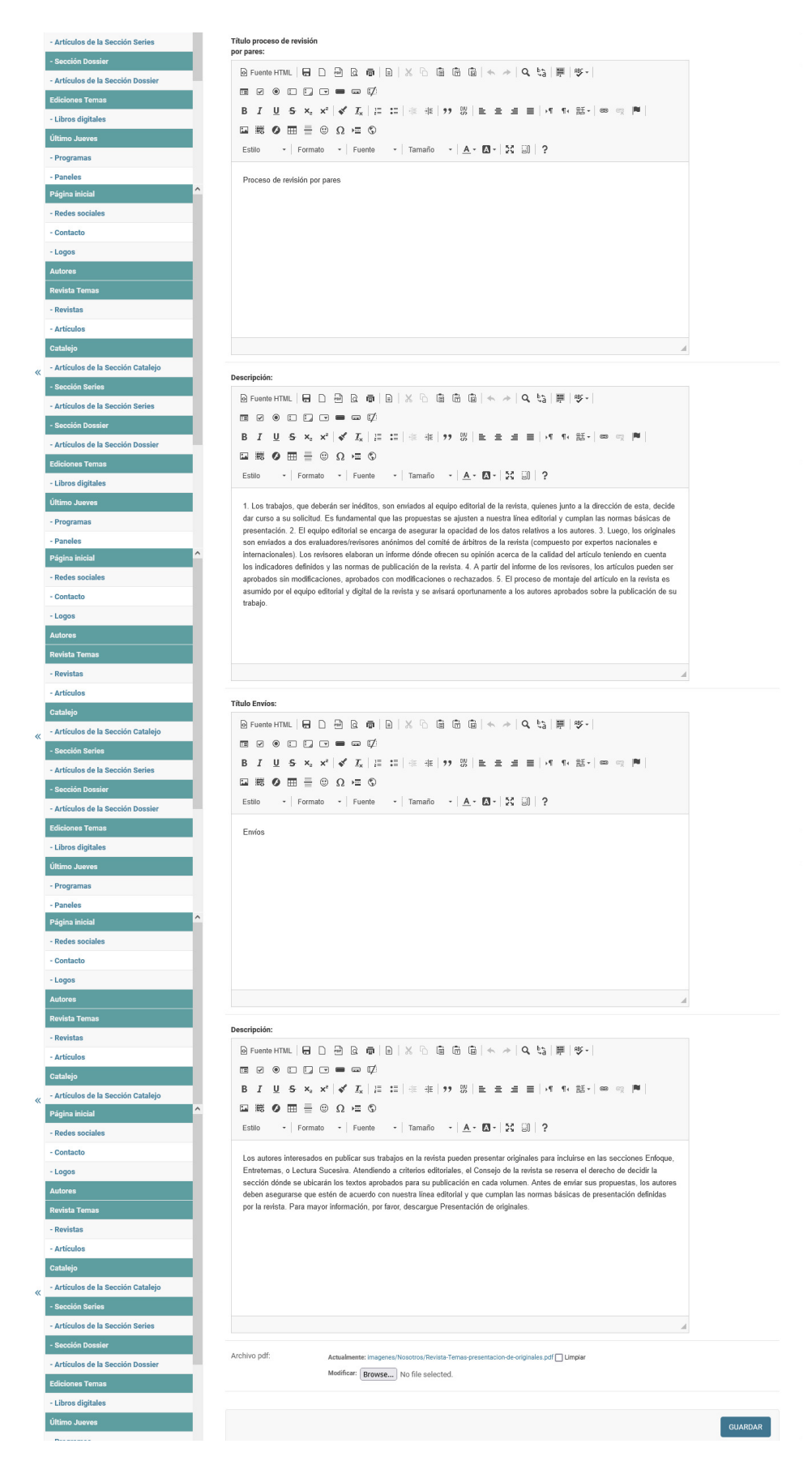

Imagen XLVIII. Interfaz de usuario Modificar Nosotros

La información referente al Consejo editorial es gestionada en el apartado Consejo editorial, permite crear, modifica y eliminar. Los atributos: integrante y descripción.

|          | Administración - Sitio Revista Temas |                                                                                                    | BIENVENIDOS, NUNY, VER EL SITIO / CAMBIAR CONTRASEÑA / CERRAR SESIÓN |  |  |  |  |  |
|----------|--------------------------------------|----------------------------------------------------------------------------------------------------|----------------------------------------------------------------------|--|--|--|--|--|
|          | Inicio > App > Consejo editorial     |                                                                                                    |                                                                      |  |  |  |  |  |
|          | Página inicial                       | Seleccione Consejo editorial a modificar                                                                                                    | AÑADIR CONSEJO EDITORIAL +                                           |  |  |  |  |  |
|          | - Redes sociales                     |                                                                                                    |                                                                      |  |  |  |  |  |
|          | - Contacto                           | seleccionados 0 de 12<br><b>Ir</b><br>Acción:<br>$\checkmark$                                                                                              |                                                                      |  |  |  |  |  |
|          | - Logos                              | <b>DESCRIPCIÓN</b><br><b>INTEGRANTE</b>                                                                                                    |                                                                      |  |  |  |  |  |
|          | <b>Autores</b>                       | Investigador y profesor de Historia. Facultad de Filosofía e Historia, Universidad de La Habana. Premio Nacional de Historia 2014.<br><b>Oscar Zanetti</b> |                                                                      |  |  |  |  |  |
|          | <b>Revista Temas</b>                 | Juan Valdés Paz.<br>Sociólogo, Premio Nacional de Ciencias sociales 2014.                                                                                  |                                                                      |  |  |  |  |  |
|          | - Revistas                           | Nelson P. Valdés<br>Sociólogo y profesor. Universidad de Nuevo México, Albuquerque, Estados Unidos.                                                        |                                                                      |  |  |  |  |  |
|          | - Artículos                          | Joaquín Santana Castillo<br>Profesor e investigador del pensamiento cubano y latinoamericano. Facultad de Filosofía, Universidad de La Habana.             |                                                                      |  |  |  |  |  |
|          | Catalejo                             | <b>Ernesto Rodríguez Chávez</b><br>Investigador. Centro de Estudios Latinoamericanos, UNAM, México.                                                        |                                                                      |  |  |  |  |  |
| $\alpha$ | - Artículos de la Sección Catalejo   | <b>Margarita Mateo Palmer</b><br>Doctora en Ciencias Filológicas. Ensayista y narradora. Premio Nacional de Literatura 2016                                |                                                                      |  |  |  |  |  |

Imagen XLIX. Interfaz de usuario Listar Consejo editorial

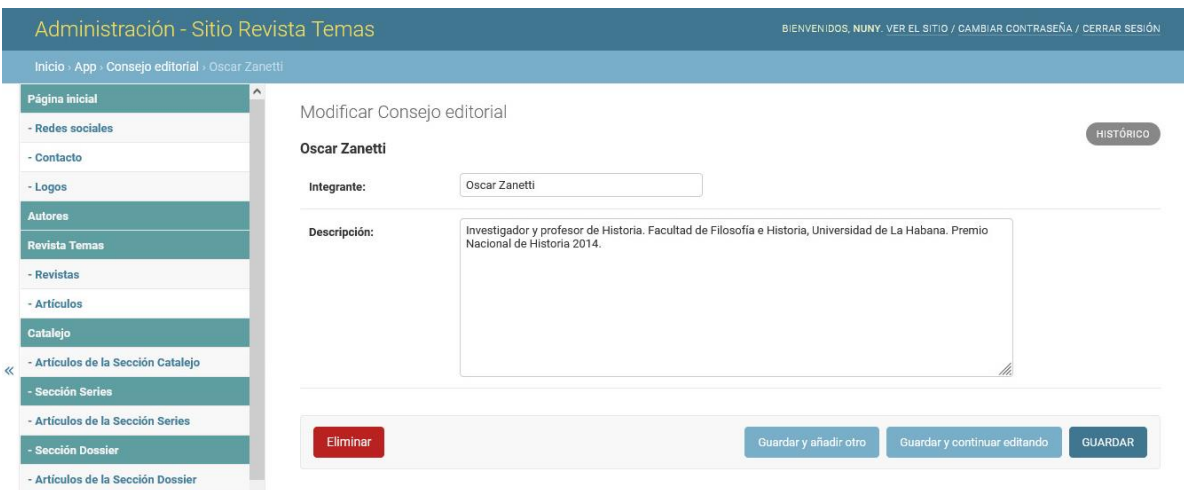

Imagen L. Interfaz de usuario Modificar Consejo editorial

La información del Equipo editorial es gestionada en el apartado Equipo editorial, permite modificar la información. Con los atributos: titular coordinador, integrantes coordinadores, titular edición, integrantes edición, titular diseño, integrantes diseño, titular página web y redes sociales, integrantes página web y redes sociales, titular promoción, integrantes promoción, titular secretaria, integrante secretaria.

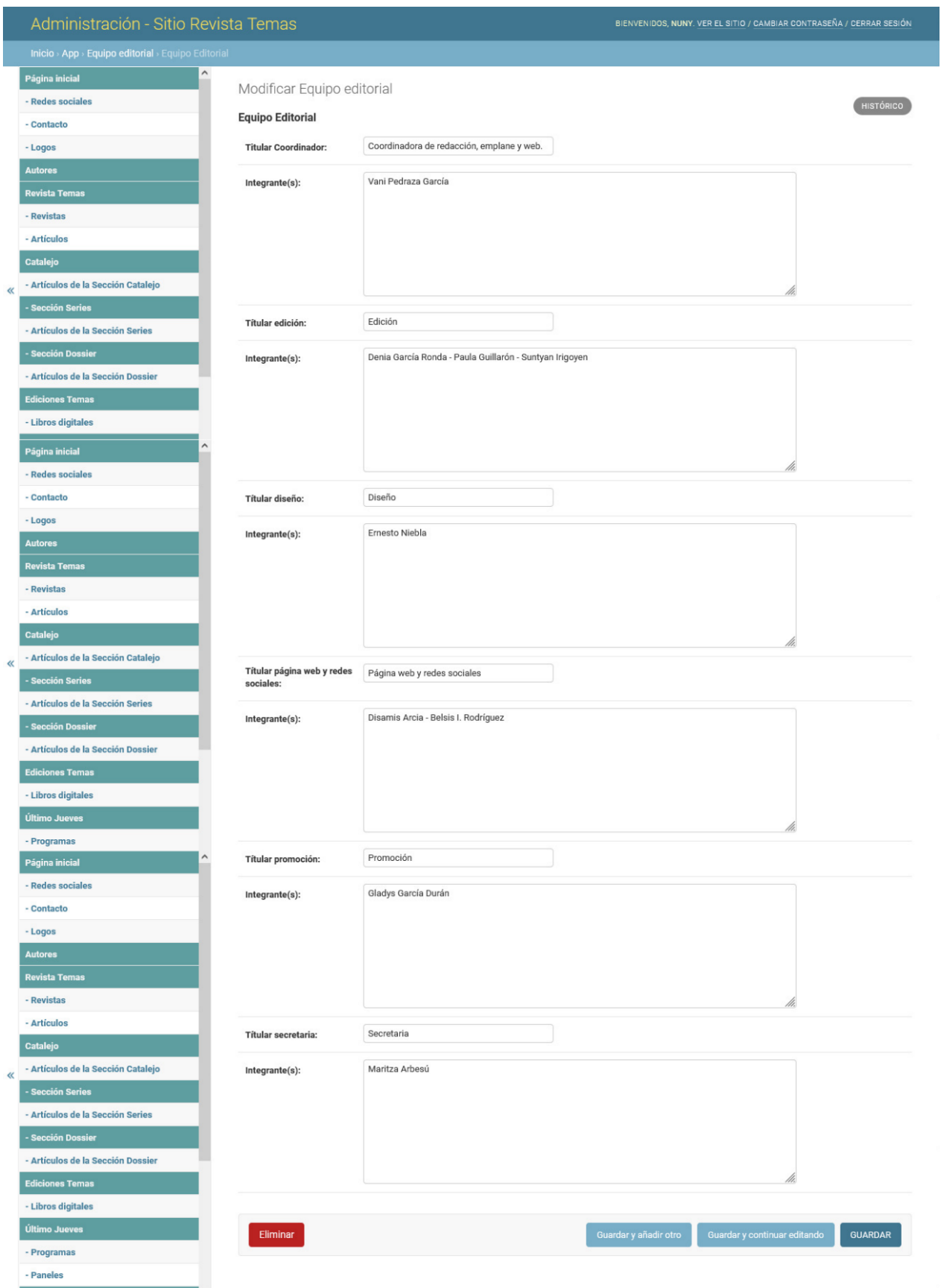

Imagen LI. Interfaz Modificar Equipo editorial

La sección de los comentarios, se compone de los títulos y descripción que indican al usuario los detalles que debe cumplir, seguido de los que son mostrados al cumplir con la revisión y los requisitos, autorizados por el usuario administrador.

# **Comentarios**

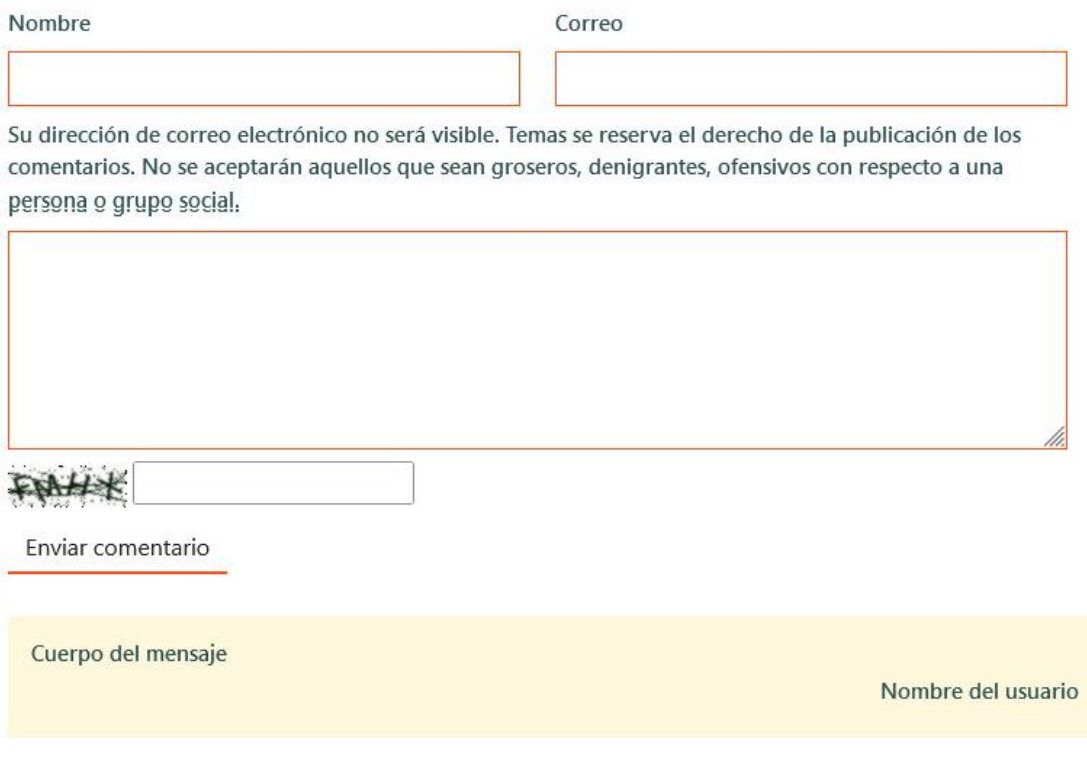

Imagen LII. Sección Comentarios

Los títulos e información que conforman el comentario, son gestionados en el apartado Sección Comentarios, permite modificar el contenido. Los atributos: encabezado comentarios, titular nombre y apellidos, titular correo electrónico, titular botón enviar y normas de los comentarios.

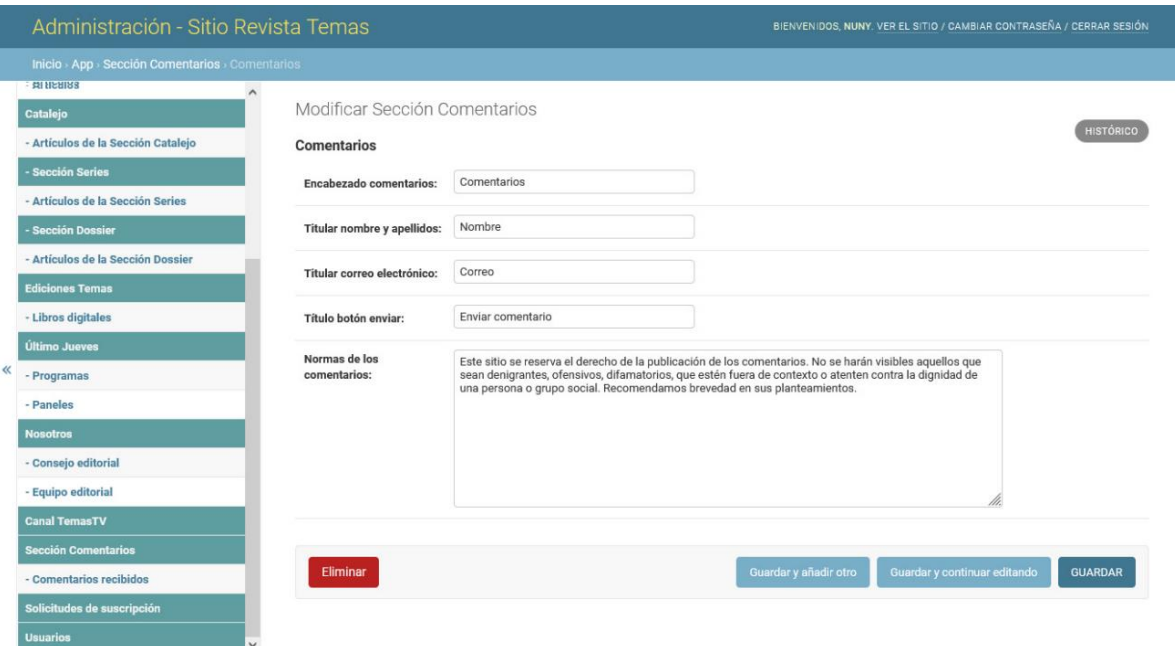

Imagen LII. Interfaz de usuario Modificar Sección Comentarios

Los comentarios, para ser recibidos, deben ser completados los campos que requieren y a su vez cumplir con el código captcha que protege del spam al pedir al usuario que complete una simple prueba que demuestre que es un ser humano y no un ordenador que intenta dañar de alguna manera el funcionamiento del sitio. En el proceso de envío del comentario, si se comete algún error o se genera el envío de manera satisfactoria, se muestra un mensaje al usuario.

En caso de error se muestra el mensaje: Captcha incorrecto o problema en algún campo.

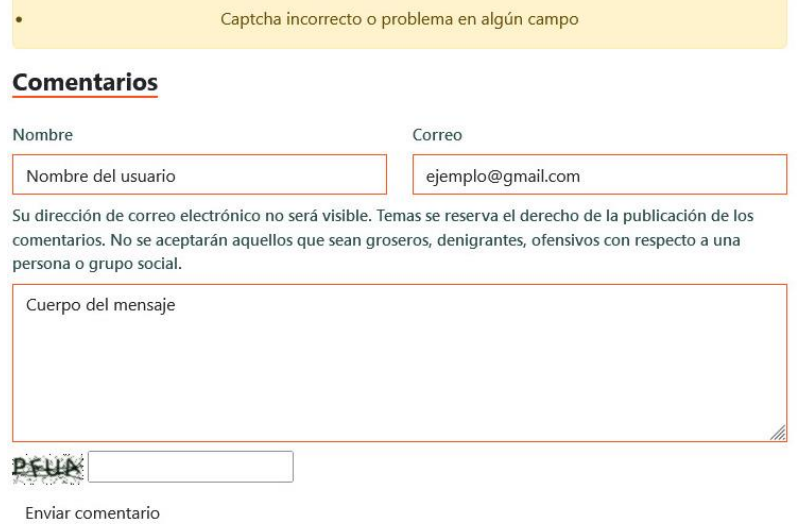

Imagen LIII. Mensaje de error

Si el envío se realiza de manera satisfactoria se muestra el mensaje: Mensaje enviado con éxito.

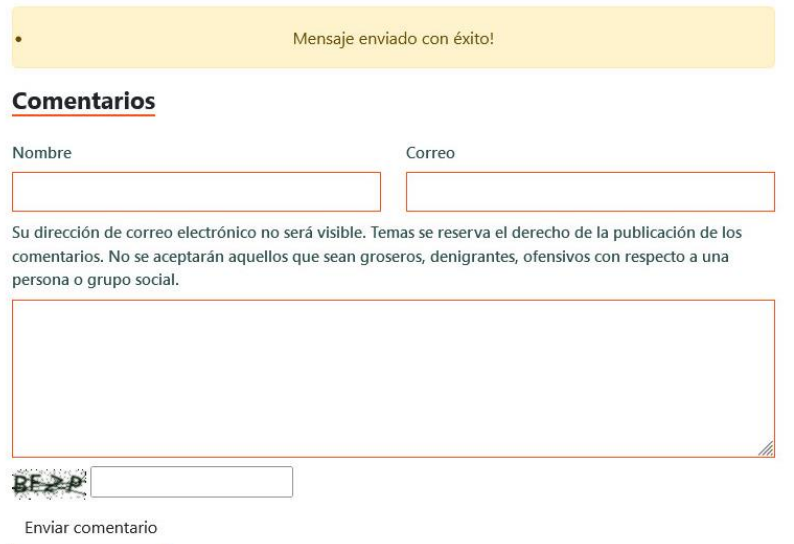

Imagen LIV. Mensaje de éxito

Los mensajes son gestionados en el apartado Comentarios recibidos. Permite modificar la información, si cumplen la condición requerida son aprobados por el usuario administrados y pasan a ser mostrados en la interfaz de la publicación donde se realizó. Los atributos: publicación a la que pertenece (atributo que toma al ser ingresado el comentario en la correspondiente interfaz donde se envía), nombres y apellidos, correo electrónico, descripción, aprobado.

| Administración - Sitio Revista Temas | BIENVENIDOS, NUNY. VER EL SITIO / CAMBIAR CONTRASEÑA / CERRAR SESIÓN                                                                                                    |  |  |  |  |  |  |  |  |
|--------------------------------------|----------------------------------------------------------------------------------------------------|--|--|--|--|--|--|--|--|
| Inicio - App - Comentarios recibidos |                                                                                                    |  |  |  |  |  |  |  |  |
| Página inicial                       | $\hat{\phantom{a}}$<br>Seleccione Comentarios recibidos a modificar                                                                                                    |  |  |  |  |  |  |  |  |
| - Redes sociales                     |                                                                                                    |  |  |  |  |  |  |  |  |
| - Contacto                           | Buscar                                                                                                    |  |  |  |  |  |  |  |  |
| - Logos                              |                                                                                                    |  |  |  |  |  |  |  |  |
| <b>Autores</b>                       | $\ensuremath{\text{tr}}$<br>seleccionados 0 de 1<br>$\checkmark$<br>Acción:                                                                                                    |  |  |  |  |  |  |  |  |
| <b>Revista Temas</b>                 | PUBLICACIÓN A LA QUE PERTENECE EL COMENTARIO<br>CORREO ELECTRÓNICO<br><b>DESCRIPCIÓN</b><br>APROBADO<br>NOMBRE Y APELLIDOS<br>FECHA                                                                                   |  |  |  |  |  |  |  |  |
| - Revistas                           | ejemplo@gmail.com<br>27 de Marzo de 2024 a las 20:32<br>Nombre del usuario<br>Temas invita al panel "Cultura, fes y diálogos",<br>Comentario<br>$\circ$<br>m.<br>en el décimo aniversario de la muerte de<br>sobre la |  |  |  |  |  |  |  |  |
| - Artículos                          | Monseñor C<br>noticia.                                                                                                    |  |  |  |  |  |  |  |  |
| Catalejo                             | 1 Comentarios recibidos                                                                                                    |  |  |  |  |  |  |  |  |
| - Artículos de la Sección Catalejo   |                                                                                                    |  |  |  |  |  |  |  |  |

Imagen LV. Interfaz de usuario Listar Comentarios recibidos

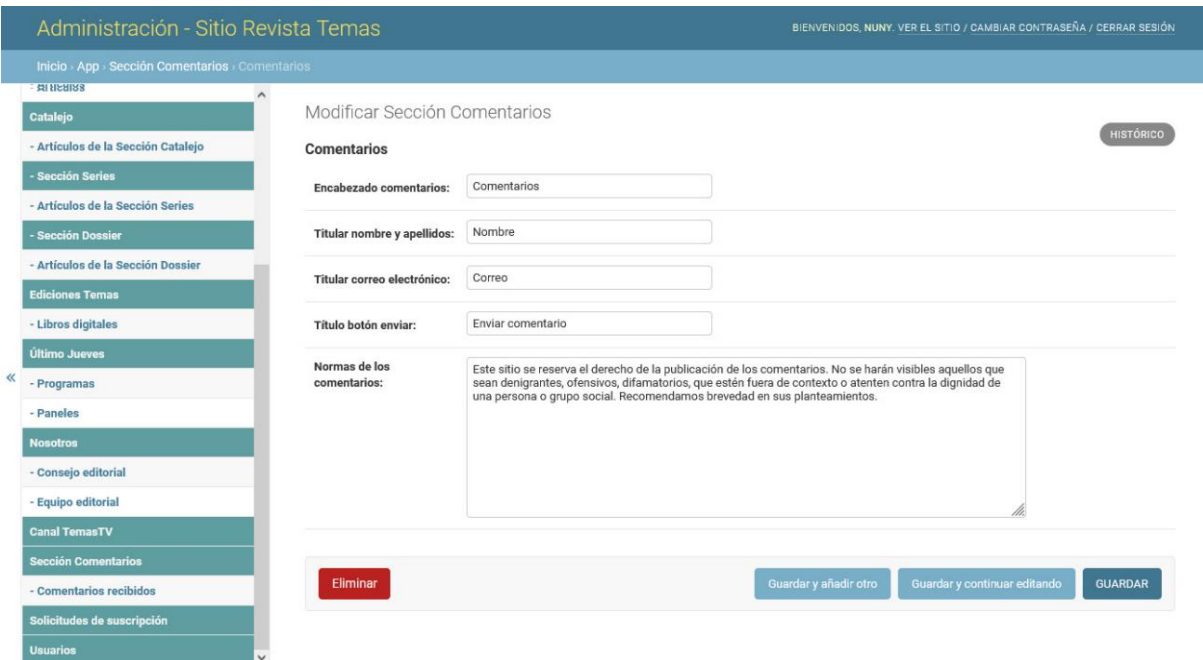

Imagen LVI. Interfaz de usuario Modificar Comentario recibido

# Interfaz Acceder-Salir

La interfaz Acceder muestra un formulario de logueo al usuario, si tiene credenciales inscritas en el sitio, puede acceder a las funcionalidades que requieren de la autenticación. Si el usuario se encuentra autenticado en el sitio el botón Acceder cambia a la opción Salir, permitiendo cerrar la sesión.

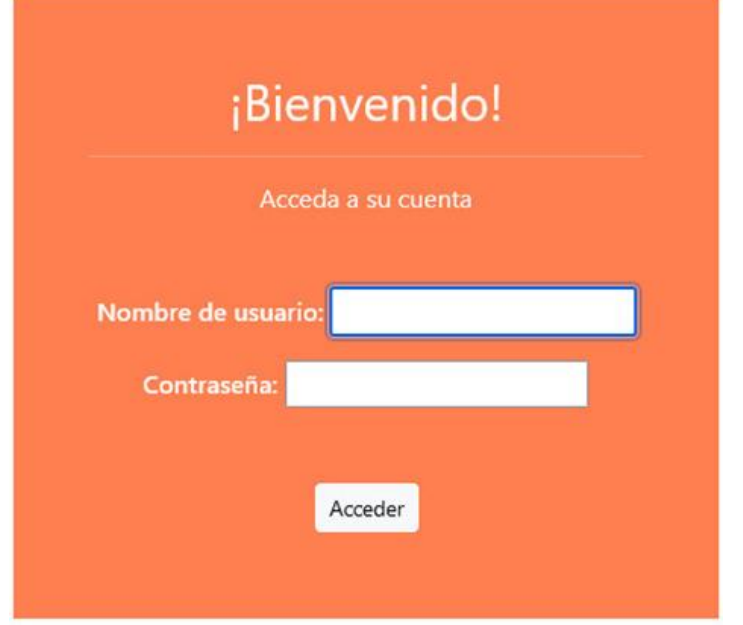

Imagen LVII. Interfaz de usuario Acceder
La interfaz Registrarse provee al usuario de los requisitos a cumplir para obtener una cuenta dentro del sitio y poder acceder a las funcionalidades que lo requieren.

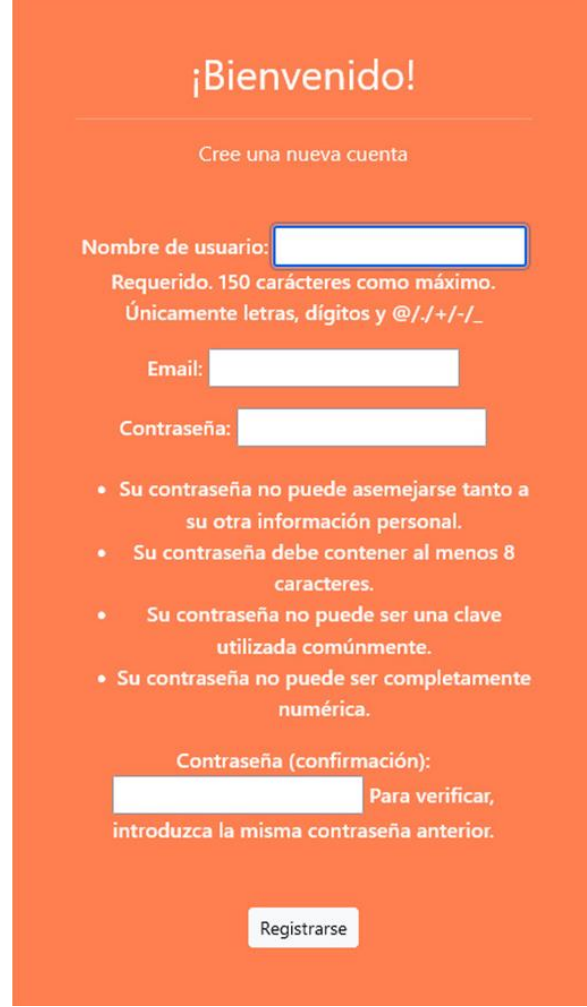

Imagen LVIII. Interfaz de usuario Registrarse

## Interfaz Suscríbete

La interfaz Suscríbete muestra al usuario información de contacto, gestionada en el apartado de Contacto, y un formulario de suscripción que presenta los campos que requieren y a su vez debe cumplir con el código captcha que protege del spam al pedir al usuario que complete una simple prueba que demuestre que es un ser humano y no un ordenador que intenta dañar de alguna manera el funcionamiento del sitio. En el proceso de envío de la suscripción, si se comete algún error o se genera el envío de manera satisfactoria, se muestra un mensaje al usuario.

En caso de error se muestra el mensaje: Captcha incorrecto o problema en algún campo.

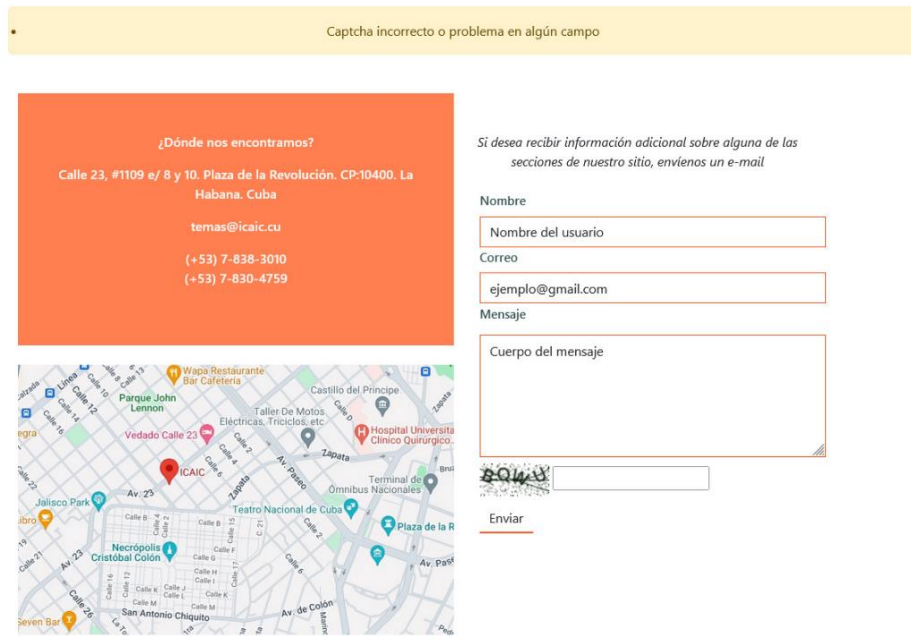

Imagen LVIX. Mensaje de error

Si el envío se realiza de manera satisfactoria se muestra el mensaje: Mensaje enviado con éxito.

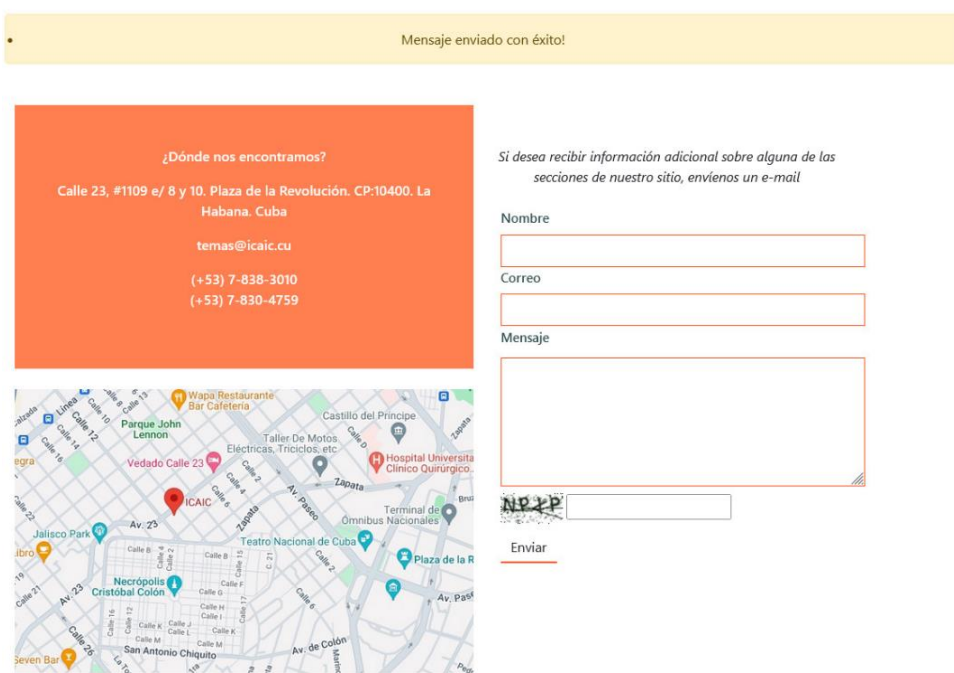

Imagen XL. Mensaje de éxito

Las solicitudes de suscripción son gestionadas en el apartado Solicitudes de suscripción. Permite leer las solicitudes recibidas y eliminarlas. Los atributos: nombre, dirección de correo y mensaje.

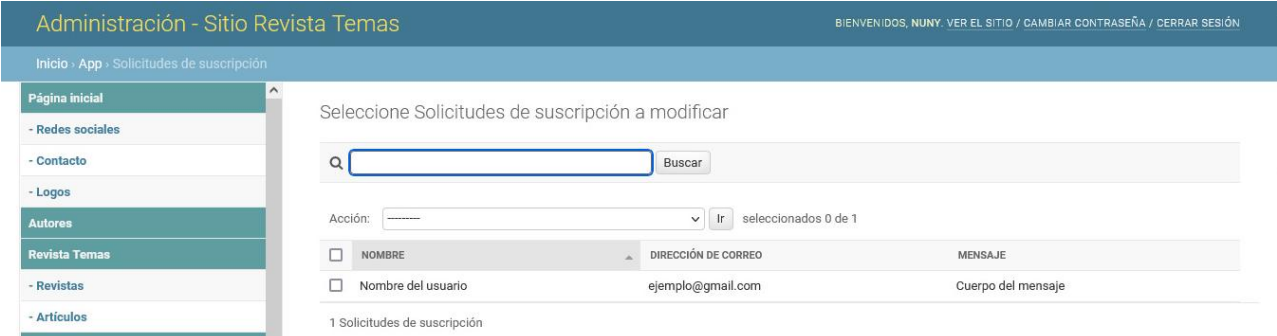

Imagen XLI. Interfaz de usuario Listar solicitudes de suscripción

## Interfaz Resultados

cultura

ideología sociedad

La interfaz de usuario Resultados, permite visualizar todas las publicaciones, autores, palabras claves, campos, que sean iguales al parámetro recibido en el buscador, cuenta con un paginador que muestra 20 resultados por interfaz.

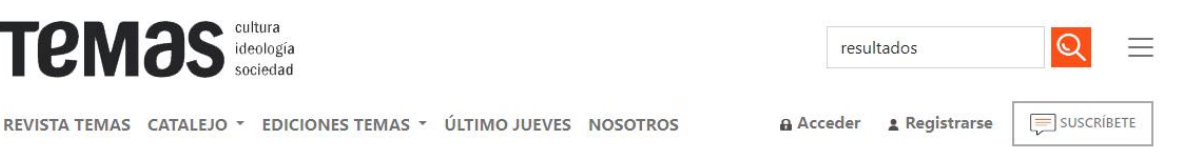

Regresar

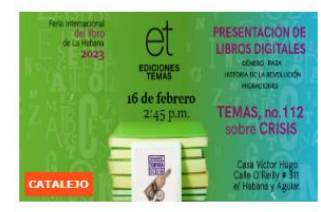

тема

## La cita es el 16: presentación de Temas en la Feria Internacional del Libro 2023

El equipo editorial de la revista Temas tiene el gusto de invitar a sus lectores a la presentación de los títulos más recientes de su sello editorial Ediciones Temas. Se dará a conocer, además, la versión digital, de acceso Francisco Rodríguez González - 10 de Febrero de  $202$ 

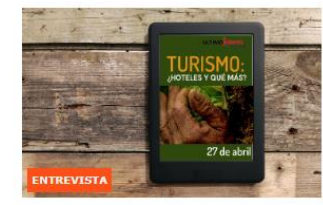

Si usted tuviera 3 minutos a solas con el Presidente y el Primer Ministro, ¿qué les recomendaría priorizar? (1 parte)

Como en años anteriores, Temas ha invitado a un grupo de destacados expertos para que ofrezcan su visión calificada sobre el año que empieza. Ellos son economistas, sociólogos, politólogos, comunicadores, médicos Cástor David Mora - (2) 1 de Noviembre de 2023

Imagen XLII. Interfaz de usuario Resultados.

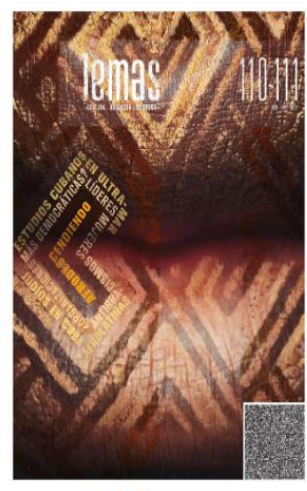

110-111 - Afrodescendencias

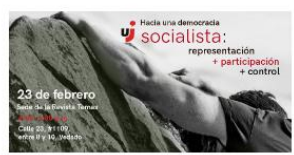

## Hacia una democracia socialista: representación + participación + control

"... Este panel aborda un tema que ha sido tratado en Último Jueves a lo largo de veintiún años. Este es el número 211 de los que hemos hecho ininterrumpidamente desde febrero de 2002, y nos complace Fecha: 23 de Febrero de 2023

Los usuarios son gestionados en el apartado Usuario. Permite crear, modificar y eliminar. Los atributos: nombre de usuario, contraseña y confirmación de la contraseña. Una vez que el usuario es registrado en el sitio, permite agregar más información personal y asignar los permisos de gestión de la información al que se desea que tenga acceso.

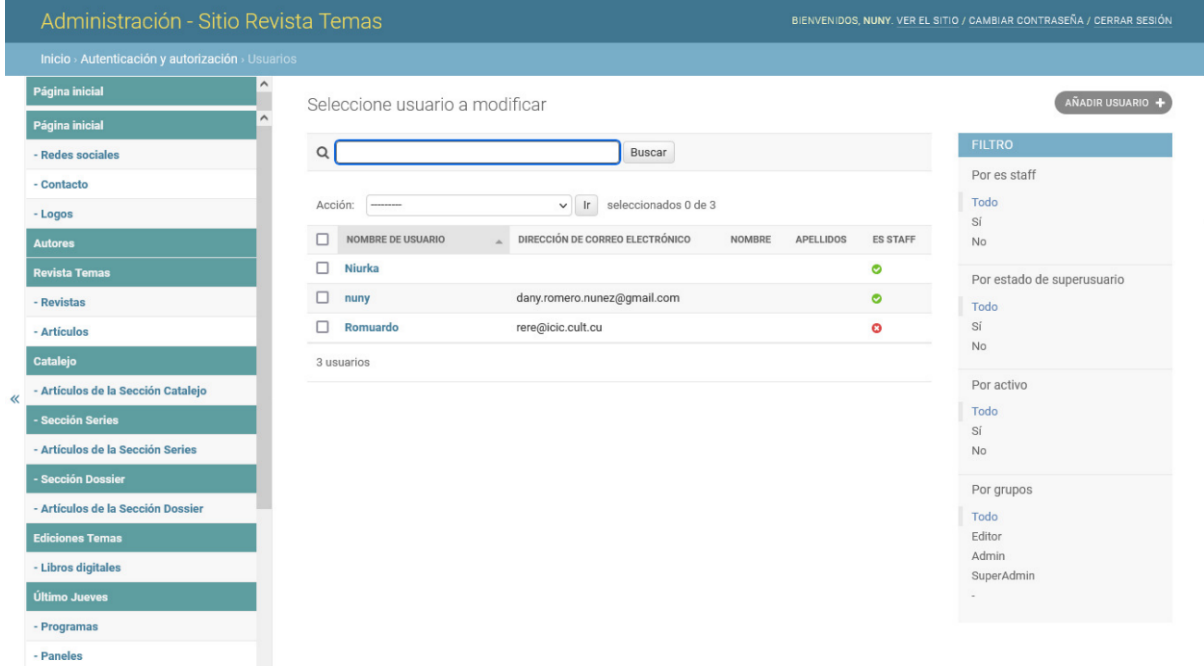

Imagen XLIII. Interfaz de usuario Listar Usuarios

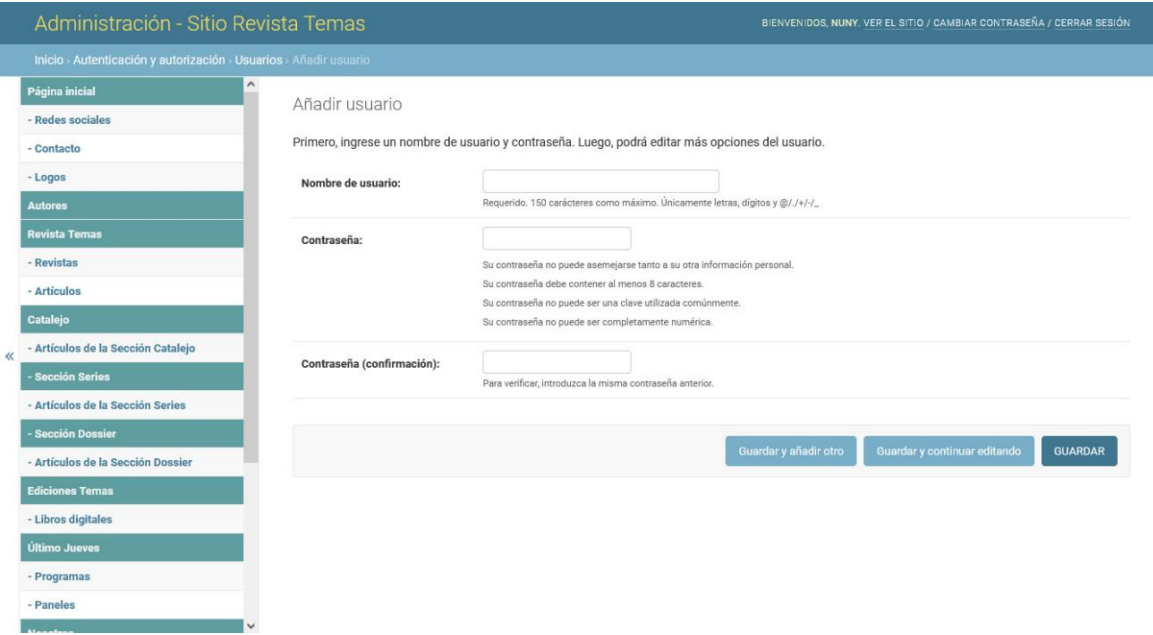

Imagen XLIV. Interfaz de usuario Crear Usuario

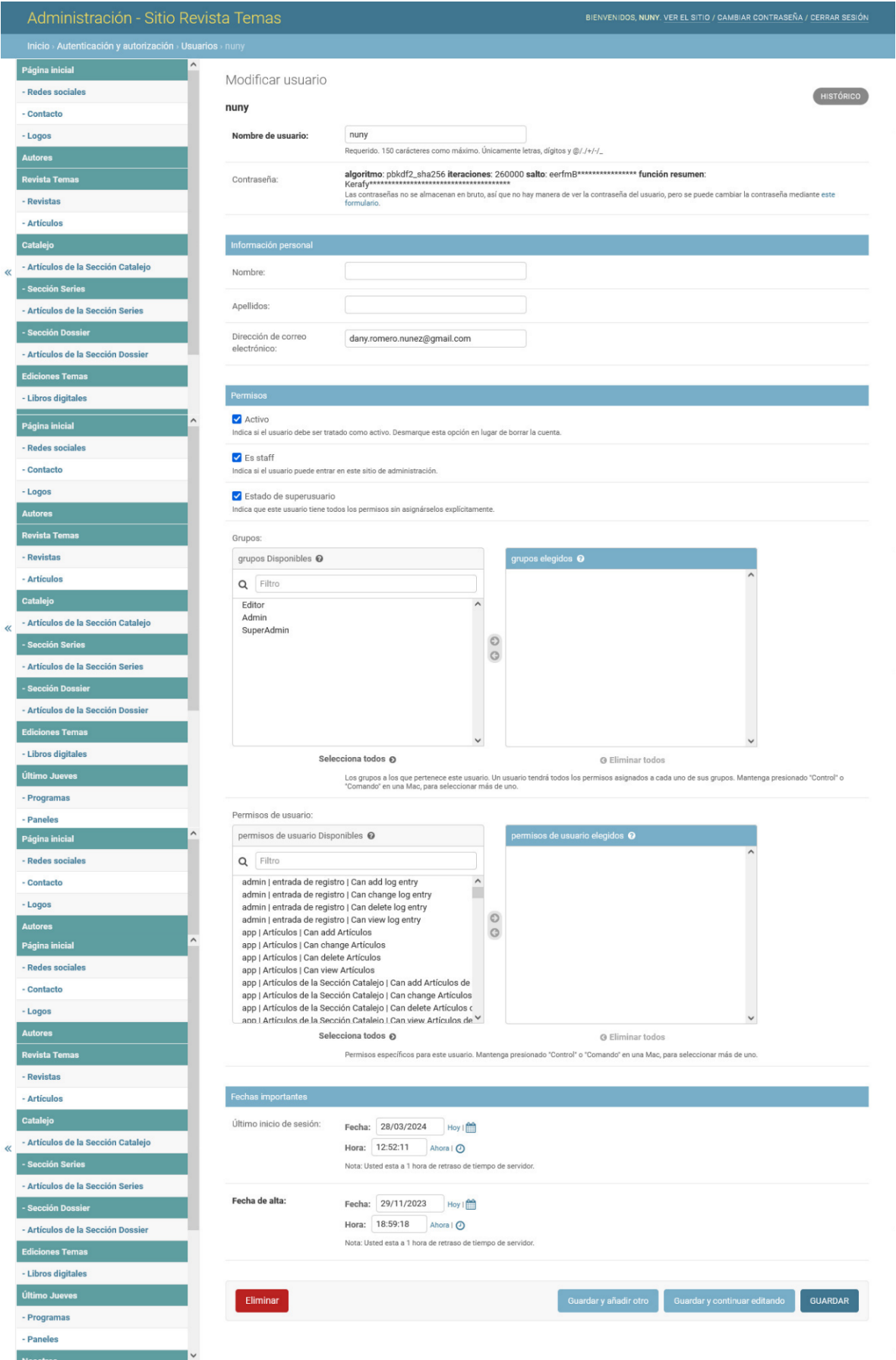

Imagen XLV. Interfaz de usuario Modificar Usuario